# **Kentico CMS 7.0 Controls**

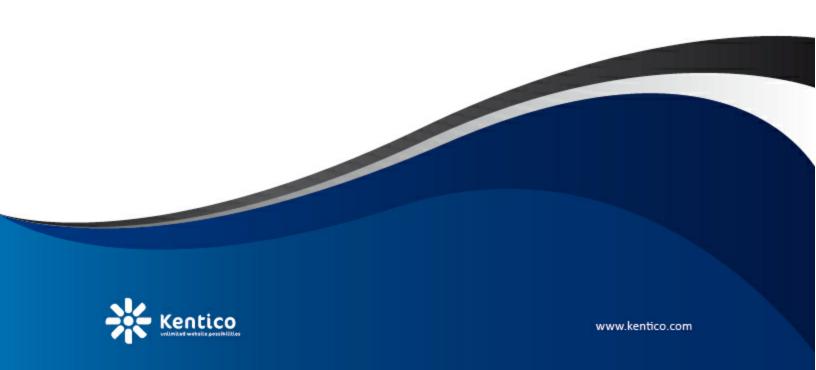

# **Table of Contents**

| entico CMS Controls                               | 8  |
|---------------------------------------------------|----|
| Overview                                          | 8  |
| Configuring your project for Kentico CMS Controls | ε  |
| Using ASPX page templates                         |    |
| Transformations                                   |    |
| Controls hierarchy                                |    |
| Generic Controls                                  |    |
| Overview                                          |    |
| UniView                                           |    |
| Overview                                          |    |
| Getting started                                   |    |
| Configuration                                     |    |
| Appearance and styling                            |    |
| Paging controls                                   |    |
| Overview                                          |    |
| Paging controls - common properties               |    |
| DataPager                                         |    |
| Overview                                          |    |
| Getting started                                   |    |
| Configuration                                     |    |
| Appearance and styling                            | 31 |
| TemplateDataPager                                 | 32 |
| Overview                                          |    |
| Getting started                                   |    |
| Configuration                                     |    |
| Appearance and styling                            |    |
| UniPager                                          | 36 |
| Overview                                          |    |
| Getting started                                   |    |
| Configuration                                     | 39 |
| Structure                                         |    |
| Appearance and styling                            |    |
| Implementing the IUniPageable interface           | 43 |
| Basic Controls                                    | 46 |
| Overview                                          | 46 |
| Navigation                                        | 46 |
| Overview                                          | 46 |
| BasicTabControl                                   | 46 |
| Overview                                          |    |
| Getting started                                   |    |
| Configuration                                     |    |
| Appearance and styling                            |    |
| Listings and viewers                              |    |
| Overview                                          | •  |
| BasicCalendar                                     | 51 |

| Overview                                              |    |
|-------------------------------------------------------|----|
| Getting started                                       |    |
| Configuration                                         |    |
| Appearance and styling                                | 54 |
| BasicDataGrid                                         | 54 |
| Overview                                              |    |
| Getting started                                       |    |
| Configuration                                         |    |
| Appearance and styling                                | 57 |
| BasicDataList                                         | 57 |
| Overview                                              |    |
| Getting started                                       |    |
| Configuration                                         |    |
| Appearance and styling                                | 61 |
| BasicRepeater                                         |    |
| Overview                                              |    |
| Getting started                                       |    |
| Configuration                                         |    |
| Appearance and styling                                |    |
| BasicUniView                                          | 65 |
| Overview                                              |    |
| Getting started                                       |    |
| Configuration                                         |    |
| Appearance and styling                                |    |
| CMS Controls                                          | 69 |
| OverviewPath specification in controls and web parts  |    |
| Caching                                               |    |
| CMS controls - common properties                      |    |
| Navigation                                            |    |
| <del>-</del>                                          | 76 |
| Document menu settings                                | 77 |
| Using the CSSPrefix property                          |    |
| CMS navigation - common properties                    | 80 |
| CMSBreadCrumbs                                        | 81 |
| Overview                                              | 81 |
| Getting started                                       | 81 |
| Configuration                                         | 82 |
| Appearance and styling                                | 83 |
| CMSListMenu                                           | 84 |
| Overview                                              | 84 |
| Getting started                                       | 84 |
| Configuration                                         | 85 |
| Appearance and styling                                | 87 |
| General                                               | 87 |
| Creating a horizontal drop-down menu using CSS styles | 88 |
| Creating a vertical drop-down menu using CSS styles   | 89 |
| CMSMenu                                               | 90 |
| Overview                                              | 90 |
| Getting started                                       |    |
| Configuration                                         |    |
| Appearance and styling                                |    |
| CMSSiteMap                                            | 95 |
| Overview                                              | 95 |

| Getting started                    | 96  |
|------------------------------------|-----|
| Configuration                      | 97  |
| Appearance and styling             | 98  |
| CMSTabControl                      | 99  |
| Overview                           |     |
| Getting started                    |     |
| Configuration                      |     |
| Appearance and styling             |     |
| CMSTreeMenu                        |     |
| Overview                           |     |
| Getting started                    |     |
| Configuration                      |     |
| Appearance and styling             |     |
| CMSTreeView                        |     |
| Overview                           |     |
| Getting started                    |     |
| Configuration                      |     |
| Appearance and styling             |     |
| Listings and viewers               |     |
| Overview                           |     |
|                                    |     |
| Standard listings and viewers      |     |
| Using nested controls              |     |
| Displaying related documents       |     |
| Displaying related documents       |     |
|                                    |     |
| Overview                           |     |
| Getting started                    |     |
| Configuration                      |     |
| Appearance and styling             |     |
| CMSDataGrid                        |     |
| Overview                           |     |
| Getting started                    |     |
| Configuration                      |     |
| Appearance and styling             |     |
| CMSDataList                        |     |
| Overview                           |     |
| Getting started                    |     |
| Configuration                      |     |
| Appearance and styling             |     |
| CMSDocumentValue                   | 127 |
| Overview                           |     |
| Getting started                    | 127 |
| Configuration                      | 128 |
| CMSRepeater                        | 128 |
| Overview                           | 128 |
| Getting started                    | 129 |
| Configuration                      | 130 |
| Appearance and styling             | 131 |
| CMSUniView                         | 131 |
| Overview                           | 131 |
| Getting started                    | 132 |
| Configuration                      | 133 |
| Using hierarchical transformations | 137 |
| Appearance and styling             | 138 |

| CMSV iew er                                   | 139 |
|-----------------------------------------------|-----|
| Overview                                      | 139 |
| Getting started                               | 139 |
| Configuration                                 | 140 |
| Appearance and styling                        | 140 |
| Listings and viewers with a custom query      | 141 |
| Overview                                      |     |
| Using control properties to set query clauses | 141 |
| CMS Custom query - common properties          | 142 |
| Query Data Grid                               | 142 |
| Overview                                      |     |
| Getting started                               |     |
| Configuration                                 | 144 |
| Appearance and styling                        |     |
| Query DataList                                | 144 |
| Overview                                      | 144 |
| Getting started                               |     |
| Configuration                                 |     |
| Appearance and styling                        | 147 |
| QueryRepeater                                 | 147 |
| Overview                                      | 147 |
| Getting started                               | 148 |
| Configuration                                 | 149 |
| Appearance and styling                        |     |
| QueryUniView                                  |     |
| Overview                                      |     |
| Getting started                               | 151 |
| Configuration                                 | 152 |
| Appearance and styling                        | 156 |
| Edit mode buttons                             | 157 |
| Overview                                      | 157 |
| CMSEditModeButtonAdd                          | 157 |
| Overview                                      |     |
| Getting started                               | 157 |
| Configuration                                 | 158 |
| Appearance and styling                        | 159 |
| CMSEditModeButtonEditDelete                   | 159 |
| Overview                                      | 159 |
| Getting started                               | 159 |
| Configuration                                 |     |
| Appearance and styling                        |     |
| Editable regions for ASPX page templates      | 161 |
| Overview                                      | 161 |
| CMSEditableImage                              | 162 |
| Overview                                      |     |
| Getting started                               |     |
| Configuration                                 |     |
| CMSEditableRegion                             | 164 |
| Overview                                      | 164 |
| Getting started                               | 164 |
| Configuration                                 |     |
| Appearance and styling                        |     |
| CMSPageManager                                | 166 |
| Overview                                      |     |

| Getting started                   |     |
|-----------------------------------|-----|
| Configuration                     |     |
| Appearance and styling            |     |
| Search Controls                   | 169 |
| Overview                          | 169 |
| CMSSearchDialog                   |     |
| Overview                          |     |
| Getting started                   |     |
| Configuration                     |     |
| Structure                         |     |
| Appearance and styling            |     |
| CMSSearchResults                  |     |
| Overview                          |     |
| Configuration                     |     |
| Structure                         |     |
| Appearance and styling            |     |
| UI Controls                       | 179 |
| Overview                          | 179 |
| UniGrid                           |     |
| Overview                          |     |
| Getting started                   |     |
| Implementing custom functionality |     |
| Configuration                     |     |
| UniGrid definition                |     |
| UniSelector                       |     |
| Overview                          |     |
| Getting started                   |     |
| Configuration                     |     |
|                                   |     |

# Part

**Kentico CMS Controls** 

# 1 Kentico CMS Controls

# 1.1 Overview

Kentico CMS Controls are standard ASP.NET **server controls** that can be used in Visual Studio 2005, 2008 or 2010. You can place them in your user control .ascx files that implement <u>custom web parts</u>, on ASPX page templates and pages that do not use the portal engine. Some of them can also be used outside of Kentico CMS.

Kentico CMS Controls work on the .NET 3.5 SP1 and 4.0 Frameworks.

Before you start using them, please make sure your project is configured as described in <u>Configuring</u> your project for Kentico CMS Controls.

As mentioned, ASPX page templates are a common place to use controls. The <u>Using ASPX page</u> <u>templates</u> topic contains a guide describing how a new page template can be created and prepared to fully utilize CMS controls.

Many controls use transformations to customize the way they display data. More information about this can be found in the <u>Transformations</u> topic.

To learn more about the various types and inheritance hierarchy of Kentico CMS controls, please see the <u>Controls hierarchy</u> topic.

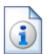

#### Corporate Site sample website required

The examples found in topics describing individual controls further in this guide assume that your Kentico CMS database contains data for the sample Corporate Site website.

# 1.2 Configuring your project for Kentico CMS Controls

Before you start using Kentico CMS Controls in your ASP.NET project, it is recommended to add the controls to the **Toolbox**:

- 1. Open the web project in Visual Studio and edit any ASPX web form or ASCX user control file, for example *Default.aspx* under the project root. This is necessary, because the controls will only be offered in the toolbox when working with ASPX markup.
- 2. Right-click the **Toolbox** and choose **Add tab** from the context menu.
- 3. Type the name of the new tab (e.g. CMS) and press Enter:

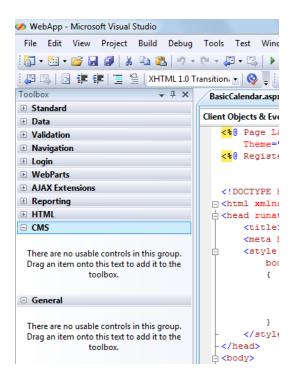

- 4. Right-click the new tab and choose Choose Items... from the context menu.
- 5. In the **Choose Toolbox Items** dialog, click **Browse** and locate the **CMS.Controls.dll** library in the **Bin** folder under your website. Click **Open** and then click **OK**.

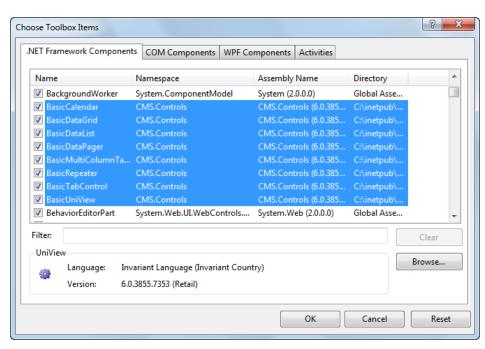

6. The controls are now added to the **Toolbox**:

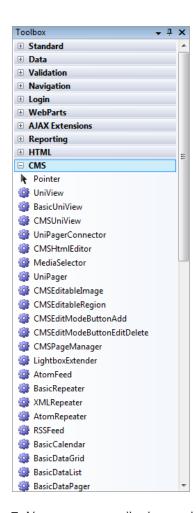

7. Now you can easily drag and drop the controls into the content of your web forms or user controls.

# 1.3 Using ASPX page templates

Placing controls on ASPX page templates is one of their most common uses. For additional information about page templates, please refer to <a href="Developer's Guide">Development</a> -> <a href="Development overview">Development</a> -> <a href="Web development overview">Development</a> -> <a href="Web development ove

The following is a step-by-step tutorial showing how a new ASPX page template can be created and registered in the system.

- 1. Open your Kentico CMS web project in **Visual Studio** using **File -> Open -> Web Site...** in the menu.
- 2. Now right-click the **CMSTemplates/CorporateSite** folder in the Solution Explorer and select **Add New Item.**
- 3. Choose to create a new **Web Form** (.aspx page) and check the **Select master page** box. Click **Add**.
- 4. The **Select a Master Page** dialog appears. Choose a master page file and click **OK**. You can use the default ASPX master page in the **CMSTemplates/CorporateSite** folder named **root.master**.

5. Switch to the **Source** view of the newly created web form. Add the following line under the <%@ **Page** %> directive:

```
<%@ Register Assembly="CMS.Controls" Namespace="CMS.Controls" TagPrefix="cms" %>
```

You can now add any HTML code inside the **<asp:Content>** element, including any **CMS controls** and their definitions.

6. Switch to the code behind. You need to add a reference to the CMS.UIControls namespace:

### [C#]

```
using CMS.UIControls;
```

7. The last step is to modify the class from which the page is inherited. Change the following code:

#### [C#]

```
public partial class CMSTemplates_CorporateSiteAspx_Example : System.Web.UI.Page
```

to this:

#### [C#]

```
public partial class CMSTemplates_CorporateSiteAspx_Example : TemplatePage
```

Now the page can be correctly used as a page template in Kentico CMS.

Please keep in mind that the name of the class must be identical to the value of the **Inherits** attribute of the **<%@ Page %>** directive on the ASPX page. This is case sensitive.

# Registering the ASPX page as a page template

Now that we have created a new ASPX page, we need to register it in Kentico CMS as a page template so that it can be used.

8. Sign in to **Site Manager** (we recommend doing this on the sample Corporate Site when following this tutorial for the controls in this guide) and go to **Development -> Page templates**. Select a folder, for example **Corporate Site/Examples**, click **New template** and enter a display and code name.

Click **OK**. Now use the **Select** button to choose the .aspx file created in the previous steps located in the **~/CMSTemplates/CorporateSite** folder.

Click . Save.

9. Now switch to the Sites tab, assign the page template to the websites where you wish for it to be

available using the Add sites button and click OK.

# Creating a page based on the new page template

10. Go to **Kentico CMS Desk -> Content**. Create a **New** document of type **Page (menu item)**. Enter a **Page name** and select the **Use existing page template** option. Select the page template created in the previous steps and click **Save** to create the page.

Now you have a page using an ASPX page template. Any changes made to the source .aspx file will now be automatically reflected by this page.

## 1.4 Transformations

Transformations are pieces of code that determine how Kentico CMS documents, or certain parts of them, are rendered by listing web parts and controls. They take raw data from the Kentico CMS database and *transform* it into the form you wish it to appear in. This makes them a crucial tool when displaying documents and document related data on the pages of your website.

Their functionality is very similar to that of templates used by standard ASP.NET list controls such as the Repeater, which can be defined within the tags of a control through various **ItemTemplate** properties. The main difference is that our transformations are stored separately in the database and can easily be used repeatedly. They are assigned to web parts or controls through the appropriate **TransformationName** properties. The use of transformations is supported by all web parts that display document data, as well as by those listing controls that are designed to work directly with Kentico CMS documents, such as those in the <u>CMS Controls -> Listings and viewers</u> section of this guide.

There are several different approaches that can be used to write transformations. You can choose how a transformation's code should be rendered by setting the appropriate type. The following are available:

- ASCX with this option, the code of the transformation will support ASCX markup, i.e. the same syntax that you would use to edit a standard web form or user control, including inline code, embedded controls, standard ASP.NET data binding expressions and special methods designed for use in transformations. Document fields can be accessed using expressions in format: <%# Eval ("ColumnName") %>
- Text/XML the code will only be processed as basic HTML. This means that any ASCX markup, such as controls or inline code, will not be functional when the transformation is rendered. You may use Kentico CMS <u>Macro expressions</u> and methods to insert dynamic values into the content. Expressions in the following format allow you to easily get the values of the given document's fields: {%ColumnName%}
- HTML works the same way as the Text/XML option, but editing is done through the WYSIWYG
  editor. The rendered output of HTML code will be shown inside the editor.
- XSLT this option can be selected for transformations that use XSL elements to render the data. The code must be in valid XML format.

Please note that for security reasons, the code of *ASCX* type transformations may only be edited by users who have the **Edit ASCX** code permission for the **Design** module. This permission can only be assigned by global administrators.

Since text-based transformations (Text/XML or HTML types) are only processed as basic HTML, they

cannot be used to compromise the security of the website. Another advantage of these transformation types is that they do not need to be compiled, which means they may be used and modified even if the Virtual path provider is not available, such as in a precompiled or medium trust environment.

Transformations are categorized under the document types or custom tables that they are supposed to display. They can be managed in the Kentico CMS administration interface at **Site Manager** -> **Development** -> **Document types** or **Custom tables** -> ... **Edit** ( ) **document type** or **custom table** ... -> **Transformations**. Some document types do not represent an object but serve only as a container for transformations and queries.

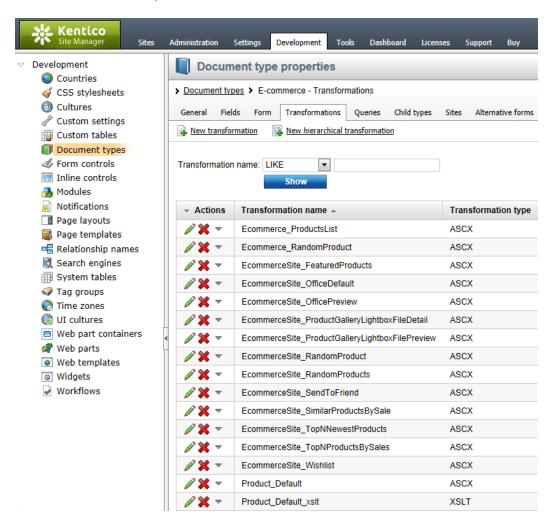

The sample sites include many transformations for all document types and you can modify them or write new transformations to suit any of your requirements.

For more information about transformations and document types, please refer to <u>Developer's Guide -> Development -> Document types and transformations</u>.

#### **Example**

The code of an ASCX transformation used to display a list of products could look like this:

```
<div class="ProductPreview">
 <div class="ProductBox">
    <div class="ProductImage">
      <a href="<%# GetDocumentUrl() %> " style="display:block;">
<%# EcommerceFunctions.GetProductImage(Eval("SKUImagePath"), 180, Eval</pre>
("SKUName")) %>
     </a>
   </div>
   <a href="<%# GetDocumentUrl() %>">
      <span class="ProductTitle textContent">
       <%# HTMLEncode(ResHelper.LocalizeString(Convert.ToString(Eval</pre>
</span>
   </a>
   <div class="ProductFooter">
     <div class="productPrice"><%# GetSKUFormattedPrice(true, false) %>
   </div>
 </div>
</div>
```

When this transformation is assigned to a listing control or web part that has products (SKUs) in its data source, the output code of individual products will contain the values returned by the methods and data binding expressions, like in the following example:

```
<div class="ProductPreview">
  <div class="ProductBox">
    <div class="ProductImage">
      <a href="/KenticoCMS/Products/Smartphones/Apple-iPhone-3GS.aspx"
style="display:block;">
<img alt="Apple iPhone 3GS" src="/KenticoCMS/getmetafile/fd486a08-26f7-4bfe-a5f4-</pre>
f3fbbf4968e1/iphone_3gs_product.aspx?maxsidesize=180" border="0" />
      </a>
    </div>
    <a href="/KenticoCMS/Products/Smartphones/Apple-iPhone-3GS.aspx">
      <span class="ProductTitle textContent">
       Apple iPhone 3GS
      </span>
    </a>
    <div class="ProductFooter">
      <div class="productPrice">$424.99
    </div>
  </div>
</div>
```

The final output of this product on the website will then look like this:

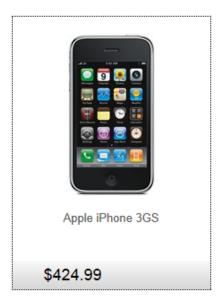

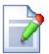

#### Please note

The CSS stylesheet used by the page is applied to the output of the transformation. This example uses the classes from the default **Corporate Site** stylesheet.

# 1.5 Controls hierarchy

Kentico CMS Controls make use of the object-oriented nature of the .NET Framework and many of them are derived either from standard ASP.NET controls or from each other. This means that controls with similar functionality have many common properties and learning to use them is made easier due to this fact.

The following categories and controls are available:

- Generic Controls these controls either serve as base controls that others are derived from or
  provide additional functionality, such as paging
  - <u>UniView</u>
  - Paging controls
    - <u>DataPager</u>
    - <u>TemplateDataPager</u>
    - <u>UniPager</u>
- <u>Basic Controls</u> these controls do not use the Kentico CMS database or API and can be used with any type of bindable data; most of them are derived from either intrinsic ASP.NET control or Generic controls
  - Navigation
    - BasicTabControl
  - Listings and viewers
    - BasicCalendar
    - BasicDataGrid

- BasicDataList
- BasicRepeater
- BasicUniView
- <u>CMS Controls</u> these controls are designed to work exclusively with Kentico CMS documents and data; many of them are derived from Basic Controls with similar fundamental functionality
  - Navigation
    - CMSBreadCrumbs
    - CMSListMenu
    - CMSMenu
    - CMSSiteMap
    - CMSTabControl
    - CMSTreeMenu
    - CMSTreeView
  - Listings and viewers
    - Standard listings and viewers
      - CMSCalendar
      - CMSDataGrid
      - CMSDataList
      - CMSDocumentValue
      - CMSRepeater
      - CMSUniView
      - CMSViewer
    - <u>Listings and viewers with a custom query</u>
      - Query Data Grid
      - QueryDataList
      - QueryRepeater
      - QueryUniView
  - Edit mode buttons
    - CMSEditModeButtonAdd
    - CMSEditModeButtonEditDelete
  - Editable regions for ASPX page templates
    - CMSEditableImage
    - CMSEditableRegion
    - CMSPageManager
  - Search controls
    - CMSSearchDialog
    - CMSSearchResults
- <u>UI Controls</u> these controls are different from the others; they are **user** controls that are utilized in the interface of Kentico CMS, but can also be used for custom purposes
  - UniGrid
  - UniSelector

# 1.6 Generic Controls

#### 1.6.1 Overview

The controls in this section have various functionality, and often serve as base controls that others are derived from or provide additional functionality, such as paging.

#### Available controls:

- UniView
- Paging controls

#### 1.6.2 UniView

#### 1.6.2.1 Overview

The UniView control is a universal templated data viewer with support for the displaying of hierarchical data from grouped data sources.

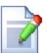

#### **Grouped data sources**

Grouped data sources are represented by the *GroupedDataSource* class, which takes a standard data source, such as a DataSet, and categorizes the data items into groups according to the value of a specified column. It can also determine the hierarchical level of data items depending on the value of a given column.

An example of using this class with the UniView control can be found in the following topic.

UniView can be used with any bindable data source - it doesn't use Kentico CMS database or API.

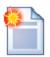

#### Please note

If you want to display documents from Kentico CMS, please use the <u>CMSUniView</u> control that provides a more convenient way.

The following topics are available to help you familiarize yourself with the UniView control:

- Getting started contains a step-by-step tutorial that allows you to learn the basics of using the control
- Configuration describes and explains the properties that can be set for the control
- Appearance and styling describes how the design of the control can be modified

## 1.6.2.2 Getting started

The following is a step-by-step tutorial that will show you how to display all pages (CMS.Menultem documents) from the sample Corporate Site using the UniView control:

- 1. Create a new **Web form** somewhere in your website installation directory.
- 2. Switch to its **Design** tab, drag and drop the **UniView** control from the toolbox onto the form.
- 3. Add the code marked by the **UniView templates** comments between the *<cms:UniView>* tags. The overall code of the UniView control should look like this:

```
<cms:UniView ID="UniView1" runat="server">
         <%-- UniView templates
          <ItemTemplate>
            <*# HTMLHelper.HTMLEncode( Convert.ToString(Eval("NodeAliasPath"))) %</pre>
          </ItemTemplate>
          <AlternatingItemTemplate>
            <font color="#999999"><%# HTMLHelper.HTMLEncode( Convert.ToString</pre>
          (Eval("NodeAliasPath"))) %>
            </font>
          </AlternatingItemTemplate>
          <SeparatorTemplate>
            <1i>>
         </SeparatorTemplate>
          <HeaderTemplate>
            <l
             <1i>>
         </HeaderTemplate>
          <FooterTemplate>
            </FooterTemplate>
          <%-- UniView templates</pre>
</cms:UniView>
```

This sets the templates used when displaying the menu items. The control dynamically replaces the <% # ... %> tags with values of the currently displayed record. This is then repeated for every record in the data source.

4. Add the following references to the beginning of the web form code-behind:

#### [C#]

```
using System.Data;
using CMS.CMSHelper;
using CMS.GlobalHelper;
```

5. Now add the following code to the **Page\_Load** method:

# [C#]

```
//Create DataSet containing all menu item documents in the system
```

```
DataSet ds = TreeHelper.SelectNodes("/%", false, "CMS.MenuItem", "", "NodeLevel,
NodeOrder", -1, true);

//Check that the DataSet isn't empty
if (!DataHelper.DataSourceIsEmpty(ds))
{

//Bind the DataSet to the UniView control
this.UniView1.DataSource = ds;
this.UniView1.DataBind();
}
```

This code reads documents from the database and provides them to the UniView control as a DataSet.

- 6. Save the changes to the web form and its code behind file. Now right-click it in the Solution explorer and select **View in Browser**. The resulting page should look like this:
- /Home
- /Services
- /Products
- /News
- /Partners
- /Community
- /Company
- /Media
- /Examples
- /Mobile
- /Other
- /Services/Web-design
- /Products/Smartphones
- /Partners/Silver-partners
- /Company/Careers
- $\bullet \ \ / Community / Forums$
- /Media/Images
- /Mobile/Home

As you can see, this displays all page (menu item) documents in the system, but a flat list is far from ideal for such a purpose. The following steps will show you how to modify the code to display a hierarchical structure.

7. Add another reference to the beginning of the web form code-behind:

#### [C#]

```
using CMS.SettingsProvider;
```

8. Modify the code of the Page\_Load method to look like this:

#### [C#]

```
//Create DataSet containing all menu item documents in the system
```

```
DataSet ds = TreeHelper.SelectNodes("/%", false, "CMS.MenuItem", "", "NodeLevel,
NodeOrder", -1, true);

//Check that the DataSet isn't empty
if (!DataHelper.DataSourceIsEmpty(ds))
{

//Create GroupedDataSource from the ds DataSet
GroupedDataSource gpd = new GroupedDataSource(ds, "NodeParentID",
"NodeLevel");

//Set RelationColumnID property of the UniView control
this.UniView1.RelationColumnID = "NodeID";

//Bind the DataSet to the UniView control
this.UniView1.DataSource = gpd;
this.UniView1.DataBind();
}
```

This code takes the DataSet containing the documents, groups them according to the *NodeID* of their parent document and determines their level in the hierarchy according to their *NodeLevel*.

9. Save the changes and refresh the page in your browser. It should now look like this:

- /Home
- /Services
  - · /Services/Web-design
  - /Services/Web-development
  - /Services/Network-administration
- /Products
  - /Products/Smartphones
  - · /Products/Laptops-and-Tablets
  - · /Products/Software
  - /Products/E-Books
  - · /Products/IT-Services
  - /Products/Membership
- /News
- /Partners
  - /Partners/Silver-partners
  - · /Partners/Gold-partners
- /Community
  - · /Community/Forums
    - /Community/Forums/Forum-search
  - · /Community/Blogs
  - · /Community/Events
    - /Community/Events/Events-list
  - · /Community/Wiki
    - /Community/Wiki/My-contributions
- · /Company
  - · /Company/Careers
  - /Company/Offices
  - · /Company/Donate-us
- /Media
  - /Media/Images
  - /Media/Videos
- /Examples
  - /Examples/My-home-page
  - · /Examples/Development-models
    - /Examples/Development-models/ASPX
    - /Examples/Development-models/Portal-Engine

# 1.6.2.3 Configuration

The following properties of the UniView control can be set or used in the API:

| Property Name                     | Description                                                                                                    | Sample Value       |
|-----------------------------------|----------------------------------------------------------------------------------------------------|--------------------|
| AlternatingRange                  | Indicates how often the  AlternatingItemTemplate should be used.                                                                          |                    |
| AlternatingStartPosition          | Indicates the item number from which the <b>AlternatingItemTemplate</b> should start being used.                                          |                    |
| DataSource                        | The object from which the list of data items is retrieved.                                                                                |                    |
| HideHeaderAndFooterF orSingleItem | Indicates whether the content of the <b>HeaderTemplate</b> and <b>FooterTemplate</b> should be hidden if only a single item is displayed. |                    |
| HierarchicalDisplayMod<br>e       | Sets the hierarchical display mode. <i>Inner</i> generates sub-levels inside the level above,                                             | "Inner" "Separate" |

| Γ                                    |                                                                                                    | Г                                  |
|--------------------------------------|----------------------------------------------------------------------------------------------------|------------------------------------|
|                                      | Separate generates sub-levels outside of the upper levels.                                                                                                    |                                    |
| OuterData                            | Data generated in the <b>HeaderTemplate</b> and <b>FooterTemplate</b> .                                                                                                    |                                    |
| PagerDataItem                        | Gets or sets the pager data item object.                                                                                                    |                                    |
| PagerForceNumberOfR esults           | If set, the DataSet containing paged items is not modified by the pager, but the pager itself behaves as if the amount of paged items were identical to this value. The value must be set to -1 for the property to be disabled.                                                                                                    |                                    |
| RelationColumnID                     | The name of the column that specifies the value of the current hierarchy level of items.                                                                                                    | "NodeID"                           |
| SelectedItemColumnNa<br>me           | The name of the column that should be used for to find out which item is currently selected.                                                                                                    | "DocumentID"                       |
| SelectedItemValue                    | The item whose column specified by the SelectedItemColumn property matches the value of this property will be designated as the currently selected item.  Typically, you will need to insert a Macro expression in order to dynamically retrieve the appropriate value from the current context.                                                                                                    | "{% currentpageinfo.documentid %}" |
| Transformations                      | Allows you to assign a  HierarchicalTransformations object representing a hierarchical transformation. The UniView renders the source data according to the hierarchical transformation (instead of the ItemTemplates).  Note: To use a hierarchical transformation, you need to set the Transformations property before calling the UniView's DataBind method.  You can find an example in Appearance and styling. |                                    |
| UseNearestItemForHea<br>derAndFooter | Indicates whether the control provides data to the item templates (or transformations) that display the header and footer content. You can work with the data inside the code of the templates.  • Header templates use the data of the first item on the given hierarchy level.                                                                                                    |                                    |

| Footer templates use the data of the last<br>item on the given hierarchy level. |  |
|---------------------------------------------------------------------------------|--|
| The control ignores this property if the <b>OuterData</b> property is set.      |  |

# 1.6.2.4 Appearance and styling

You can use two different approaches to define the output format of the UniView control:

- Item templates
- A hierarchical transformation assigned through the Transformations property in the API

You can define the following item templates within the UniView tags:

| Template Name            | Description                                                                                                    | Sample Value                                                                                                    |
|--------------------------|----------------------------------------------------------------------------------------------------|----------------------------------------------------------------------------------------------------|
| AlternatingItemTemplat e | Template used for alternating items.                                                                                                    | <pre><font color="#999999">&lt; %# HTMLHelper.HTMLEncode ( Convert.ToString(Eval   ("NodeAliasPath")))</font></pre> |
| FirstItemTemplate        | Template for the first item on every level in the hierarchy. Only applied to levels that contain more than one item.                                                                |                                                                                                    |
| FooterTemplate           | Template rendered at the end of every level (after the last item on the level). Can be used to close encapsulating elements from the <b>HeaderTemplate</b> .                        |                                                                                                    |
| HeaderTemplate           | Template rendered at the beginning of every level (before the first item on the level). Allows you to visually separate or style individual levels.                                 | <ul><li><li><li><li></li></li></li></li></ul>                                                                       |
| ItemTemplate             | Template used for all standard items, that are not covered by a specialized template (e.g. alternating items, first items).                                                         | <pre>&lt;%# HTMLHelper.HTMLEncode ( Convert.ToString(Eval ("NodeAliasPath")))</pre>                                 |
| LastItemTemplate         | Template for the last item on every level in the hierarchy. Only applied to levels that contain more than one item.                                                                 |                                                                                                    |
| SeparatorTemplate        | Template rendered between items on the same level. The UniView does not place the separator between items on different hierarchy levels (i.e. between a parent item and its child). | <li><li><li></li></li></li>                                                                                         |
| SingleItemTemplate       | Template applied in cases where there is only one item on a level in the hierarchy.                                                                                                 |                                                                                                    |

# Displaying data using hierarchical transformations

The following example demonstrates how to use hierarchical transformations with the UniView control. The sample scenario displays a hierarchy of forum posts from the Kentico CMS database, based on the forum thread structure. You can use the same approach for any type of hierarchical data.

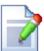

#### Tip

The <u>CMSUniView</u> and <u>QueryUniView</u> controls allow you to use hierarchical transformations without writing custom code. However, the CMS controls can only display documents or other hierarchical Kentico CMS data.

The approach described below is primarily intended for displaying:

- External hierarchical data
- Customized or composite Kentico CMS data sources
- 1. Create a new **Web form** in your web project.
- 2. Add the UniView control onto the form:

```
<cms:UniView ID="UniViewForumPosts" runat="server" />
```

3. Switch to the web form's code behind file and add the following references:

```
using CMS.Forums;
using CMS.Controls;
using CMS.GlobalHelper;
using CMS.SettingsProvider;
using CMS.PortalEngine;
```

4. Set up the UniView control in the web form's Page\_Load method:

```
protected void Page_Load(object sender, EventArgs e)
{
    // Loads a DataSet containing all forum posts, ordered according to the
PostLevel and PostTime
    DataSet forumPosts = ForumPostInfoProvider.GetForumPosts("", "PostLevel,
PostTime", -1, "PostID, PostForumID, PostParentID, PostIDPath, PostLevel,
PostSubject, PostText, PostTime");

// Checks that the DataSet isn't empty
if (!DataHelper.DataSourceIsEmpty(forumPosts))
{
```

```
// Creates a GroupedDataSource from the forumPosts DataSet
        GroupedDataSource groupedForumPosts = new GroupedDataSource(forumPosts,
"PostParentID", "PostLevel");
        // Assigns the grouped data source to the UniView
        UniViewForumPosts.DataSource = groupedForumPosts;
        // Sets the display mode of the UniView
        UniViewForumPosts.HierarchicalDisplayMode =
HierarchicalDisplayModeEnum.Inner;
        // Specifies the column that the data uses as an identifier (to determine
parent-child relationships)
       UniViewForumPosts.RelationColumnID = "PostID";
        // Gets the hierarchical transformation from the system
        TransformationInfo ti = TransformationInfoProvider.GetTransformation
("CMS.Root.ForumPosts");
        // Checks that the transformation exists
        if (ti != null)
            // Checks that the transformation is hierarchical
            if (ti.TransformationIsHierarchical)
                // Stores the structure of the hierarchical transformation into a
HierarchicalTransformations object
               HierarchicalTransformations transformation = new
HierarchicalTransformations("PostID");
                transformation.LoadFromXML
(ti.TransformationHierarchicalXMLDocument);
                // Assigns the hierarchical transformation to the UniView control
                UniViewForumPosts.Transformations = transformation;
           }
        // Binds the UniView's data
       UniViewForumPosts.DataBind();
   }
}
```

- 5. Save the changes to the web form and its code behind file.
- 6. Define the hierarchical transformation in Kentico CMS (named CMS.Root.ForumPosts).
  - a. Go to Site Manager -> Development -> Document types.
  - b. Edit the Root document type.
  - c. Add a hierarchical transformation named ForumPosts on the Transformations tab.
  - d. Add 4 sub-transformations:
    - Transformation type: Item transformation
    - **Document types**: All (empty)
    - **Level**: 0
    - ASCX transformation code:

- Transformation type: Item transformation
- Document types: All (empty)
- Level: 1
- ASCX transformation code:

- Transformation type: Header transformation
- Level: All (-1)
- ASCX transformation code:

```
<div style="margin-left:30px">
```

- Transformation type: Footer transformation
- Level: All (-1)
- ASCX transformation code:

```
</div>
```

7. Return to Visual Studio, right-click the web form in the Solution explorer and select **View in Browser**.

The page displays the forum posts according to the hierarchical transformation:

#### Products requests

In this thread, you can post requests for new products that you would like to be available in our web shop. We will monitor this thread regularly, so you have a good chance for your requested products to appear in our range soon.

#### Apple iPad 2

Hi, how about the new iPad 2? I've alread got the first version, but I just can't wait to the new one, it seems advanced and trendy!!!

#### RE:Apple iPad 2

Hi Trevor, good news for you, the iPad 2 is already available. You can order it right now in the Products section, under Laptops and Tablets. And the price is only \$510.99, nothing but a great deal for such a masterpiece hardware!

#### RE:Apple iPad 2

Wow, don't let me be mistaken, but you seem to be the very first web shop to have it in stock. Ordered already, can't wait for it to arrive :-)))

#### More smartphones

Hi, I would like to see a wider range of smartphones in your e-shop. The current range is really impressive, but some more models would still be appreciated.

#### RE:More smartphones

Hi Jane, we are working on this at the moment. If everything goes well, you should be able to see many more models from various suppliers soon. You can expect more cost-savvy models, more manufacturers and a larger variety of operating systems.

#### Services feedback

In this thread, you can express your opinions on the services we provide. Whether you have experience with our services in web design, web development, network administration or the recently introduced consulting, any type of feedback is highly appreciated!

#### Consulting exceeding all expectations

Hi, I must say that your consultants are in a class of their own. Throughout my whole career, I have never met consultants with this level of expertise, knowledge and natural willingness to help us solve our problems. What really persuaded me of the uniqueness of the services you provide was the ability to go extra mile. They not only helped us overcome the hurdles that we ordered them for, bu...

# 1.6.3 Paging controls

#### 1.6.3.1 Overview

The controls in this section provide paging support to other controls that display data. This means they divide the displayed items into groups (pages) and provide an easy way to navigate between them.

The newest, most flexible and easiest to use is the UniPager control. It provides most of the functionality of the other two and more, so we recommend using it whenever possible.

#### Available controls:

- DataPager
- TemplateDataPager
- UniPager

#### 1.6.3.2 Paging controls - common properties

All of the pager controls have the following properties in common:

| Property Name | Description                                 | Sample Value |
|---------------|---------------------------------------------|--------------|
| CurrentPage   | The current page number.                    |              |
| MaxPages      | Maximum number of pages that can be viewed. |              |

| PageCount | The current number of pages (read only). |  |
|-----------|------------------------------------------|--|
| PageSize  | The number of displayed items per page.  |  |

#### 1.6.3.3 DataPager

#### 1.6.3.3.1 Overview

The DataPager control can ensure paging for the following CMSControls:

- CMSDataList
- CMSRepeater
- CMSSearchResults
- QueryDataList
- QueryRepeater

This control doesn't need to be used separately, it is built into the above controls and can be enabled or disabled by using their **EnablePaging** property.

See also: <u>TemplateDataPager</u> - this is a paging control that can be used to customize the data paging format

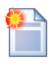

#### Please note

If possible, we recommend that you use the newer <u>UniPager</u> control instead.

The following topics are available to help you familiarize yourself with the DataPager control:

- Getting started contains a quick step-by-step tutorial that allows you to learn the basics of using the control
- Configuration describes and explains the properties that can be set for the control
- Appearance and styling describes and explains additional properties that can be used to customize the appearance of the control

#### 1.6.3.3.2 Getting started

The following is a step-by-step tutorial that will show you how use the DataPager control with a CMSRepeater control that displays all pages (menu items) in the system:

- 1. Create a new **Web form** somewhere in your website installation directory.
- 2. Switch to its **Design** tab, drag and drop a **CMSRepeater** control from the toolbox onto the form and set its following properties:
- ClassNames: cms.menuitem
- EnablePaging: True

This tells the control which document types to read and enables the DataPager.

3. Switch to the Source tab and add the code marked by the CMSRepeater templates comments

between the <cms:CMSRepeater> tags. The overall code of the CMSRepeater control should look like this:

```
<cms:CMSRepeater ID="CMSRepeater1" runat="server" ClassNames="cms.menuitem"</pre>
EnablePaging="true" >
          <%-- CMSRepeater templates
          <ItemTemplate>
             <%# HTMLHelper.HTMLEncode( Convert.ToString(Eval("NodeAliasPath"))) %</pre>
          </ItemTemplate>
          <AlternatingItemTemplate>
             <font color="#999999"><%# HTMLHelper.HTMLEncode( Convert.ToString</pre>
          (Eval("NodeAliasPath"))) %>
             </font>
          </AlternatingItemTemplate>
          <SeparatorTemplate>
             <1i>>
          </SeparatorTemplate>
          <%-- CMSRepeater templates
</cms:CMSRepeater>
```

This sets the templates used by the CMSRepeater to display the pages (menu items). The control dynamically replaces the <%# ... %> tags with values of the currently displayed record. This is then repeated for every record in the data source.

6. Save the changes to the web form. Now right-click it in the Solution explorer and select **View in Browser**. The resulting page should look like this:

```
/Home
/Services
/News
/Partners
/Company
/Forums
/Wiki
/Examples
/Blogs
/Events

Displaying results 1-10 (of 252)
|< < 1 - 2 - 3 - 4 - 5 - 6 - 7 - 8 - 9 - 10 ≥ ≥
```

#### 1.6.3.3.3 Configuration

The properties of the DataPager control can be accessed through the **PagerControl** property of the paged controls, like for example:

[C#]

```
CMSRepeater1.PagerControl.BackText = "<-";</pre>
```

In addition to the properties from <u>Paging controls - common properties</u>, the following properties can be set in your code behind files:

| Property Name      | Description                                                                                                    | Sample Value                  |
|--------------------|----------------------------------------------------------------------------------------------------|-------------------------------|
| DataSource         | Can be used to access the object of the pager's data source.                                                                            |                               |
| BackNextDisplay    | Back/Next display mode.                                                                                                    | "Buttons"<br>"Hyperlinks"     |
| BackNextLocation   | Back/Next location.                                                                                                    | "Right" "Left" "Split" "None" |
| BackText           | Back button/hyperlink text.                                                                                                    |                               |
| FirstText          | First button/hyperlink text.                                                                                                    |                               |
| HideOnSinglePage   | If true, the pager is hidden if only one page is displayed.                                                                             |                               |
| IgnoreQueryString  | Indicates whether querystring parameters should be ignored.                                                                             |                               |
| InsertKeys         | Adds keys to the querystring.                                                                                                    |                               |
| InsertToUrl        | Indicates whether inserting querystring keys is enabled.                                                                                |                               |
| LabelText          | Label text.                                                                                                    |                               |
| LastText           | Last text.                                                                                                    |                               |
| NextText           | Next button/hyperlink text.                                                                                                    |                               |
| PagedData          | Gets the data to be paged.                                                                                                    |                               |
| PageNumbersDisplay | Page numbers display mode.                                                                                                    | "Numbers"<br>"Results"        |
| PagerPosition      | The position of the pager relative to the paged data.                                                                                   | "Bottom" "Top" "TopAndBottom" |
| PagingMode         | Determines the type of the used paging parameter. It can either be passed through the URL (QueryString) or through postback (PostBack). | PostBack<br>QueryString       |
| QueryStringKey     | Query parameter name for the page index.                                                                                                | "pagenumber"                  |
| RecordEnd          | Index of the last record on the current page.                                                                                           |                               |
| RecordStart        | Index of the first record on the current page.                                                                                          |                               |

| RemoveFromUrl   | Indicates whether removing querystring keys is enabled.   |                                       |
|-----------------|-----------------------------------------------------------|---------------------------------------|
| RemoveKeys      | Removes keys from the querystring.                        |                                       |
| ResultsFormat   | Results text format.                                      | "Displaying results {0}-{1} (of {2})" |
| ResultsLocation | Results location.                                         | "Top" "Bottom" "None"                 |
| ShowFirstLast   | Indicates whether first/last buttons should be displayed. |                                       |
| ShowLabel       | Indicates whether labels should be displayed.             |                                       |
| ShowPageNumbers | Indicates whether page numbers should be displayed.       |                                       |
| SliderSize      | Slider size.                                              |                                       |
| TotalRecords    | Total amount of data source records.                      |                                       |
| UseSlider       | Indicates whether the slider should be used.              |                                       |

# 1.6.3.3.4 Appearance and styling

The appearance of the DataPager control can additionally be modified by its following properties and the CSS classes that they specify:

| Property Name         | Description                                | Sample Value |
|-----------------------|--------------------------------------------|--------------|
| BackNextButtonStyle   | Back/Next button style.                    |              |
| BackNextLinkSeparator | Back/Next link separator.                  |              |
| BackNextStyle         | Back/Next style.                           |              |
| ControlCssClass       | CSS class of the pager control.            |              |
| LabelStyle            | Label style.                               |              |
| PageNumbersStyle      | Page numbers style.                        |              |
| PageNumbersSeparator  | Page numbers separator.                    | II II        |
| PagerControlStyle     | Pager control style.                       |              |
| PagerHTMLAfter        | HTML code to be rendered after the pager.  |              |
| PagerHTMLBefore       | HTML code to be rendered before the pager. |              |
| PagerNumberAreaClass  | CSS class of the number area.              |              |
| ResultsStyle          | Results style.                             |              |
| SectionPadding        | Section padding.                           |              |

| SelectedClass   | CSS class of the selected page. |  |
|-----------------|---------------------------------|--|
| UnselectedClass | CSS class of unselected pages.  |  |

#### 1.6.3.4 TemplateDataPager

#### 1.6.3.4.1 Overview

The TemplateDataPager control can be used to set a custom format for data paging. It can work with the same controls as the <u>DataPager</u>. It automatically renders the list of numbers, but some code needs to be written to bind it to a control that ensures the displaying of content (e.g. CMSRepeater, CMSDataList or other).

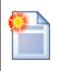

#### Please note

We recommend that you use the newer <u>UniPager</u> control, which can also be customized and is much easier to use, instead.

The following topics are available to help you familiarize yourself with the TemplateDataPager control:

- Getting started contains a step-by-step tutorial that allows you to learn how to use the control
- Configuration describes and explains the properties that can be set for the control
- Appearance and styling describes how the design of the control can be modified

#### 1.6.3.4.2 Getting started

The following is a step-by-step tutorial that will show you how to add a custom pager to a CMSRepeater control that displays Smartphones (CMS.Smartphone documents) using the TemplateDataPager control:

- 1. Create a new **Web form** somewhere in your website installation directory.
- 2. Now add the following code to the page, inside the *<form>* element:

```
<ajaxToolkit:ToolkitScriptManager ID="manScript" runat="server"</pre>
EnableViewState="false" />
center;">
    <cms:CMSRepeater ID="CMSRepeater1" runat="server" Path="/%"</pre>
ClassNames="CMS.Smartphone"
    TransformationName="Ecommerce.Transformations.Product_Default">
    </cms:CMSRepeater>
  <cms:TemplateDataPager ID="TemplateDataPager1" runat="server">
    <NumberTemplate>
```

```
</NumberTemplate>
       <SelectedNumberTemplate>
              </b>
      </SelectedNumberTemplate>
      <SeparatorTemplate>
      </SeparatorTemplate>
      <FirstItemTemplate>
          <a href="?Page=1">First</a>&nbsp; | &nbsp;
      </FirstItemTemplate>
      <LastItemTemplate>
            |   <a href="?Page=<% # pageCount %> ">Last</a>
      </LastItemTemplate>
      <PreviousItemTemplate>
          <a href="?Page=<%# previousPage %>">Previous</a> &nbsp; | &nbsp;
      </PreviousItemTemplate>
      <NextItemTemplate>
            |   <a href="?Page=<%# nextPage %>">Next</a>
      </NextItemTemplate>
   </cms:TemplateDataPager>
```

As you can see, the control uses a standard CMSRepeater control to display data. The pager format is specified using the templates defined between the tags of the *<cms: TemplateDataPager>* element.

The **ToolkitScriptManager** control included at the top is required by the transformation used to display smartphone documents. It is only there to ensure that the example is functional by itself and will usually be included on your website's master page.

3. Modify the code-behind so that it looks like this (the class name and type may be different):

#### [C#]

```
using CMS.GlobalHelper;

public partial class CMSControlsExamples_TemplateDataPager : System.Web.UI.Page {
   public string pageCount = "1";
   public string previousPage = "1";
   public string nextPage = "";

   /// <summary>
   /// OnInit override
   /// </summary>
   /// <param name="e"></param>
   protected override void OnInit(EventArgs e)
   {
      // Disable repeater pager and databindbydefault
```

```
CMSRepeater1.EnablePaging = false;
        CMSRepeater1.DataBindByDefault = false;
       base.OnInit(e);
   protected void Page_Load(object sender, EventArgs e)
        // Get repeater datasource
       TemplateDataPager1.DataSource = CMSRepeater1.DataSource;
       // Set page size
       TemplateDataPager1.PageSize = 1;
        // Set current page from query string
       TemplateDataPager1.CurrentPage = ValidationHelper.GetInteger
(Request.QueryString["Page"], 1);
       // Get page number for last link
       pageCount = ((int)(TemplateDataPager1.PageCount - 1)).ToString();
       // Set default next page link
       nextPage = pageCount;
        // Set previous link
       if ((TemplateDataPager1.CurrentPage - 1) >= 1)
           previousPage = ((int)(TemplateDataPager1.CurrentPage - 1)).ToString();
       // Set next link
       if ((TemplateDataPager1.CurrentPage + 1) <= (TemplateDataPager1.PageCount</pre>
- 1))
           nextPage = ((int)(TemplateDataPager1.CurrentPage + 1)).ToString();
        // Set paged datasource to the repeater and databind it
       CMSRepeater1.DataSource = TemplateDataPager1.PagedData;
       if (!DataHelper.DataSourceIsEmpty(CMSRepeater1.DataSource))
           CMSRepeater1.DataBind();
}
```

This code binds the TemplateDataPager to the CMSRepeater.

4. Save the changes to the web form. Now right-click it in the Solution explorer and select **View in Browser**. The resulting page should look like this:

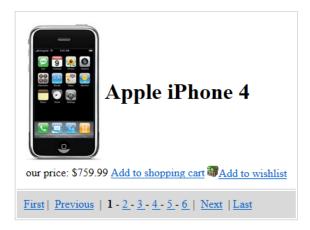

#### 1.6.3.4.3 Configuration

In addition to the properties from <u>Paging controls - common properties</u>, the following properties of the TemplateDataPager control can be set or used in the API:

| Property Name  | Description                                                                                                    | Sample Value                        |
|----------------|----------------------------------------------------------------------------------------------------|-------------------------------------|
| DataSource     | Can be used to access the object of the pager's data source.                                                                            |                                     |
| NumberRepeater | Gets the repeater control used to display page numbers.                                                                                 |                                     |
| PagedData      | Gets the data to be paged.                                                                                                    |                                     |
| PagerPosition  | The position of the pager relative to the paged data.                                                                                   | "Bottom"<br>"Top"<br>"TopAndBottom" |
| PagingMode     | Determines the type of the used paging parameter. It can either be passed through the URL (QueryString) or through postback (PostBack). | "PostBack" "QueryString"            |
| RecordEnd      | Index of the last record on the current page.                                                                                           |                                     |
| RecordStart    | Index of the first record on the current page.                                                                                          |                                     |
| TotalRecords   | Total amount of data source records.                                                                                                    |                                     |

# 1.6.3.4.4 Appearance and styling

The appearance of the TemplateDataPager control is determined by the code in its templates. The following are available:

| Template Name     | Description                                                            | Sample Value                 |
|-------------------|------------------------------------------------------------------------|------------------------------|
| FirstItemTemplate | Code of the template used for the link to the first page in the pager. | <a href="? Page=1">First</a> |

| LastItemTemplate        | Code of the template used for the link to the last page in the pager.                                                 | <a href="? Page=&lt;% # pageCount % &gt; ">Last</a>                |
|-------------------------|----------------------------------------------------------------------------------------------------|--------------------------------------------------------------------|
| NextItemTemplate        | Code of the template used for the link to the next page.                                                              | <pre>      <a href="? Page=&lt;%# nextPage % &gt; ">Next</a></pre> |
| NumberTemplate          | Code of the template used for page links in the pager. Use <%# Eval("PageNumber") % > to get the current page number. | <a href="?Page=&lt;%# Eval&lt;br&gt;(" pagenumber")<="" td=""></a> |
| PreviousitemTemplate    | Code of the template used for the link to the previous page.                                                          | <a href="?Page=&lt;%# previousPage % &gt;">Previous</a>            |
| SelectedNumberTempla te | Code of the template used for the number of the currently selected page.                                              | <b><b>&lt;%# Eval("PageNumber") %&gt; </b></b>                     |
| SeparatorTemplate       | Code of the template used for the separator between page links in the pager.                                          | -                                                                  |

#### 1.6.3.5 UniPager

#### 1.6.3.5.1 Overview

The UniPager is a universal paging control that can ensure paging for any control that implements the *IUniPageable* interface. This includes the following Basic and Generic controls:

- BasicDataList
- BasicRepeater
- BasicUniView
- UniView

As well as the following CMS controls:

- CMSDataList
- CMSRepeater
- QueryDataList
- QueryRepeater

In cases where the UniPager control is placed after the attached listing control, that control must bind its data later in the page life cycle than during the **Init** event, otherwise paging will not be applied. For the CMSDataList and CMSRepeater controls, this can easily be solved by setting their **DelayedLoading** property to *true*.

The QueryDataList and QueryRepeater controls do not have this property, however, you can ensure that paging is applied correctly by setting their **DataBindByDefault** property to *false* and manually calling their **Databind()** method during the **Load** event:

#### [C#]

```
protected void Page_Load(object sender, EventArgs e)
{
   QueryRepeater1.DataBind();
}
```

The UniPager is also built into the <u>CMSUniView</u> and <u>QueryUniView</u> controls and can be enabled by their **EnablePaging** property.

The portal engine equivalent of the UniPager control is the **Listings and viewers -> Universal Pager** web part.

The following topics are available to help you familiarize yourself with the UniPager control:

- Getting started contains a quick step-by-step tutorial that allows you to learn the basics of using the control
- Configuration describes and explains the properties that can be set for the control
- <u>Structure</u> contains a more advanced example of how the control can be configured and demonstrates what individual template properties affect
- Appearance and styling describes how the design of the control can be modified
- <u>Implementing the IUniPageable interface</u> contains a tutorial describing how a custom control that is pageable by the UniPager control can be created

## 1.6.3.5.2 Getting started

The following is a step-by-step tutorial that will show you how to add a simple pager to a CMSRepeater control that displays all pages (menu items) in the system:

- 1. Create a new **Web form** somewhere in your website installation directory.
- 2. Switch to its **Design** tab, drag and drop a **CMSRepeater** control from the toolbox onto the form and set its following properties:
- ClassNames: cms.menuitem
- DelayedLoading: True
- 3. Switch to the **Source** tab and add the code marked by the **CMSRepeater templates** comments between the *<cms:CMSRepeater>* tags. The overall code of the CMSRepeater control should look like this:

```
</first:CMSRepeater>
```

This sets the templates used by the CMSRepeater to display the pages (menu items). The control dynamically replaces the <%# ... %> tags with values of the currently displayed record. This is then repeated for every record in the data source.

- 4. Switch back to the **Design** tab, drag and drop a **UniPager** control from the toolbox onto the form one line below the CMSRepeater and set its **PageControl** property to *CMSRepeater1*.
- 5. Switch to the **Source** tab and add the code marked by the **UniPager templates** comments between the *<cms:UniPager>* tags. The overall code of the UniPager control should look like this:

This sets the minimum required template that enables the UniPager with a very simple design. Please see the Structure topic to learn about the more advanced templates.

6. Save the changes to the web form. Now right-click it in the Solution explorer and select **View in Browser**. The resulting page should look like this:

/Home

/Services

/News

/Partners

/Company /Forums

/Wiki

/Examples

/Blogs

/Events

 $\underline{1}\;\underline{2}\;\underline{3}\;\underline{4}\;\underline{5}\;\underline{6}\;\underline{7}\;\underline{8}\;\underline{9}\;\underline{10}$ 

## 1.6.3.5.3 Configuration

In addition to the properties from <u>Paging controls - common properties</u>, the following properties of the UniPager control can be set or used in the API:

| Property Name                     | Description                                                                                                    | Sample Value                          |  |  |
|-----------------------------------|----------------------------------------------------------------------------------------------------|---------------------------------------|--|--|
| DataSourceItemsCount              | The amount of items in the data source.                                                                                                    |                                       |  |  |
| DirectPageControlID               | The ID of the control used for direct page changing.                                                                                                    |                                       |  |  |
| DisplayFirstLastAutoma tically    | If enabled, the first and last buttons of the pager will be displayed only when there is no other way of accessing the first or last page through the pager.                |                                       |  |  |
| DisplayPreviousNextAut omatically | If enabled, the previous and next buttons of<br>the pager will be displayed only when there<br>is no other way of accessing the previous or<br>next page through the pager. |                                       |  |  |
| EnvelopeTag                       | The current envelope tag.                                                                                                    |                                       |  |  |
| GroupSize                         | The amount of page links displayed in one group.                                                                                                    |                                       |  |  |
| HidePagerForSinglePag<br>e        | If true, the pager is hidden if only one page is displayed.                                                                                                    |                                       |  |  |
| HTMLEnvelopeRenderin gMode        | The HTML envelope rendering mode for the current page.                                                                                                    | "Always" "Never" "OnlyForUpdatePanel" |  |  |
| PageControl                       | The ID of the control to be paged.                                                                                                    |                                       |  |  |
| PagedControl                      | The object of the control to be paged.                                                                                                    |                                       |  |  |
| PagerMode                         | Determines the type of the used paging parameter. It can either be passed through the URL (QueryString) or through postback (PostBack).                                     | "PostBack" "QueryString"              |  |  |
| QueryStringKey                    | Name of the query string parameter that contains the current page number. This is                                                                                           | "pagenumber"                          |  |  |

|             | useful if there are multiple UniPager controls on the same page. |  |
|-------------|------------------------------------------------------------------|--|
| RelatedData | Custom data connected to the object.                             |  |

#### 1.6.3.5.4 Structure

This topic shows an example of how the UniPager control looks when all of its template properties are defined. If you wish to create this example for yourself, please follow the tutorial in the <u>Getting started</u> topic up to and including step **4**, then continue with the following steps:

1. Add the code marked by the **UniPager templates** comments between the *<cms:UniPager>* tags. The overall code of the UniPager control should look like this:

```
<cms:UniPager ID="UniPager1" runat="server" PageControl="CMSRepeater1">
          <%-- UniPager templates
          <PageNumbersTemplate>
             <a href="<%# Eval("PageURL") %>"><%# Eval("Page") %></a>
          </PageNumbersTemplate>
          <CurrentPageTemplate>
              <strong><%# Eval("Page") %></strong>
          </CurrentPageTemplate>
          <PageNumbersSeparatorTemplate>
              - 
          </PageNumbersSeparatorTemplate>
          <FirstPageTemplate>
              </FirstPageTemplate>
          <LastPageTemplate>
             <a href="<%# Eval("LastURL") %>">&gt; |</a>
          </LastPageTemplate>
          <PreviousPageTemplate>
              <a href="<% # Eval("PreviousURL") %> ">&lt;</a>
          </PreviousPageTemplate>
          <NextPageTemplate>
             <a href="<%# Eval("NextURL") %>">&gt;</a>
          </NextPageTemplate>
          <PreviousGroupTemplate>
             <a href="<%# Eval("PreviousGroupURL") %>">...</a>
          </PreviousGroupTemplate>
          <NextGroupTemplate>
             <a href="<%# Eval("NextGroupURL") %>">...</a>
          </NextGroupTemplate>
          <DirectPageTemplate>
             Page
             <asp:TextBox ID="DirectPageControl" runat="server" Style="width:</pre>
          25px;" />
             of
             <%# Eval("Pages") %>
          </DirectPageTemplate>
          <LayoutTemplate>
             <asp:PlaceHolder runat="server" ID="plcFirstPage"></asp:PlaceHolder>
              <asp:PlaceHolder runat="server" ID="plcPreviousPage"></asp:</pre>
```

This sets all the templates of the UniPager control.

2. Save the changes to the web form. Now right-click it in the Solution explorer and select **View in Browser**. The resulting page should contain a pager like in the following diagram (without the descriptions), which shows the structure of the UniPager control. Individual areas are described below.

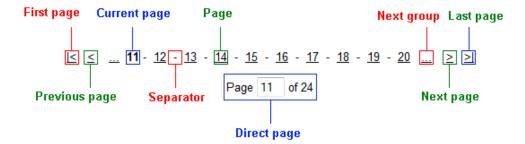

- Layout Template determines the overall design of the displayed pager. To place the locations of
  individual templates into the layout, use PlaceHolder controls with their ID properties set exactly like
  in the example, e.g. plcFirstPage for the FirstPageTemplate etc. The content of individual pages is
  dependant on the control that the UniPager is ensuring paging for. The maximum amount of
  displayed items can be set through the UniPager control's PageSize property.
- Page this area is defined by the code of the *PageNumbersTemplate*. It is usually used to display the general page links of the pager. The amount of displayed page links can be set by the UniPager control's *GroupSize* property.
- **Current page** this area is defined by the code of the *CurrentPageTemplate*. It is usually used to display the number of the currently selected page.
- **Direct page** this area is defined by the code of the *DirectPageTemplate*. It is usually used to display a control that allows direct switching between pages. The *ID* property of the used control must be set to *DirectPageControl* as in the example.
- **Separator** this area is defined by the code of the *PageNumbersSeparatorTemplate*. It is placed between every page number in the pager.
- First/Last page these areas are defined by the code of the FirstPageTemplate and LastPageTemplate. They are usually used to display links to the first and last page of the pager. If the UniPager control's DisplayFirstLastAutomatically property is set to true, this area is only shown

- when there is no other way of accessing the first or last page through the pager.
- **Next/Previous page** these areas are defined by the code of the *NextPageTemplate* and *PreviousPageTemplate*. They are usually used to display links to the next and previous page of the pager. If the UniPager control's *DisplayPreviousNextAutomatically* property is set to *true*, this area is only shown when there is no other way of accessing the previous or next page through the pager.
- **Next/Previous group** these areas are defined by the code of the *NextGroupTemplate* and *PreviousGroupTemplate*. They are usually used to display links to the next and previous group of pages.

#### 1.6.3.5.5 Appearance and styling

The appearance of the UniPager control is determined by the code of its templates and by certain other properties.

The following templates can be defined within the tags of the UniPager control. Please refer to the <u>Structure</u> topic to see what individual templates represent.

| Template Name       | Description                                                                                                    | Sample Value                                                                                                    |
|---------------------|----------------------------------------------------------------------------------------------------|----------------------------------------------------------------------------------------------------|
| CurrentPageTemplate | Code of the template used for the current page in the pager. Use <%# Eval("Page") % > to get the current page number, <%# Eval ("PageURL") %> to get page the URL or <% # Eval("PageLink") %> to get the page link. | <pre><strong>&lt;%# Eval("Page") %&gt;</strong></pre>                                                                                |
| DirectPageTemplate  | Code of the template used for direct page changing. Use a <b>TextBox</b> or <b>DropDownList</b> control with ID <i>DirectPageControl</i> to register the page change event.                                         | <pre>Page <asp:textbox id="DirectPageControl" runat="server" style="width: 25px;"></asp:textbox> of &lt;%# Eval("Pages") %&gt;</pre> |
| FirstPageTemplate   | Code of the template used for the link to the first page in the pager. Use <%# Eval ("FirstURL") %> to get the link to the first page.                                                                              | <a %="" firsturl")="" href="&lt;%# Eval&lt;br&gt;(">"&gt; &lt;</a>                                                                   |
| LastPageTemplate    | Code of thetemplate used for the link to the last page in the pager. Use <%# Eval ("LastURL") %> to get the link to the last page.                                                                                  | <a %="" href="&lt;%# Eval&lt;br&gt;(" lasturl")="">"&gt;&gt;  </a>                                                                   |
| LayoutTemplate      | Code of the template used for the overall pager layout.                                                                                                    |                                                                                                    |
| NextGroupTemplate   | Code of the template used for the link to the next group of pages. Use <%# Eval ("NextGroupURL") %> to get the link to the next group.                                                                              | <a %<br="" href="&lt;%# Eval&lt;br&gt;(" nextgroupurl")="">&gt;"&gt;</a>                                                             |
| NextPageTemplate    | Code of the template used for the link to the next page. Use <%# Eval("NextURL") %> to get the link to the next page.                                                                                               | <a %="" href="&lt;%# Eval&lt;br&gt;(" nexturl")="">"&gt;&gt;</a>                                                                     |

| PageNumbersSeparator<br>Template | Code of the template used for the separator between page links in the pager.                                                                                                    |                                                                              |
|----------------------------------|----------------------------------------------------------------------------------------------------|------------------------------------------------------------------------------|
| PageNumbersTemplate              | Code of the template used for page links in the pager. Use <%# Eval("Page") %> to get the current page number, <%# Eval ("PageURL") %> to get the URL of the current page or <%# Eval("PageLink") %> to get the page link. | <a href="&lt;%# Eval&lt;br&gt;(" pageurl")<="" td=""></a>                    |
| PreviousGroupTemplate            | Code of the template used for the link to the previous group of pages. Use <%# Eval ("PreviousGroupURL") %> to get the link to the next group.                                                                             | <a %<br="" href="&lt;%# Eval&lt;br&gt;(" previousgroupurl")="">&gt;"&gt;</a> |
| PreviousPageTemplate             | Code of the template used for the link to the previous page. Use <%# Eval ("PreviousURL") %> to get the link to the next page.                                                                                             | <a %="" href="&lt;%# Eval&lt;br&gt;(" previousurl")="">"&gt;&lt;<br/></a>    |

#### 1.6.3.5.6 Implementing the IUniPageable interface

The following is a step-by-step tutorial that will show you how to create a custom control that displays users, and have it implement the IUniPageable interface to allow it to be paged by the UniPager control:

- 1. Create a new **Web User Control** called *UniPageable\_Repeater.ascx* inside a folder called *IUniPageableExample* in your website installation directory.
- 2. Now add the following code to the user control:

This adds a standard .NET Repeater control that will be used to display user names.

3. Switch to the code behind of the control and add the following code into it. Please keep in mind that the name of the class will be different according to the location of your web user control.

# [C#]

```
using CMS.SiteProvider;
using CMS.Controls;
```

```
public partial class IUniPageableExample_UniPageable_Repeater :
System.Web.UI.UserControl, IUniPageable
    // Private variable containing the value of the PagerForceNumberOfResults
property
   private int mPagerForceNumberOfResults = -1;
    // Private variable used to contain the data source of the control
    private object dataSource = null;
    protected void Page_Load(object sender, EventArgs e)
        // Loads all users from the database into the data source
        dataSource = UserInfoProvider.GetAllUsers();
        // Call page binding event
        if (OnPageBinding != null)
            OnPageBinding(this, null);
        // Assigns the data source to the encapsulated Repeater control
        Repeater1.DataSource = dataSource;
        Repeater1.DataBind();
    /// <summary>
    /// Occurs when the control binds page data
    /// </summary>
    public event EventHandler<EventArgs> OnPageBinding;
    /// <summary>
    /// Occurs when the pager changes the page and the current PagerMode is set to
postback
    /// </summary>
    public event EventHandler<EventArgs> OnPageChanged;
    /// <summary>
    /// Exposes the data object for the pager
    /// </summary>
    public object PagerDataItem
        get
           return dataSource;
        set
            dataSource = value;
            Repeater1.DataSource = value;
    }
    /// <summary>
    /// If set, the DataSet containing paged items is not modified by the pager,
    /// but the pager itself behaves as if the amount of paged items were
```

```
identical to this value.
   /// By default this property is disabled (set to -1)
   /// </summary>
   public int PagerForceNumberOfResults
       get
        {
           return mPagerForceNumberOfResults;
       set
            mPagerForceNumberOfResults = value;
   }
   /// <summary>
    /// Evokes databinding for the control
   /// </summary>
   public void ReBind()
       if (OnPageChanged != null)
            OnPageChanged(this, null);
       Repeater1.DataBind();
   }
}
```

This code causes the control to implement the IUniPageable interface and adds the implementation for all its required members.

- 4. Save the changes to both files. Now the newly created control is pageable by the UniPager control. Create a new **Web form** somewhere in your website installation directory, where this functionality will be demonstrated.
- 5. Add the following directive to the beginning of the code of the new web form to register the custom UniPageable Repeater control:

6. Now add the following code into the content area of the page (by default between the **<div>** tags inside the **<form>** element):

```
<asp1:UniPageableRepeater ID="UPRepeater1" runat="server" />

<cms:UniPager ID="UniPager1" runat="server" PageControl="UPRepeater1"
PageSize="5">

<PageNumbersTemplate>
```

```
<a href="<%# Eval("PageURL") %>"><%# Eval("Page") %></a>
</PageNumbersTemplate>
</cms:UniPager>
```

This adds the custom control you created in the previous steps and a UniPager that is assigned to page it

7. Save the changes to the web form. Now right-click it in the Solution explorer and select **View in Browser**. The resulting page should display a list of user names with a simple pager like in the following image:

```
administrator
public
silver
gold
Andy
1234
```

# 1.7 Basic Controls

# 1.7.1 Overview

Basic Controls are a set of controls that provide the same functionality as many standard ASP.NET controls, but extend them with some additional configuration options. Their main purpose is to provide a way to display external data that doesn't use Kentico CMS architecture.

The following control categories are available:

- Navigation
- Listings and viewers

# 1.7.2 Navigation

#### 1.7.2.1 Overview

This section contains controls that provide basic navigation functionality.

#### Available controls:

• BasicTabControl

## 1.7.2.2 BasicTabControl

## 1.7.2.2.1 Overview

The BasicTabControl control displays a tab menu according to data provided by a two dimensional array. BasicTabControl doesn't use Kentico CMS database or API and can be used to navigate to pages outside of Kentico CMS websites.

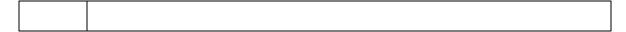

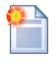

#### Please note

If you want to display a tab menu based on data from Kentico CMS, please use the <a href="MSTabControl">CMSTabControl</a> control.

The following topics are available to help you familiarize yourself with the BasicTabControl control:

- Getting started contains a step-by-step tutorial that allows you to learn the basics of using the control
- Configuration describes and explains the properties that can be set for the control
- Appearance and styling lists which CSS classes can be used with the control and how its appearance can be modified

#### 1.7.2.2.2 Getting started

The following is a step-by-step tutorial that will show you how to display a simple tab menu using the BasicTabControl control:

- 1. Create a new **Web form** somewhere in your website installation directory.
- 2. Switch to its **Design** tab, drag and drop a **BasicTabControl** control from the toolbox onto the form.
- 3. Switch to the Source tab. The code of the BasicTabControl control should look like this:

```
<cms:BasicTabControl ID="BasicTabControl1" runat="server" />
```

Now add the following code between the tags of the <head> element:

```
<style type="text/css">
/* Tab menu class definitions */
.TabControlTable { FONT-SIZE: 14px; FONT-FAMILY: Arial, Verdana }
.TabControlRow { }
.TabControl { BORDER-RIGHT: black 1px solid; BORDER-TOP: black 1px solid; FONT-
WEIGHT: bold; BACKGROUND: #e7e7ff; BORDER-LEFT: black 1px solid; CURSOR: hand;
COLOR: black }
.TabControlSelected { BORDER-RIGHT: black 1px solid; BORDER-TOP: black 1px solid;
FONT-WEIGHT: bold; BACKGROUND: #4a3c8c; BORDER-LEFT: black 1px solid; CURSOR:
default; COLOR: white }
.TabControlLinkSelected { COLOR: white; TEXT-DECORATION: none }
.TabControlLink { COLOR: black; TEXT-DECORATION: none }
.TabControlLeft { WIDTH: 1px }
.TabControlRight { WIDTH: 0px }
.TabControlSelectedLeft { WIDTH: 1px }
.TabControlSelectedRight { WIDTH: 0px }
</style>
```

This sets the CSS styles that will modify the appearance of the tab menu. The BasicTabControl control renders tabs even without any CSS classes specified, but they are extremely basic and not very user

friendly. You can find out what individual CSS classes affect in the Appearance and styling topic.

The classes are defined in the <head> element only for this quick example, if you wish to use the control on a Kentico CMS website, it is recommended to define these classes in the used stylesheet in the administration interface at **Site Manager** -> **Development** -> **CSS** stylesheets.

4. Add the following code just after the *<cms:BasicTabControl>* element. It will display a stripe under the tabs.

```
<hr style="width:100%; height:2px; margin-top:0px;" />
```

5. Switch to the code behind of the page and add the following code to the Page\_Load method:

## [C#]

```
string[,] tabs = new string[3, 7];

tabs[0, 0] = " Home ";
tabs[0, 1] = "alert('It is very simple!');";
tabs[0, 2] = "http://www.kentico.com";
tabs[1, 0] = " Features ";
tabs[1, 2] = "http://www.kentico.com/free-cms-asp-net.aspx";
tabs[2, 0] = " Download ";
tabs[2, 0] = " Download ";
tabs[2, 2] = "http://www.kentico.com/download/trial-version.aspx";
tabs[2, 3] = "Some tooltip";

BasicTabControl1.Tabs = tabs;
BasicTabControl1.SelectedTab = 0;
BasicTabControl1.UrlTarget = "_blank";
BasicTabControl1.UrlTarget = "_blank";
BasicTabControl1.UrlTarget = true;
```

## [VB.NET]

```
Dim tabs(2, 6) As String

tabs(0, 0) = " Home "
tabs(0, 1) = "alert('It\'s very simple!');"
tabs(0, 2) = "http://www.kentico.com"
tabs(1, 0) = " Features "
tabs(1, 2) = "http://www.kentico.com/free-cms-asp-net.aspx"
tabs(2, 0) = " Download "
tabs(2, 0) = " Download "
tabs(2, 2) = "http://www.kentico.com/download/trial-version.aspx"
tabs(2, 3) = "Some tooltip"

BasicTabControll.Tabs = tabs
BasicTabControll.SelectedTab = 0
BasicTabControll.UrlTarget = "_blank"
BasicTabControll.UrlTarget = "_blank"
BasicTabControll.UseClientScript = True
```

This creates an array of tab items and assigns it to the BasicTabControl control. It also selects the first tab, sets the target frame to "\_blank" and enables client script.

6. Save the changes to the web form. Now right-click it in the Solution explorer and select **View in Browser**. The resulting page should display a tab menu like this:

Home Features Download

## 1.7.2.2.3 Configuration

The following properties of the BasicTabControl control can be set or used in the API:

| Property Name                | Description                                                                                                    | Sample Value                                                                                                    |  |
|------------------------------|----------------------------------------------------------------------------------------------------|----------------------------------------------------------------------------------------------------|--|
| HideControlForZeroRow s      | Hides the control when no data is loaded.  Default value is False.                                                                                                    |                                                                                                    |  |
| RenderedHTML                 | Allows you to get or set the HTML code rendered by the control.                                                                                                    |                                                                                                    |  |
|                              | You need to set this property before the Render event - e.g. in the OnLoad event.                                                                                                    |                                                                                                    |  |
| RenderLinkTitle              | Specifies if the TITLE tag of links should be rendered.                                                                                                    |                                                                                                    |  |
| SelectedTab                  | Index of the selected tab.                                                                                                    |                                                                                                    |  |
| SelectFirstItemByDefau<br>It | Indicates whether the first tab should be selected by default.                                                                                                    |                                                                                                    |  |
| TabControlIDPrefix           | Prefix that will be used for all IDs in the HTML code rendered by the BasicTabControl. It's useful if you need to place multiple tab controls on the same page.                                                                                                    | "FirstTab"                                                                                                    |  |
| TabControlLayout             | Specifies the layout of the tab control.                                                                                                    | "Horizontal"<br>"Vertical"                                                                                                    |  |
| Tabs                         | A 2 dimensional string array where each row represents a tab and the columns represent the following:  tabs[0, 0] = title tabs[0, 1] = OnClick JavaScript tabs[0, 2] = URL tabs[0, 3] = tooltip tabs[0, 4] = left image URL tabs[0, 5] = center image URL tabs[0, 6] = right image URL  Please note:  1. The image URLs in columns 4, 5 and 6 are optional. | tabs[0, 0] = "<br>Home ";<br>tabs[0, 1] = "alert('It is very<br>simple!');";<br>tabs[0, 2] = "http://<br>www.kentico.com";<br>tabs[0, 3] = "Some tooltip";<br>tabs[0, 4] = "leftimage.gif";<br>tabs[0, 5] =<br>"centerimage.gif";<br>tabs[0, 6] = "rightimage.gif"; |  |

|                 | If you specify the center image URL, the image is displayed instead of the title.          |                     |
|-----------------|--------------------------------------------------------------------------------------------|---------------------|
| UrlTarget       | If a URL is set for tab items, this property specifies the target frame for all URLs.      | "_blank"            |
| UseClientScript | Indicates if client script should be generated for each tab.                               |                     |
| UsePostback     | Indicates if postback should be fired when a tab is clicked.                               |                     |
| ZeroRowsText    | Text to be shown when the control is hidden by the <b>HideControlForZeroRows</b> property. | "No records found." |

## 1.7.2.2.4 Appearance and styling

The appearance of the BasicTabControl control is determined by the CSS classes it uses and by some of its properties.

You can use the following CSS classes to modify the design of the control:

| Class Name              | Description                                                    |       |
|-------------------------|----------------------------------------------------------------|-------|
| TabControlTable         | Table that contains the tabs ( <table> tag).</table>           |       |
| TabControlRow           | Table row ( <tr> tag).</tr>                                    |       |
|                         |                                                                |       |
| TabControl              | Tab item ( <td> tag).</td>                                     | tag). |
| TabControlSelected      | Selected tab item ( <td> tag).</td>                            | tag). |
| TabControlLink          | Tab item link - if a URL is specified ( <a> tag).</a>          |       |
| TabControlLinkSelected  | Selected tab item link - if a URL is specified ( <a> tag).</a> |       |
| TabControlLeft          | Left side of the tab item ( <td> tag).</td>                    | tag). |
| TabControlRight         | Right side of the tab item ( <td> tag).</td>                   | tag). |
| TabControlSelectedLeft  | Left side of the selected tab item ( <td> tag).</td>           | tag). |
| TabControlSelectedRight | Right side of the selected tab item ( <td> tag).</td>          | tag). |

# 1.7.3 Listings and viewers

#### 1.7.3.1 Overview

The controls in this section provide various ways to display data from a specified data source. Options include different types of lists, tables and calendars. Most of them are derived from standard ASP.NET list controls.

These controls can work with any bindable data source, not just Kentico CMS documents. They are also the best option for plain displaying of data from Kentico CMS data sources, because their performance

is better than that of the more complex CMS controls.

#### Available controls:

- BasicCalendar
- BasicDataGrid
- BasicDataList
- BasicRepeater
- BasicUniView

#### 1.7.3.2 BasicCalendar

#### 1.7.3.2.1 Overview

The BasicCalendar control allows you to display a calendar with events, news and other date-based documents specified by a data source. It is derived from the intrinsic ASP.NET Calendar control, which means it provides advanced formatting capabilities and it allows you to display additional information for appropriate days.

The BasicCalendar can be used with any bindable data source - it doesn't use Kentico CMS database or API.

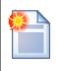

#### Please note

The <u>CMSCalendar</u> control provides a more convenient way to display data from the Kentico CMS Database in a calendar.

The following topics are available to help you familiarize yourself with the BasicCalendar control:

- Getting started contains a step-by-step tutorial that allows you to learn the basics of using the control
- Configuration describes and explains the properties that can be set for the control
- Appearance and styling describes how the design of the control can be modified

#### 1.7.3.2.2 Getting started

The following is a step-by-step tutorial that will show you how to display a calendar that contains links to news items (CMS.News documents) on days when news items were released using the BasicCalendar control:

- 1. Create a new **Web form** somewhere in your website installation directory.
- 2. Switch to its **Design** tab, drag and drop a **BasicCalendar** control from the toolbox onto the form.
- 3. Switch to the **Source** tab and add the code marked by the **BasicCalendar templates** comments between the *<cms:BasicCalendar>* tags. The overall code of the BasicCalendar control should look like this:

```
<cms:BasicCalendar ID="BasicCalendar1" runat="server">
```

This sets the template used to specify the layout of days with and without news releases. For days with news releases, the control dynamically replaces the <%# ... %> tags with values of the current news document from the data source.

4. Switch to the code behind of the page and add the following reference to the beginning of the code:

## [C#]

```
using CMS.CMSHelper;
```

## [VB.NET]

```
Imports CMS.CMSHelper
```

5. Now add the following code to the **Page\_Load** method:

## [C#]

```
BasicCalendarl.DataSource = TreeHelper.SelectNodes("/%", false, "cms.news", null,
   "NewsReleaseDate", -1, true);

BasicCalendarl.DayField = "NewsReleaseDate";
BasicCalendarl.DataBind();
```

## [VB.NET]

```
BasicCalendar1.DataSource = TreeHelper.SelectNodes("/%", False, "cms.news",
Nothing, "NewsReleaseDate", -1, True)

BasicCalendar1.DayField = "NewsReleaseDate"
BasicCalendar1.DataBind()
```

This retrieves all news items from the Kentico CMS database as a DataSet and assigns it as the data source of the BasicCalendar control. It also fills the **DayField** property, which tells the control which field it should get date/time values from.

6. Save the changes to the web form. Now right-click it in the Solution explorer and select **View in Browser**. The resulting page should display a calendar like this:

| ≤                       | ≤ June 2011 ≥ |          |                              |                       |                                        |          |
|-------------------------|---------------|----------|------------------------------|-----------------------|----------------------------------------|----------|
| Sun                     | Mon           | Tue      | Wed                          | Thu                   | Fri                                    | Sat      |
| 29                      | 30            | 31       | 1                            | 2                     | 3                                      | 4        |
| No Event                | No Event      | No Event | No Event                     | No Event              | No Event                               | No Event |
| 5                       | 6             | 7        | 8                            | 9                     | 10                                     | 11       |
| New Consulting Services | No Event      | No Event | No Event                     | Apple iPad 2 In Stock | No Event                               | No Event |
| 12                      | 13            | 14       | 15                           | 16                    | 17                                     | 18       |
| No Event                | No Event      | No Event | No Event                     | No Event              | Company Growth Exceeds<br>Expectations | No Event |
| 19                      | 20            | 21       | 22                           | 23                    | 24                                     | 25       |
| No Event                | No Event      | No Event | No Event                     | No Event              | No Event                               | No Event |
| 26                      | 27            | 28       | 29                           | 30                    | 1                                      | 2        |
| No Event                | No Event      | No Event | Community Website<br>Section | No Event              | No Event                               | No Event |
| 3                       | 4             | 5        | 6                            | 7                     | 8                                      | 9        |
| No Event                | No Event      | No Event | No Event                     | No Event              | No Event                               | No Event |

#### 1.7.3.2.3 Configuration

The following properties of the BasicCalendar control can be set or used in the API:

| Property Name             | Description                                                                                                    | Sample Value      |
|---------------------------|----------------------------------------------------------------------------------------------------|-------------------|
| CustomTimeZone            | A custom time zone to be used represented by a TimeZoneInfo object.                                                  |                   |
| DataMember                | Name of the table when a DataSet is used as a DataSource.                                                            |                   |
| DataSource                | Data source with calendar events - either a DataSet or DataTable object.                                             |                   |
| DayField                  | Name of the field in the data source that contains the date/time value.                                              | "NewsReleaseDate" |
| DayWithEventsStyle        | Style of days that have an event.                                                                                    |                   |
| DisplayOnlySingleDayIt em | Indicates whether only one item is displayed in a single day item.                                                   |                   |
| HideDefaultDayNumber      | Indicates whether the day number should be displayed or if the day cell should be fully filled by the used template. |                   |

| RelatedData | Custom data connected to the object. |                                              |
|-------------|--------------------------------------|----------------------------------------------|
| TimeZone    | Specifies the time zone type.        | "Custom" "Inherit" "Server" "User" "WebSite" |

As this control is inherited from the ASP.NET Calendar control, it also has all of its standard properties.

#### 1.7.3.2.4 Appearance and styling

You can modify the appearance of the BasicCalendar control by setting the standard properties inherited from the ASP.NET Calendar control. You can find more details on particular properties in the .NET Framework documentation for the <u>Calendar</u> class.

A common way to set the appearance of this control is to assign a skin through the **SkinID** property. Skins can be defined in .skin files under individual themes in the **App\_Themes** folder. More information can be found in the .NET <u>Skins and Themes</u> documentation.

The design of day cells is determined by the code of the templates defined within the tags of the BasicCalendar control. The following are available:

| Template Name    | Description                                      | Sample Value |
|------------------|--------------------------------------------------|--------------|
| ItemTemplate     | Template for displaying a day with an event.     |              |
| NoEventsTemplate | Template for displaying a day without any event. |              |

#### 1.7.3.3 BasicDataGrid

#### 1.7.3.3.1 Overview

The BasicDataGrid control allows you to display items from a data source in a customizable table. It is derived from the intrinsic ASP.NET DataGrid control, so it automatically provides paging and sorting support. You can use the standard DataGrid designer to set up BasicDataGrid style and behavior.

The BasicDataGrid can be used with any bindable data source - it doesn't use Kentico CMS database or API.

| Please note                                                                                                    |
|----------------------------------------------------------------------------------------------------|
| The CMSDataGrid control provides a more convenient way to display data from the Kentico CMS Database in a table. |

The following topics are available to help you familiarize yourself with the BasicDataGrid control:

• Getting started - contains a step-by-step tutorial that allows you to learn the basics of using the

control

- Configuration describes and explains the properties that can be set for the control
- Appearance and styling describes how the design of the control can be modified

#### 1.7.3.3.2 Getting started

The following is a step-by-step tutorial that will show you how to display a table that contains laptops (CMS.Laptop documents) from the sample Corporate Site using the BasicDataGrid control:

- 1. Create a new **Web form** somewhere in your website installation directory.
- 2. Switch to its **Design** tab, drag and drop a **BasicDataGrid** control from the toolbox onto the form.
- 3. Right-click the BasicDataGrid on the form, select AutoFormat... and choose a scheme.
- 4. Right-click the BasicDataGrid on the form, select **Show Smart Tag** and then **Property Builder...**; the **BasicDataGrid1 Properties** dialog will be displayed.

On the **General** tab, check the **Allow sorting** box.

Now switch to the **Columns** tab, where you can specify the columns that will be displayed, and uncheck the **Create columns automatically at run time** box.

Add a new **Bound Column** from the **Available columns** list to the **Selected columns** list. Enter the following values into the appropriate fields:

Header text: Name
Data Field: LaptopName
Sort expression: LaptopName

Add another **Bound column**. Enter the following values in the appropriate fields:

Header text: PriceData Field: SKUPriceSort expression: SKUPrice

Click OK.

5. Switch to the code behind of the page and add the following references to the beginning of the code:

#### [C#]

```
using System.Data;
using CMS.CMSHelper;
```

## [VB.NET]

```
Imports System.Data
```

```
Imports CMS.CMSHelper
```

6. Now add the following code to the **Page\_Load** method:

## [C#]

```
DataSet ds = TreeHelper.SelectNodes("/%", false, "CMS.Laptop", "", "LaptopName", -
1, true);

BasicDataGrid1.DataSource = ds;
BasicDataGrid1.DataBind();
```

## [VB.NET]

```
Dim ds As DataSet = TreeHelper.SelectNodes("/%", False, "CMS.Laptop", "",
"LaptopName", -1, True)

BasicDataGridl.DataSource = ds
BasicDataGridl.DataBind()
```

This retrieves all CMS.Laptop documents from the Kentico CMS database as a DataSet and assigns it as the data source of the BasicDataGrid control.

7. Save the changes to the web form. Now right-click it in the Solution explorer and select **View in Browser**. The resulting page should display a table similar to the following (depending on the chosen scheme):

| <u>Name</u> ▲               | <u>Price</u> |
|-----------------------------|--------------|
| Apple iPad 2                | 510.99       |
| Apple MacBook Pro MC723LL/A | 2199         |
| Dell XPS 15z                | 1596.99      |
| HP EliteBook 8440p WJ681AW  | 1899         |

## 1.7.3.3.3 Configuration

The following properties of the BasicDataGrid control can be set or used in the API:

| Property Name           | Description                                                                                        | Sample Value |
|-------------------------|----------------------------------------------------------------------------------------------------|--------------|
| DataBindByDefault       | Indicates whether data binding should be performed by default during the <b>init</b> event.        |              |
| HideControlForZeroRow s | Indicates whether the control should be hidden when no data is loaded. The default value is False. |              |

| ProcessSorting               | Indicates whether sorting should be processed in the DataView instead of sorting on the SQL level. |                    |
|------------------------------|----------------------------------------------------------------------------------------------------|--------------------|
| RelatedData                  | Custom data connected to the object.                                                               |                    |
| SetFirstPageAfterSortC hange | Indicates if the page index should be set to the first page when sorting is changed.               |                    |
| SortAscending                | Indicates whether sorting should be ascending. Default value is True.                              |                    |
| SortField                    | Gets or sets the sort field. It can be used for setting the default sort field.                    | "NewsReleaseDate"  |
| ZeroRowsText                 | Text to be shown when the control is hidden by the <b>HideControlForZeroRows</b> property.         | "No records found" |

As this control is inherited from the ASP.NET DataGrid control, it also has all of its standard properties.

#### 1.7.3.3.4 Appearance and styling

You can modify the appearance of the BasicDataGrid control by setting the standard properties inherited from the ASP.NET DataGrid control. You can find more details on particular properties in the .NET Framework documentation for the <u>DataGrid</u> class.

A common way to set the appearance of this control is to assign a skin through the **SkinID** property. Skins can be defined in .skin files under individual themes in the **App\_Themes** folder. More information can be found in the .NET <u>Skins and Themes</u> documentation.

#### 1.7.3.4 BasicDataList

## 1.7.3.4.1 Overview

The BasicDataList control allows you to display items from a data source in a list based on specified templates. It is is derived from the intrinsic ASP.NET DataList control, so standard ASP.NET configuration techniques can be used to set up BasicDataList style and behaviour.

The BasicDataList can be used with any bindable data source - it doesn't use Kentico CMS database or API.

Unlike the BasicRepeater control, the BasicDataList allows you to display data in several columns.

The portal engine equivalent of the BasicDataList control is the **Listings and viewers -> Basic datalist** web part.

# Please note The CMSDataList control provides a more convenient way to display data from Kentico CMS.

The following topics are available to help you familiarize yourself with the BasicDataList control:

- Getting started contains a step-by-step tutorial that allows you to learn the basics of using the control
- Configuration describes and explains the properties that can be set for the control
- Appearance and styling describes how the design of the control can be modified

#### 1.7.3.4.2 Getting started

The following is a step-by-step tutorial that will show you how to display a list of smartphones (CMS.Smartphone documents) from the sample Corporate Site using the BasicDataList control:

- 1. Create a new **Web form** somewhere in your website installation directory.
- 2. Switch to its **Design** tab, drag and drop a **BasicDataList** control from the toolbox onto the form and set its **RepeatColumns** property value to 3. This determines the number of columns that should be displayed.
- 3. Switch to the **Source** tab and add the code marked by the **BasicDataList template** comments between the *<cms:BasicDataList>* tags. The overall code of the BasicDataList control should look like this:

This defines the template used by the BasicDataList to display items. The control dynamically replaces the <%# ... %> tags with values of the currently displayed record. This is then repeated for every record in the data source.

4. Switch to the code behind of the page and add the following references to the beginning of the code:

#### [C#]

```
using System.Data;
```

```
using CMS.CMSHelper;
```

## [VB.NET]

```
Imports CMS.CMSHelper
```

5. Now add the following code to the **Page\_Load** method:

## [C#]

```
DataSet ds = TreeHelper.SelectNodes("/%", false, "CMS.Smartphone", "",
"SmartphoneName", -1, true);

BasicDataList1.DataSource = ds;
BasicDataList1.DataBind();
```

## [VB.NET]

```
Dim ds As DataSet = TreeHelper.SelectNodes("/%", False, "CMS.Smartphone", "",
    "SmartphoneName", -1, True)

BasicDataList1.DataSource = ds
BasicDataList1.DataBind()
```

This retrieves all CMS.Smartphone documents from the Kentico CMS database as a DataSet and assigns it as the data source of the BasicDataList control.

6. Save the changes to the web form. Now right-click it in the Solution explorer and select **View in Browser**. The resulting page should display a list similar to the following:

Apple iPhone 3GS

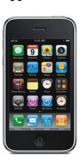

Apple iPhone 4

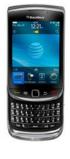

BlackBerry Torch 9800

**HTC Sensation** 

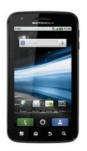

Motorola Atrix 4G

Samsung Google Nexus S

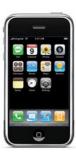

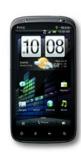

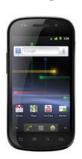

1.7.3.4.3 Configuration

The following properties of the BasicDataList control can be set or used in the API:

| Property Name              | Description                                                                                                    | Sample Value        |
|----------------------------|----------------------------------------------------------------------------------------------------|---------------------|
| DataBindByDefault          | Indicates whether data binding should be performed by default during the <b>init</b> event.                                                                                                    |                     |
| HideControlForZeroRow s    | Indicates whether the control should be hidden when no data is loaded. The default value is False.                                                                                                    |                     |
| PagerDataItem              | Gets or sets the pager data item object.                                                                                                    |                     |
| PagerForceNumberOfR esults | If set, the DataSet containing paged items is not modified by the pager, but the pager itself behaves as if the amount of paged items were identical to this value. The value must be set to -1 for the property to be disabled. |                     |
| RelatedData                | Custom data connected to the object.                                                                                                    |                     |
| ZeroRowsText               | Text to be shown when the control is hidden by the <b>HideControlForZeroRows</b> property.                                                                                                    | "No records found." |

As this control is inherited from the ASP.NET DataList control, it also has all of its standard properties.

#### 1.7.3.4.4 Appearance and styling

You can modify the appearance of the BasicDataList control by setting the standard properties and templates inherited from the ASP.NET DataList control. You can find more details on particular properties in the .NET Framework documentation for the <u>DataList</u> class.

The following templates can be defined:

| Template Name            | Description                                                    | Sample Value                                                                                                    |
|--------------------------|----------------------------------------------------------------|----------------------------------------------------------------------------------------------------|
| AlternatingItemTemplat e | Code of the template applied to alternating items.             |                                                                                                    |
| EditItemTemplate         | Code of the template applied to the item selected for editing. |                                                                                                    |
| FooterTemplate           | Code of the template used for the footer of the list.          |                                                                                                    |
| HeaderTemplate           | Code of the template used for the header of the list.          |                                                                                                    |
| ItemTemplate             | Code of the template applied to standard items.                | <pre><div style="width: 100%"> <h3> &lt;%# Eval("CellName") %&gt; </h3> &lt;%# EcommerceFunctions.GetPr oductImage(Eval ("SKUImagePath"), 200) % &gt; </div></pre> |
| SelectedItemTemplate     | Code of the template applied to the selected item.             |                                                                                                    |
| SeparatorTemplate        | Code of the template used for separating items.                |                                                                                                    |

#### 1.7.3.5 BasicRepeater

#### 1.7.3.5.1 Overview

The BasicRepeater control allows you to display items from a data source in a list based on specified templates. It is derived from the intrinsic ASP.NET Repeater control, so standard ASP.NET configuration techniques can be used to set up BasicRepeater style and behaviour.

BasicRepeater can be used with any bindable data source - it doesn't use the Kentico CMS database or API.

The portal engine equivalent of the BasicRepeater control is the **Listings and viewers -> Basic repeater** web part.

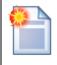

#### Please note

The <u>CMSRepeater</u> control provides a more convenient way to display data from Kentico CMS.

The following topics are available to help you familiarize yourself with the BasicRepeater control:

- Getting started contains a step-by-step tutorial that allows you to learn the basics of using the control
- Configuration describes and explains the properties that can be set for the control
- Appearance and styling describes how the design of the control can be modified

#### 1.7.3.5.2 Getting started

The following is a step-by-step tutorial that will show you how to display a list of laptops (CMS.Laptop documents) from the sample Corporate Site using the BasicRepeater control:

- 1. Create a new **Web form** somewhere in your website installation directory.
- 2. Switch to its **Design** tab, drag and drop a **BasicRepeater** control from the toolbox onto the form.
- 3. Switch to the **Source** tab and add the code marked by the **BasicRepeater template** comments between the *<cms:BasicRepeater>* tags. The overall code of the BasicRepeater control should look like this:

This defines the template used by the BasicRepeater to display items. The control dynamically replaces the <%# ... %> tags with values of the currently displayed record. This is then repeated for every record in the data source.

4. Switch to the code behind of the page and add the following references to the beginning of the code:

[C#]

```
using System.Data;
using CMS.CMSHelper;
```

## [VB.NET]

```
Imports CMS.CMSHelper
```

5. Now add the following code to the **Page\_Load** method:

## [C#]

```
DataSet ds = TreeHelper.SelectNodes("/%", false, "CMS.Laptop", "", "LaptopName", -
1, true);

BasicRepeater1.DataSource = ds;
BasicRepeater1.DataBind();
```

## [VB.NET]

```
Dim ds As DataSet = TreeHelper.SelectNodes("/%", False, "CMS.Laptop", "",
   "LaptopName", -1, True)

BasicRepeater1.DataSource = ds
BasicRepeater1.DataBind()
```

This retrieves all CMS.Laptop documents from the Kentico CMS database as a DataSet and assigns it as the data source of the BasicRepeater control.

6. Save the changes to the web form. Now right-click it in the Solution explorer and select **View in Browser**. The resulting page should display a list similar to the following:

# Apple iPad 2

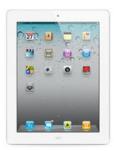

Apple MacBook Pro MC723LL/A

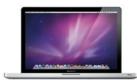

Dell XPS 15z

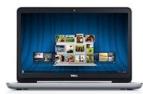

## 1.7.3.5.3 Configuration

The following properties of the BasicRepeater control can be set or used in the API:

| Property Name              | Description                                                                                                    | Sample Value        |
|----------------------------|----------------------------------------------------------------------------------------------------|---------------------|
| DataBindByDefault          | Indicates whether data binding should be performed by default during the <b>init</b> event.                                                                                                    |                     |
| HideControlForZeroRow s    | Indicates whether the control should be hidden when no data is loaded. The default value is False.                                                                                                    |                     |
| PagerDataItem              | Gets or sets the pager data item object.                                                                                                    |                     |
| PagerForceNumberOfR esults | If set, the DataSet containing paged items is not modified by the pager, but the pager itself behaves as if the amount of paged items were identical to this value. The value must be set to -1 for the property to be disabled. |                     |
| RelatedData                | Custom data connected to the object.                                                                                                    |                     |
| ZeroRowsText               | Text to be shown when the control is hidden by the <b>HideControlForZeroRows</b> property.                                                                                                    | "No records found." |

As this control is inherited from the ASP.NET Repeater control, it also has all of its standard properties.

## 1.7.3.5.4 Appearance and styling

You can modify the appearance of the BasicRepeater control by setting the standard properties and templates inherited from the ASP.NET Repeater control. You can find more details on particular properties in the .NET Framework documentation for the Repeater class.

The following templates can be defined:

| Template Name            | Description                                           | Sample Value                                                                                                    |
|--------------------------|-------------------------------------------------------|----------------------------------------------------------------------------------------------------|
| AlternatingItemTemplat e | Code of the template applied to alternating items.    |                                                                                                    |
| FooterTemplate           | Code of the template used for the footer of the list. |                                                                                                    |
| HeaderTemplate           | Code of the template used for the header of the list. |                                                                                                    |
| ItemTemplate             | Code of the template applied to standard items.       | <pre><div style="width: 100%"> <h3> &lt;%# Eval("CellName") %&gt; </h3> &lt;%# EcommerceFunctions.GetPr oductImage(Eval ("SKUImagePath"), 200) % &gt; </div></pre> |
| SeparatorTemplate        | Code of the template used for separating items.       |                                                                                                    |

#### 1.7.3.6 BasicUniView

#### 1.7.3.6.1 Overview

The BasicUniView control allows you to display items from a data source in a hierarchical structure based on specified templates. It is derived from the <u>UniView</u> control, but is extended to include several more properties.

BasicUniView can be used with any bindable data source - it doesn't use Kentico CMS database or API.

The portal engine equivalent of the BasicUniView control is the **Listings and viewers -> Basic universal viewer** web part.

| Please note |
|-------------|
|             |

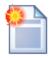

If you want to display documents from Kentico CMS, please use the <u>CMSUniView</u> control that provides a more convenient way.

The following topics are available to help you familiarize yourself with the BasicUniView control:

- Getting started contains a step-by-step tutorial that allows you to learn the basics of using the control
- Configuration describes and explains the properties that can be set for the control
- Appearance and styling describes how the design of the control can be modified

## 1.7.3.6.2 Getting started

The following is a step-by-step tutorial that will show you how to display all pages (CMS.Menultem documents) from the sample Corporate Site in a hierarchical structure using the BasicUniView control:

- 1. Create a new **Web form** somewhere in your website installation directory.
- 2. Switch to its **Design** tab, drag and drop the **BasicUniView** control from the toolbox onto the form.
- 3. Add the code marked by the **BasicUniView templates** comments between the *<cms:BasicUniView>* tags. The overall code of the BasicUniView control should look like this:

```
<cms:BasicUniView ID="BasicUniView1" runat="server">
          <%-- BasicUniView templates
          <ItemTemplate>
            <%# HTMLHelper.HTMLEncode(Convert.ToString(Eval("NodeAliasPath"))) %>
          </ItemTemplate>
          <AlternatingItemTemplate>
            <font color="#999999"><%# HTMLHelper.HTMLEncode(Convert.ToString(Eval))</pre>
          ("NodeAliasPath"))) %>
            </font>
          </AlternatingItemTemplate>
          <SeparatorTemplate>
            <1i>>
         </SeparatorTemplate>
          <HeaderTemplate>
            <l
            <1i>>
          </HeaderTemplate>
          <FooterTemplate>
            </FooterTemplate>
          <%-- BasicUniView templates
</cms:BasicUniView>
```

This sets the templates used when displaying the menu items. The control dynamically replaces the <% # ... %> tags with values of the currently displayed record. This is then repeated for every record in the data source.

4. Add the following references to the beginning of the web form code-behind:

## [C#]

```
using System.Data;
using CMS.CMSHelper;
using CMS.GlobalHelper;
using CMS.SettingsProvider;
```

5. Now add the following code to the **Page\_Load** method:

## [C#]

```
//Create DataSet containing all menu item documents in the system
DataSet ds = TreeHelper.SelectNodes("/%", false, "CMS.MenuItem", "", "NodeLevel,
NodeOrder", -1, true);

//Check that the DataSet isn't empty
if (!DataHelper.DataSourceIsEmpty(ds))
{

//Create GroupedDataSource from the ds DataSet
GroupedDataSource gpd = new GroupedDataSource(ds, "NodeParentID",
"NodeLevel");

//Set RelationColumnID property of the UniView control
this.BasicUniView1.RelationColumnID = "NodeID";

//Bind the DataSet to the UniView control
this.BasicUniView1.DataSource = gpd;
this.BasicUniView1.DataSource = gpd;
this.BasicUniView1.DataBind();
}
```

This code reads documents from the database, saves them in a DataSet and then groups them according to the *NodeID* of their parent document and determines their level in the hierarchy according to their *NodeLevel*. This grouped data source is then provided to the BasicUniView control.

6. Save the changes to the web form and its code-behind file. Now right-click it in the Solution explorer and select **View in Browser**. The resulting page should look like this:

- /Home
- /Services
  - · /Services/Web-design
  - /Services/Web-development
  - · /Services/Network-administration
- /Products
  - · /Products/Smartphones
  - · /Products/Laptops-and-Tablets
  - /Products/Software
  - /Products/E-Books
  - · /Products/IT-Services
- /Products/Membership
   /News
- · /Partners
  - /Partners/Silver-partners
  - · /Partners/Gold-partners
- /Community
  - · /Community/Forums
    - /Community/Forums/Forum-search
  - · /Community/Blogs
  - · /Community/Events
    - /Community/Events/Events-list
  - · /Community/Wiki
  - /Community/Wiki/My-contributions
- · /Company
  - · /Company/Careers
  - · /Company/Offices
  - · /Company/Donate-us
- /Media
  - · /Media/Images
  - /Media/Videos

#### 1.7.3.6.3 Configuration

As it is inherited from the <u>UniView</u> control, the BasicUniView control has all of its properties (including templates). These can be found in the <u>UniView -> Configuration</u> topic. In addition, it has the following properties that can be set or used in the API:

| Property Name           | Description                                                                                        | Sample Value        |
|-------------------------|----------------------------------------------------------------------------------------------------|---------------------|
| DataBindByDefault       | Indicates whether data binding should be performed by default during the <b>init</b> event.        |                     |
| DataSource              | The object from which the list of data items is retrieved.                                         |                     |
| HideControlForZeroRow s | Indicates whether the control should be hidden when no data is loaded. The default value is False. |                     |
| RelatedData             | Custom data connected to the object.                                                               |                     |
| ZeroRowsText            | Text to be shown when the control is hidden by the <b>HideControlForZeroRows</b> property.         | "No records found." |

## 1.7.3.6.4 Appearance and styling

The appearance of the BasicUniView control is determined by the code of its templates (inherited from the <u>UniView</u> control).

You can use two different approaches to define the output format of the BasicUniView control:

- Item templates (inherited from <u>UniView</u>)
- A <u>hierarchical transformation</u> assigned through the **Transformations** property in the API

# 1.8 CMS Controls

## 1.8.1 Overview

CMS Controls are a set of controls that were designed to work within the Kentico CMS system. This means they are meant to be used only with data from Kentico CMS database and documents. They automatically perform many routine tasks, which makes them easier to work with, as common use does not require the writing of any additional code.

As they work with CMS documents, most of the controls in this section have a **Path** property that allows the selection of the documents that should be affected. The <u>Path specification in controls and web parts</u> topic explains the way this property should be filled.

To optimize the performance of the websites they are used on, CMS controls provide caching support. To learn more about this subject and how related configuration can be done, please see the <u>Caching</u> topic.

The following control categories are available:

- Navigation
- <u>Listings and viewers</u>
- Edit mode buttons
- Editable regions for ASPX templates
- Search Controls

# 1.8.2 Path specification in controls and web parts

CMS controls (and web parts) that display document data or navigation elements use a **Path** property to select a set of documents from the content tree.

The Path property accepts path expressions based on the **alias path** values of documents. You can use either the exact paths of individual documents or expressions containing special characters, which specify multiple documents or relative paths.

# Using wildcard characters % and \_

You can use % as a wildcard character for any number of characters, which allows you to select all documents under the specified site section.

#### **Examples:**

/ - only the root document/% - all documents

/Products - only the *Products* document.

/Products/% - all child documents under the *Products* document.

You can also use the \_ character (underscore) as a wildcard representing a single character.

## **Examples:**

/Product\_ - selects documents /ProductA, /Product1, etc.

# Leaving the Path value empty

In many cases, you can leave the Path value empty.

For **navigation** controls/web parts (such as *CMSMenul Drop-down menu*), an empty value sets the path to all documents: /%

**Listing** controls/web parts with document data sources (such as *CMSRepeater/Repeater*) evaluate empty path values dynamically based on the document type of the current document:

- If the type matches the value of the control or web part's **ClassNames** (**Document types**) property, the empty path automatically selects the current document.
- If the document type does not match, the path is set to all child documents: <current alias path>/%

# Using formatting strings to get parts of the path

You can also use special expressions that **extract parts of the current path**.

## **Examples:**

/{0}/{1}/% - all documents under the second document level of the current path /{0}/{1}/Details - document Details on the second document level of the current path

## Using relative paths

You can use relative path expressions to specify sub-documents or parent documents.

#### **Examples:**

- . current path
- .. parent document of the current path

./Product - document Product under the current path

- ../Product document *Product* under the parent document of the current path
- ./% all documents under the current path
- ../% all documents under the parent document of the current path

# 1.8.3 Caching

## What is Caching

Caching allows you to minimize the number of performed database queries. The server can store the data in the application's memory and the next time a user requests the content, the server will return it from the memory instead of performing a resource-intensive database query. Caching can improve the performance of your website significantly, depending on the specifics of your application.

The content **expires** after the specified time span and must be retrieved from the database again. Each cached item has its name and the cache memory is common for all pages in your web application.

# Caching Support in Kentico CMS

You can manage the caching either by yourself in your code (please see the .NET Framework SDK documentation for more details) or you can leverage caching features of the following Kentico CMS Controls that are also used in CMS web parts:

- Controls in the CMS Controls -> Navigation section
- Controls in the CMS Controls -> Listings and viewers section
- CMSPageManager
- CMSSearchResults

All of these controls offer the following properties, that allow you to set up caching:

| Property Name     | Description                                              | Sample Value                                     |
|-------------------|----------------------------------------------------------|--------------------------------------------------|
| CacheDependencies | List of the cache keys on which the cached data depends. | cms.user all                                     |
| CacheltemName     | Name of the cache item the control will use.             | "products_" & request.querystring ("categoryid") |
| CacheMinutes      | Number of minutes the retrieved content is cached for.   | "10"                                             |

## **Cache Expiration Time**

By setting the **CacheMinutes** property to a value higher than zero, the control starts to cache its source data. You can configure caching for all Kentico CMS content using the **Cache content (minutes)** setting in the **Site Manager -> Settings -> System -> Performance** section. If you set any particular value to the CacheMinutes property of a control/web part, it overrides the global settings. If you leave the value empty or set it to -1 (minus one), the global settings apply.

The caching mechanism of Kentico CMS Controls uses absolute expiration time instead of sliding expiration. It means that the cache item expires after a specified period of time regardless of if it was requested or not. It ensures that content is updated from the database at a regular interval.

#### Overriding the site-level caching settings

If you need to cache most of the content on your website, but still want to have a single control/web part that doesn't use cache, you can configure caching as described in the previous paragraph and set the value 0 (zero) to the **CacheMinutes** property of the particular control. It will override the site-level settings and disable caching for the single control/web part.

## **Cache Item Name**

It's important to understand the **CacheltemName** property: Since the cache is common for all pages in your application, the cache item name should be unique not only for all pages, but also inside one page

(in case you use several Kentico CMS Controls with caching on one page).

When you leave the **CacheltemName** property empty, the control automatically generates a name in this form: *URL including parameters*|control ID

If the content displayed on the page depends on some parameter, such as a URL parameter or the role of the current user, you need to adjust the **CacheltemName** value accordingly.

## **Example:**

Your page products aspx displays products according to the category that is passed through the URL parameter **category**. You will need to use code like this to ensure that the content will be cached "per category":

#### [C#]

```
CMSDataGrid.CacheItemName = "products_grid1_" + Request.QueryString["category"];
```

## [VB.NET]

```
CMSDataGrid.CacheItemName = "products_grid1_" & Request.QueryString("category")
```

# Cache dependencies

Using the **Cache Dependencies** property, you can specify which object changes cause the control/web part's cache to get cleared. Below, you can find a table showing which dummy cache keys get touched when some object gets changed, including some examples. By entering the appropriate dummy keys, one per line, you can specify that when the object gets changed, the cache gets cleared.

If you leave the property empty, default settings will be used. The default settings are configured for each control and include all possible object changes that the content of the web part could depend on.

| Object                        | Touched keys                                                                                                    | Sample values                                                                                                    |
|-------------------------------|----------------------------------------------------------------------------------------------------|----------------------------------------------------------------------------------------------------|
| Document<br>(TreeNode)        | node  <sitename> <aliaspath> <culture> node <sitename> <aliaspath> nodeid <nodeid> nodeid <linkednodeid> nodes <sitename> <classname> all + for every parent node: node <sitename> <aliaspath> childnodes</aliaspath></sitename></classname></sitename></linkednodeid></nodeid></aliaspath></sitename></culture></aliaspath></sitename> | node corporatesite /home en-<br>us<br>node corporatesite /home<br>nodeid 12<br>nodeid 34<br>nodes corporatesite <br>cms.menuitem all |
| Any object (except documents) | <classname> all<br/><classname> byid <id><br/><classname> byname <codename><br/><classname> byguid <guid></guid></classname></codename></classname></id></classname></classname>                                                                                                    | cms.user all<br>cms.user byid 53<br>cms.user byname <br>administrator<br>cms.user byguid 1ced44f3-                                   |

|                                    |                                                          | f2fc                                                           |
|------------------------------------|----------------------------------------------------------|----------------------------------------------------------------|
| Metafile                           | metafile  <guid></guid>                                  | metafile 1ced44f3-f2fc                                         |
| Document attachment                | attachment  <guid></guid>                                | attachment 1ced44f3-f2fc                                       |
| Forum attachment                   | forumattachment  <guid></guid>                           | forumattachment 1ced44f3-<br>f2fc                              |
| Avatar                             | avatarfile  <guid></guid>                                | avatarfile 1ced44f3-f2fc                                       |
| Media file                         | mediafile  <guid> mediafile preview <guid></guid></guid> | mediafile 1ced44f3-f2fc<br>mediafile preview 1ced44f3-<br>f2fc |
| Page template                      | template  <id></id>                                      | template 12                                                    |
| CacheHelper<br>.ClearFullPageCache | fullpage                                                 | fullpage                                                       |

## Example:

- 1. Let's presume that you have a control/web part displaying some information about users. Therefore, whenever some user gets their details modified, the control/web part's cache should be cleared. To ensure this, you need to enter **cms.user|all** into the property, which is the dummy key that would get touched whenever some user's details get changed.
- 2. Now let's presume that your control/web part is displaying information about one particular user the administrator. Her user name is *administrator*, her ID is 53 and her GUID is something beginning with 1ced44f3-f2fc. So if you want to have the cache cleared whenever this user's details are changed, you can use any of the following three keys that specify the user by the previously named properties:
- cms.user|byid|53
- cms.user|byname|administrator
- cms.user|byguid|1ced44f3-f2fc-...

# 1.8.4 CMS controls - common properties

The following properties provide configuration options for selecting Kentico CMS documents to most of the CMS Navigation and Standard listings and viewers controls. Please be aware that certain controls only use some of these properties:

| Property Name    | Description                                                                                                    | Sample Value                               |
|------------------|----------------------------------------------------------------------------------------------------|--------------------------------------------|
| CheckPermissions | Allows you to specify whether check permissions of the current user should be checked. If the value is <i>false</i> (default value) no permissions are checked. Otherwise, only nodes for which the user has read permission are selected. |                                            |
| ClassNames       | Specifies which types of documents should be selected. Document types must be identified through their code names. Several                                                                                                    | "cms.news"<br>or<br>"cms.news;cms.article" |

|                            | values separated by semicolons (;) can be                                                                                                    |                                      |
|----------------------------|----------------------------------------------------------------------------------------------------|--------------------------------------|
|                            | entered.                                                                                                    |                                      |
|                            | The * wildcard can be used as a substitute for a random sequence of characters. For example <i>Product.*</i> would include the document types <i>Product.Camera</i> , <i>Product.CellPhone</i> , <i>Product.Computer</i> etc.                                                                                                    |                                      |
|                            | If the property is left empty, controls retrieve all document types by default. In the case of menu and navigation controls, page (cms.MenuItem) documents are selected by default.                                                                                                    |                                      |
|                            | Please note: If all document types are loaded (empty value), only the common data columns from the View_CMS_Tree_Joined view will be available in the retrieved data. The specific fields of individual document types will not be included. This should be considered in the code of transformations, WHERE conditions, ORDER BY expressions etc. |                                      |
| CombineWithDefaultCul ture | Indicates whether documents from the default culture version should be used if they are not available in the selected culture. This property is applied only if you do not set the <b>TreeProvider</b> property manually.                                                                                                    |                                      |
| CultureCode                | Culture code of documents to be selected, such as en-us. If not specified, it's read from the user's session or the default value is used.                                                                                                    | "en-us"                              |
| DataSource                 | Gets or sets a DataSet containing values used to fill the items of the control.                                                                                                    |                                      |
| FilterOutDuplicates        | Indicates if duplicated (linked) documents should be filtered out from the data.                                                                                                    |                                      |
| MaxRelativeLevel           | Specifies the maximum number of content tree sub-levels from which content should be displayed. This number is relative, i.e. counted from the location of the page that the control is placed on.                                                                                                    |                                      |
|                            | Entering -1 causes all child documents to be selected.                                                                                                    |                                      |
| Path                       | Path of the documents to be selected.                                                                                                    | See Path specification for examples. |
|                            | See Path specification for details.                                                                                                    | o. a. i.p.oo.                        |

| SelectOnlyPublished | Indicates whether only published documents should be selected.                                                                    |  |
|---------------------|----------------------------------------------------------------------------------------------------|--|
| TreeProvider        | Tree provider instance used to access data. If no TreeProvider is assigned, a new TreeProvider instance is created automatically. |  |

# **CMS** base - common properties:

The following properties provide basic configuration options to most of the CMS Navigation and Listings and viewers controls. Please be aware that certain controls only use some of these properties:

| Property Name     | Description                                                                                                    | Sample Value                                          |
|-------------------|----------------------------------------------------------------------------------------------------|-------------------------------------------------------|
| CacheDependencies | List of the cache keys on which the cached data depends. When the cache item changes, the cache of the control is cleared. Each item (dependency) must be on one line.  If you leave this property empty, default dependencies will be used.  Please refer to the Caching topic to learn more.                                              | cms.user all                                          |
| CacheltemName     | Name of the cache item the control will use.  By setting this name dynamically, you can achieve caching based on a URL parameter or some other variable - simply enter the value of the parameter.  If no value is set, the control stores its content in the item named "URL ControlID".  Please refer to the Caching topic to learn more. | "mycachename" + Request.QueryString["id"] .ToString() |
| CacheMinutes      | Number of minutes the retrieved content is cached for.  Zero indicates that the content will not be cached.  -1 indicates that the site-level settings should be used.  This parameter allows you to set up caching of content so that it doesn't have to be retrieved from the database each time a user requests the page.                |                                                       |

|                 |                                                                                                    | Г                      |
|-----------------|----------------------------------------------------------------------------------------------------|------------------------|
|                 | Please refer to the <u>Caching</u> topic to learn more.                                                                                            |                        |
| ControlTagKey   | Overrides the generation of the SPAN tag with a custom tag.                                                                                        |                        |
| FilterControl   | Gets or sets the appropriate filter control used to limit the data read by this control.                                                           |                        |
| FilterName      | Gets or sets the code name of the appropriate filter control used to limit the data read by this control.                                          |                        |
| OrderBy         | Gets or sets the ORDER BY clause of the SQL statement.                                                                                             | "NewsReleaseDate DESC" |
| SelectedColumns | Database table columns that should be loaded with documents, separated by commas (,). Null or empty indicates that all columns should be selected. |                        |
| SiteName        | Specifies the code name of the site to be used by the control.                                                                                     |                        |
| StopProcessing  | Indicates if processing of the control should<br>be stopped and the control should not<br>retrieve or display any data.                            |                        |
| TopN            | Specifies the maximum amount of rows that should be selected.                                                                                      |                        |
| WhereCondition  | Gets or sets the WHERE clause of the SQL statement.                                                                                                | "ProductPrice > 100"   |

# 1.8.5 Navigation

### 1.8.5.1 Overview

The controls in this section provide functionality that helps users find their way around Kentico CMS websites. This includes various types of menus, site maps and other basic navigation tools.

These controls are used by the web parts in the **Navigation** category.

All Kentico CMS documents have settings that influence how they are displayed in menus, which affects the navigation controls in this section as well. Learn more about these settings in the <u>Document menu settings</u> topic.

Most of the controls in this section use CSS classes to modify their design and several of them contain the **CSSPrefix** property, which can be used to specify the class names. The <u>Using the CSSPrefix</u> property topic clarifies how this property works.

### Available controls:

• CMSBreadCrumbs

- CMSListMenu
- CMSMenu
- CMSSiteMap
- CMSTabControl
- CMSTreeMenu
- CMSTreeView

## 1.8.5.2 Document menu settings

Various navigation related settings can be configured for individual Kentico CMS documents. This can be done in the CMS Desk interface in Content -> Edit -> ... select document ... -> Properties -> Navigation.

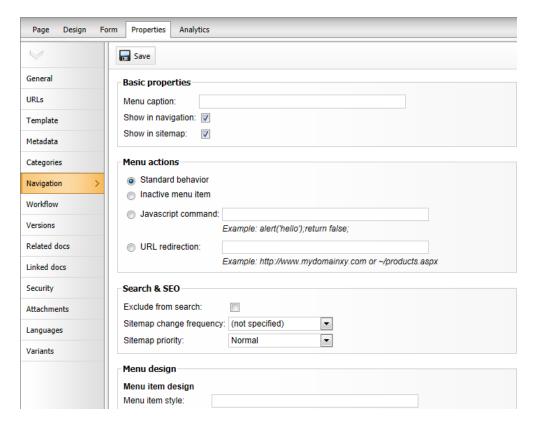

These settings apply to CMS Navigation controls (and web parts) displaying the given document and they override any conflicting property settings of the controls unless a property is set to ignore them.

The following settings are available:

# **Basic properties**

| Menu caption       | The name of the document that will be displayed in navigation. It may be different than the document name. If no value is entered, the document name is used. |
|--------------------|----------------------------------------------------------------------------------------------------|
| Show in navigation | Indicates if the document should be displayed by navigation controls and web parts (in menus).                                                                |

|                  | Please note: the document is displayed in the navigation if all of the following conditions are met:  1. The Show in navigation box is checked.                                                                                                    |
|------------------|----------------------------------------------------------------------------------------------------|
|                  | <ol> <li>The document is published.</li> <li>The type of the document matches the document types configured in the appropriate navigation control (web part) - by default, only Page (menu item) documents are displayed in navigation.</li> <li>If you turn on the Check permissions property of the menu control, the user must be allowed to read the given document so that it appears in the navigation controls.</li> </ol> |
| Show in site map | Indicates if the document should be included in the website's Google sitemap and displayed by the CMSSiteMap control.                                                                                                    |

## Menu actions

| Standard behavior  | Clicking the menu item redirects the user to the page as expected.                                                                                                    |  |
|--------------------|----------------------------------------------------------------------------------------------------|--|
| Inactive menu item | Clicking the menu item doesn't cause any action — the item is disabled. If selected, the <b>Redirect to URL</b> field appears, where you can enter the URL of a page to which users will automatically be redirected if they access the given page, e.g. through a link. |  |
| Javascript command | The entered JavaScript command will be executed when this menu item is clicked instead of standard redirection.  Example: alert('hello'); return false;                                                                                                    |  |
| URL redirection    | The user is redirected to the target location when they try to access the                                                                                                    |  |
|                    | given page. Example: http://www.domain.com or ~/products.aspx                                                                                                    |  |

Macro expressions can be used in the **URL redirection** and **JavaScript command** fields. These macros allow you to dynamically replace the given expression with specified values of the current menu item, such as alias path, id path, node name.

You only need to place macros in format {%ColumnName%} into the property field. For example, entering:

~/products.aspx?show=brand&aliaspath={%NodeAliasPath%}

Into the **Redirect to URL** field of e.g. the /MobileStore/Products/Nokia document will cause users to be redirected to:

http://<domain>/products.aspx?show=brand&aliaspath=/MobileStore/Products/Nokia

**Please note**: All apostrophes (') in the source data are escaped to \' so that they do not break JavaScript.

# Menu design

The menu item design properties are available in three alternatives:

- standard design
- mouse-over design style used when a user hovers their mouse over the menu item,
- highlighted design style applied if the page represented by the menu item is currently selected.

These values override the settings of individual navigation controls (web parts) unless their **ApplyMenuDesign** property is set to *false*. The CSS styles defined in the CSS stylesheet are overridden as well.

**Please note:** some of the following properties may not be applied to the menu control depending on the menu control you are using.

| Menu item style       | Style definition of the menu item. Values can be entered the same way as when defining a CSS class in a stylesheet.  Sample value: color: orange; font-size: 140%                                                         |
|-----------------------|----------------------------------------------------------------------------------------------------|
| Menu item CSS class   | CSS class defined in the website's stylesheet. <u>Sample value</u> : <i>h1</i>                                                                                                    |
| Menu item left image  | Image that will be displayed next to the menu caption on the left side. Sample values as below.                                                                                                    |
| Menu item image       | Image that will be displayed in the menu instead of the menu caption. You can enter either an absolute URL or a relative path in the content tree.  Sample values: http://www.domain.com/image.gif ~/Images-(1)/icon.aspx |
| Menu item right image | Image that will be displayed next to the menu caption on the right side. Sample values as above.                                                                                                    |

## 1.8.5.3 Using the CSSPrefix property

The **CSSPrefix** property allows you to place multiple controls of the same type on the same page and differentiate the CSS classes that they use by adding a prefix to the class names. Additionally, it can also be used to **specify the style of menu sub-items at any chosen level**.

This property can be set for the following controls:

- CMSListMenu
- CMSMenu
- CMSTreeMenu

## Example

Here's an example of how to specify various styles for particular menu levels:

1. First, you need to specify the list of prefixes for particular levels using the CSSPrefix property:

CSSPrefix = "MainMenu; MainMenuSubMenu; MainMenuOtherLevels"

As you can see, the prefixes used for individual levels are separated by semicolons and every prefix

represents a lower level starting from the main one (level 0). The last defined prefix represents all sublevels below it as well. If you only wish to differentiate the CSS classes used by multiple controls on the same page, one prefix is sufficient.

- 2. Now define the following styles with the specified prefixes:
- .MainMenuCMSMenu
- ... for menu control
- .MainMenuCMSMenuItem
- .MainMenuCMSMenuItemMouseUp
- ... etc. for the first level of the menu (level 0)
- .MainMenuSubMenuCMSMenuItem
- .MainMenuSubMenuCMSMenuItemMouseUp
- ... etc. for the second level of the menu (level 1)
- .MainMenuOtherLevelsCMSMenuItem
- .MainMenuOtherLevelsCMSMenuItemMouseUp
- ... etc. for all underlying levels of the menu (level 2 and all remaining sub-levels)

# 1.8.5.4 CMS navigation - common properties

The following properties provide general configuration options to many of the CMS Navigation controls. Please be aware that certain controls only use some of these properties:

| Property Name           | Description                                                                                                    | Sample Value                                 |
|-------------------------|----------------------------------------------------------------------------------------------------|----------------------------------------------|
| ApplyMenuDesign         | Indicates whether the document menusettings for Menu design should be applied to this control. True by default.                                                                                                    |                                              |
| Columns                 | Contains the names of columns which should be loaded with the documents (menu items). Only the columns contained in the <b>DefaultColumns</b> property are loaded by default.  If you need some other column to be loaded | "DocumentPageTitle,<br>DocumentPageKeywords" |
|                         | as well, please add its name into this property.                                                                                                    |                                              |
| CSSPrefix               | Specifies the prefix of standard navigation control CSS classes. You can also use several values separated by a semicolon (;) for particular levels. Learn more at <u>Using the CSSPrefix property</u> .                  | "main;submenu1;<br>submenu2"                 |
| HideControlForZeroRow s | Indicates whether the control should be hidden when no data is loaded. Default value is False.                                                                                                    |                                              |
| HighlightAllItemsInPath | Indicates whether all items in the unfolded path should be displayed as highlighted.                                                                                                    |                                              |

| Submenulndicator                   | Contains the path to an image that will be displayed next to every item that contains sub-items.                              |                     |
|------------------------------------|----------------------------------------------------------------------------------------------------|---------------------|
| UseAlternatingStyles               | Indicates whether alternating styles should be used for even and odd items on the same menu level.                            |                     |
| UseltemImagesForHigli<br>ghtedItem | Indicates whether the item image should be used if the highlighted image is not specified.                                    |                     |
| WordWrap                           | Indicates whether text displayed by the control should use word wrapping or be replaced by 'nbsp' entities if it is too long. |                     |
| ZeroRowsText                       | Text to be shown when the control is hidden by the <b>HideControlForZeroRows</b> property.                                    | "No records found." |

#### 1.8.5.5 CMSBreadCrumbs

#### 1.8.5.5.1 Overview

The CMSBreadCrumbs control allows you to display the current user's position within a website in format:

# $\underline{\text{Item 1}} > \underline{\text{Item 2}} > \underline{\text{Item 3}}$

where **Item X** is the name of the document in the path.

The portal engine equivalent of the CMSBreadCrumbs control is the <u>Navigation -> Breadcrumbs</u> web part.

The following topics are available to help you familiarize yourself with the CMSBreadCrumbs control:

- Getting started contains a quick step-by-step tutorial that allows you to learn the basics of using the control
- Configuration describes and explains the properties that can be set for the control
- Appearance and styling lists which CSS classes can be used with the control and how its appearance can be modified

### 1.8.5.5.2 Getting started

The following is a step-by-step tutorial that will show you how to display a user's current location within the structure of a website using the CMSBreadCrumbs control:

- 1. Create a new **Web form** and use it as a page template according to the guide in the <u>Using ASPX</u> page templates topic.
- 2. Switch to its **Design** tab and drag and drop a **CMSBreadCrumbs** control from the toolbox onto the form.
- 3. Save the changes to the web form. Now if you look at the page using the created template on some

website, the user's position within the website will be displayed as is shown in the following image:

# Control Examples > CMSBreadCrumbs

# 1.8.5.5.3 Configuration

The following properties of the CMSBreadCrumbs control can be set or used in the API:

All of the common properties from:

- CMS controls common properties
- CMS navigation common properties

In addition, the following properties are available:

| Property Name              | Description                                                                                                    | Sample Value |
|----------------------------|----------------------------------------------------------------------------------------------------|--------------|
| BreadCrumbSeparator        | Character(s) that separate the bread crumbs. You can use HTML code here.                                                                   | ">>"         |
| BreadCrumbSeparatorR<br>TL | Character(s) that separate the bread crumbs in RTL mode. You can use HTML code here.                                                       | "<<"         |
| DefaultPath                | Sets a default path that will be displayed in the breadcrumbs if no path is provided from the current page context.                        | "/home"      |
| EncodeName                 | Indicates whether the items in the breadcrumbs should be HTML encoded.                                                                     |              |
| IgnoreShowInNavigation     | The <b>ShowInNavigation</b> document property is ignored if this property is true.                                                         |              |
| LoadDataAutomaticaly       | Indicates whether data for the control should be loaded automatically. By default, the data is loaded automatically.                       |              |
|                            | If you set this property to false, you can enter a custom DataSet into the DataSource property and then call the ReloadData(false) method. |              |
| RenderedHTML               | Allows you to get or set the HTML code rendered by the control.                                                                            |              |
|                            | You need to set this property before the Render event - e.g. in the OnLoad event.                                                          |              |
| RenderLinkTitle            | Specifies if the document name should be rendered as a TITLE tag of links (for better accessibility).                                      |              |
| ShowCurrentItem            | Indicates if the current (last) item should be displayed. True by default.                                                                 |              |

| ShowCurrentItemAsLink | Indicates if the current (last) item should be displayed as a link. False by default.                                                                                                    |             |
|-----------------------|----------------------------------------------------------------------------------------------------|-------------|
| StartingPath          | Selects the document from which the path in the breadcrumbs will be displayed. Enter / (root document) to have the breadcrumbs display the full website path.  For example, if you set this value to /News and go to /News/Events/2010, the breadcrumbs will display only Events -> 2010. | "/products" |
| UrlTarget             | Specifies the target frame for all links generated by the breadcrumbs.                                                                                                    | "_blank"    |
| UseRtlBehaviour       | Indicates whether the bread crumbs should be rendered in the RTL direction for specific languages.                                                                                                    |             |

#### Mentioned method:

| Method Name                | Description                                                                                                    |
|----------------------------|----------------------------------------------------------------------------------------------------|
|                            | Reloads the data.                                                                                                    |
| ReloadData(bool forceLoad) | If the <b>forceLoad</b> parameter is set to false and a value is assigned to the <b>DataSource</b> property, the properties of the CMSBreadCrumbs control are not used and only the data from the DataSource is loaded. |

# 1.8.5.5.4 Appearance and styling

The appearance of the CMSBreadCrumbs control is determined by the CSS classes it uses and by some of its properties.

You can use the following CSS classes to modify the design of the control:

| Class Name                 | Description                                               |
|----------------------------|-----------------------------------------------------------|
| CMSBreadCrumbsLink         | Link (A element) in the bread crumbs path.                |
| CMSBreadCrumbsCurrentIt em | Style of the last item representing the current location. |

The recommended place to define these classes is in a stylesheet in the Kentico CMS administration interface at **Site Manager** -> **Development** -> **CSS stylesheets**. These stylesheets can be applied to individual documents (pages) that contain the control in **CMS Desk** -> **Content** -> **Edit** -> **Properties** -> **General** -> **CSS stylesheet**.

#### 1.8.5.6 CMSListMenu

#### 1.8.5.6.1 Overview

The CMSListMenu control allows you to create a large variety of menus. It renders <UL> and <LI> tags and the design depends only on your CSS style sheet. This menu control provides several advantages:

- It's based only on CSS styles which makes it highly configurable.
- It renders shorter HTML code than the <a href="CMSMenu">CMSMenu</a> control.
- It's fully XHTML compliant.
- The list-based menu is better accessible.
- You can create the drop-down menu using the list-based menu and CSS without almost any JavaScript.
- It automatically displays standard UL/LI listing with links if the browser does not support CSS styles so that the user can still navigate on the website.

However, it requires advanced knowledge of CSS as it doesn't render any specific layout by itself.

It allows you to display part of the CMS menu structure specified using its **Path**, **MaxRelativeLevel**, **ClassNames**, **CultureCode** and **WhereCondition** properties.

The portal engine equivalent of the CMSListMenu control is the Navigation -> CSS list menu web part.

The following topics are available to help you familiarize yourself with the CMSListMenu control:

- Getting started contains a quick step-by-step tutorial that allows you to learn the basics of using the control
- Configuration describes and explains the properties that can be set for the control
- Appearance and styling describes and shows examples of how CSS styles can be used with the control

#### 1.8.5.6.2 Getting started

The following is a step-by-step tutorial that will show you how to display a simple menu without any styles containing CMS content using the CMSListMenu control:

- 1. Create a new **Web form** somewhere in your website installation directory.
- 2. Switch to its **Design** tab, drag and drop a **CMSListMenu** control from the toolbox onto the form.
- 3. Switch to the Source tab. The code of the CMSListMenu control should look like this:

```
<cms:CMSListMenu ID="CMSListMenu1" runat="server" />
```

Now replace the DOCTYPE above the <HTML> element with the following one:

```
<!DOCTYPE html PUBLIC "-//W3C//DTD XHTML 1.1 Strict//EN" "http://www.w3.org/TR/
xhtml1/DTD/xhtml1-strict.dtd">
```

4. Save the changes to the web form. Now right-click it in the Solution explorer and select View in

Browser. The resulting page should display a UL/LI based menu like this:

- Home
- Services
  - Web Design
  - Web Development
  - · Network Administration
- Products
  - Smartphones
  - Laptops and Tablets
  - Software
  - E-Books
  - IT Services
  - Memberships
- News
- Partners
  - · Silver Partners
  - Gold Partners
- · Community
  - Forums
    - Forum search
  - Blogs
  - Events
    - Events list
  - Wiki
  - My contributions
- Company
  - Careers
  - Offices
  - Donate us
- Media

To see how more advanced menus can be rendered using different CSS styles, continue this tutorial in one of the following topics:

- Creating a horizontal drop-down menu using CSS styles
- Creating a vertical drop-down menu using CSS styles

### 1.8.5.6.3 Configuration

The following properties of the CMSListMenu control can be set or used in the API:

All of the common properties from:

- CMS controls common properties
- CMS navigation common properties

In addition, the following properties are available:

| Property Name                    | Description                                                                                                    | Sample Value |
|----------------------------------|----------------------------------------------------------------------------------------------------|--------------|
| DisplayHighlightedItem<br>AsLink | Indicates whether the highlighted item should be displayed as a link.                                           |              |
| DisplayOnlySelectedPa<br>th      | Indicates whether all sub-menus should be displayed or just the sub-menu under the highlighted (selected) item. |              |
| EncodeMenuCaption                | Indicates whether HTML encoding should be                                                                       |              |

| <u> </u>              |                                                                                                    |                        |
|-----------------------|----------------------------------------------------------------------------------------------------|------------------------|
|                       | applied to the captions of menu items. Useful only in special cases where the names of the displayed documents contain HTML code.                                                                                                    |                        |
| FirstItemCssClass     | Specifies the CSS class for the first item on every menu level.                                                                                                    | "ListMenuFirstItem"    |
| HighlightedNodePath   | Path of the item that should be highlighted as if it were selected. If you omit this value, the control automatically uses the current alias path from the <b>aliaspath</b> querystring parameter.                                                                                                    | "/products/PDAs"       |
| HoverCSSClassName     | Name of the surrounding CSS class that is used to define styles for the hover effect if you want to render a drop-down menu.                                                                                                    | "Horizontal"           |
| ItemIdPrefix          | Prefix placed before each item ID. You can use it to keep IDs unique if you have several CMSListMenu controls on the same page.                                                                                                    | "submenu"              |
| LastItemCssClass      | Specifies the CSS class for the last item on every menu level.                                                                                                    | "ListMenuLastItem"     |
| LoadDataAutomatically | Indicates whether data for the control should be loaded automatically. By default, the data is loaded automatically.  If you set this property to false, you can enter a custom DataSet into the                                                                                                    |                        |
|                       | <b>DataSource</b> property and then call the<br><i>ReloadData(false)</i> method.                                                                                                    |                        |
| OnMouseOutScript      | OnMouseOut script for menu items. You can use macro expressions here.                                                                                                    |                        |
| OnMouseOverScript     | OnMouseOver script for menu items. You can use macro expressions here.                                                                                                    |                        |
| OrderBy               | Gets or sets the ORDER BY clause of the SQL statement.  Please be aware that it is necessary for the root of the displayed tree (or sub-tree) to be first in the resulting order, otherwise all documents may not be displayed correctly. This can be ensured by having the value of this property start with the NodeLevel column, such as in the sample value. | "NodeLevel, NodeOrder" |
| RenderCssClasses      | Indicates whether CSS classes should be rendered for every element. If set to false, only the first and last item of a menu level will use a CSS class.                                                                                                    |                        |

| RenderedHTML    | Allows you to get or set the HTML code rendered by the control.  You need to set this property before the Render event - e.g. in the OnLoad event. |          |
|-----------------|----------------------------------------------------------------------------------------------------|----------|
| RenderlmageAlt  | Indicates whether the ALT attribute should be rendered for images used in the menu (for XHTML compatibility).                                      |          |
| RenderItemID    | Indicates whether a unique ID should be rendered for every menu item.                                                                              |          |
| RenderLinkTitle | Specifies if the document name should be rendered as a TITLE tag of links (for better accessibility).                                              |          |
| UrlTarget       | Specifies the target frame for all URLs.                                                                                                    | "_blank" |

## Mentioned method:

| Method Name                | Description                                                                                                    |
|----------------------------|----------------------------------------------------------------------------------------------------|
| ReloadData(bool forceLoad) | Reloads the data.  If the <b>forceLoad</b> parameter is set to false and a value is assigned to the <b>DataSource</b> property, the properties of the CMSListMenu control are not used and only the data from the DataSource is loaded. |

## 1.8.5.6.4 Appearance and styling

#### 1.8.5.6.4.1 General

The appearance of the CMSListMenu control is determined by the CSS classes it uses and by some of its properties.

The following properties can be used to specify used CSS classes:

| Property Name     | Description                                                                                                    |
|-------------------|----------------------------------------------------------------------------------------------------|
| FirstItemCssClass | Specifies the CSS class for the first item on every menu level.                                                              |
| HoverCSSClassName | Name of the surrounding CSS class that is used to define styles for the hover effect if you want to render a drop-down menu. |
| LastItemCssClass  | Specifies CSS class for the last item on every menu level.                                                                   |

You can also modify the design using the following CSS classes if the **RenderCssClasses** property is set to true:

| Class Name    | Description      |
|---------------|------------------|
| CMSListMenuUL | UL element style |

| CMSListMenuLI            | LI element style                       |
|--------------------------|----------------------------------------|
| CMSListMenuLink          | A element style                        |
| CMSListMenuHighlightedLl | LI element style of a highlighted item |

The recommended place to define these classes is in a stylesheet in the Kentico CMS administration interface at **Site Manager** -> **Development** -> **CSS stylesheets**. These stylesheets can be applied to individual documents (pages) that contain the control in **CMS Desk** -> **Content** -> **Edit** -> **Properties** -> **General** -> **CSS stylesheet**.

Please refer to <u>Using the CSSPrefix property</u> to learn how to add prefixes to these classes to customize items at any menu level.

The name of the CSS class used to render a drop-down menu must be identical to the value entered into the **HoverCSSClassName** property. Please be aware that this is case sensitive.

For examples of CSS styles that render a drop-down menu, please see the following topics:

- Creating a horizontal drop-down menu using CSS styles
- Creating a vertical drop-down menu using CSS styles

### 1.8.5.6.4.2 Creating a horizontal drop-down menu using CSS styles

This topic shows an example of how the CMSListMenu control can render a horizontal drop-down menu. If you wish to create this example for yourself, please follow the tutorial in the <u>Getting started</u> topic, then continue with the following steps:

1. Set the HoverCSSClassName property value to: Horizontal

The code of the CMSListMenu control should look like this:

```
<cms:CMSListMenu ID="CMSListMenu1" runat="server" HoverCSSClassName="Horizontal" /
>
```

2. Add the following style definitions inside the <head> element:

```
<style type="text/css" media="screen">

/* Horizontal menu class definitions*/
.Horizontal { BORDER-RIGHT: #c2c2c2 1px solid; BORDER-TOP: #c2c2c2 1px solid;
FONT-SIZE: 12px; FLOAT: left; BORDER-LEFT: #c2c2c2 1px solid; WIDTH: 100%; BORDER-BOTTOM: #c2c2c2 1px solid; FONT-FAMILY: Arial; BACKGROUND-COLOR: #e2e2e2 }
.Horizontal UL { PADDING-RIGHT: 0px; PADDING-LEFT: 0px; PADDING-BOTTOM: 0px;
MARGIN: 0px; WIDTH: 100%; PADDING-TOP: 0px; LIST-STYLE-TYPE: none }
.Horizontal LI { BORDER-RIGHT: #e2e2e2 1px solid; PADDING-RIGHT: 0px; BORDER-TOP: #e2e2e2 1px solid; DISPLAY: inline; PADDING-LEFT: 0px; FLOAT: left; PADDING-BOTTOM: 0px; BORDER-LEFT: #e2e2e2 1px solid; PADDING-TOP: 0px; BORDER-BOTTOM: #e2e2e2 1px solid }
.Horizontal A { PADDING-RIGHT: 3px; DISPLAY: block; PADDING-LEFT: 3px; PADDING-BOTTOM: 2px; MARGIN: 0px; WIDTH: 112px; COLOR: black; PADDING-TOP: 2px;
```

```
BACKGROUND-COLOR: #e2e2e2; TEXT-DECORATION: none }

.Horizontal A:hover { BACKGROUND: #808080 no-repeat right bottom; COLOR: white }

.Horizontal UL UL { Z-INDEX: 500; WIDTH: 120px; BORDER-BOTTOM: #c2c2c2 2px solid;

POSITION: absolute }

.Horizontal UL UL LI { CLEAR: left; DISPLAY: block; POSITION: relative }

.Horizontal UL UL UL { BORDER-RIGHT: #c2c2c2 2px solid; LEFT: 100%; BORDER-BOTTOM: white 0px solid; TOP: -1px }

.Horizontal UL UL { DISPLAY: none }

.Horizontal UL LI:hover UL UL { DISPLAY: none }

.Horizontal UL UL LI:hover UL UL { DISPLAY: none }

.Horizontal UL LI:hover UL { DISPLAY: block }

.Horizontal UL UL LI:hover UL { DISPLAY: block }

.Horizontal UL UL LI:hover UL { DISPLAY: block }

.Horizontal UL UL LI:hover UL { DISPLAY: block }

.Horizontal UL UL LI:hover UL { DISPLAY: block }

./style>
```

This modifies the CSS style of the menu so that it displays a horizontal drop-down menu.

The classes are defined in the <head> element only for this quick example, if you wish to use the control on a Kentico CMS website, it is recommended to define these classes in the stylesheet used by the website or specific page via the administration interface in **Site Manager** -> **Development** -> **CSS stylesheets**.

3. Save the changes to the web form. Now right-click it in the Solution explorer and select **View in Browser**. The resulting page should display a menu like this:

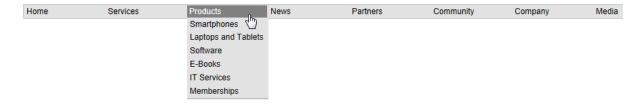

# 1.8.5.6.4.3 Creating a vertical drop-down menu using CSS styles

This topic shows an example of how the CMSListMenu control can render a vertical drop-down menu. If you wish to create this example for yourself, please follow the tutorial in the <u>Getting started</u> topic, then continue with the following steps:

1. Set the HoverCSSClassName property value to: Vertical

The code of the CMSListMenu control should look like this:

```
<cms:CMSListMenu ID="CMSListMenu1" runat="server" HoverCSSClassName="Vertical" />
```

2. Add the following style definitions inside the <head> element:

```
<style type="text/css" media="screen">
/* Vertical menu class definitions*/
```

```
.Vertical { BORDER-RIGHT: #c2c2c2 1px solid; BORDER-TOP: #c2c2c2 1px solid; FONT-
SIZE: 12px; BORDER-LEFT: #c2c2c2 1px solid; WIDTH: 150px; BORDER-BOTTOM: #c2c2c2
1px solid; FONT-FAMILY: Arial; BACKGROUND-COLOR: #e2e2e2 }
.Vertical UL { PADDING-RIGHT: 0px; PADDING-LEFT: 0px; PADDING-BOTTOM: 0px; MARGIN:
Opx; PADDING-TOP: Opx; LIST-STYLE-TYPE: none }
.Vertical LI { POSITION: relative; FLOAT: left; WIDTH: 100% }
.Vertical A { PADDING-RIGHT: 0px; BACKGROUND-POSITION: 0px 50%; DISPLAY: block;
PADDING-LEFT: 10px; PADDING-BOTTOM: 2px; MARGIN: 0px; WIDTH: 140px; COLOR: black;
PADDING-TOP: 2px; BACKGROUND-REPEAT: no-repeat; BACKGROUND-COLOR: #e2e2e2; TEXT-
DECORATION: none }
.Vertical A:hover { BACKGROUND: #808080 no-repeat 0px 50%; COLOR: white }
.Vertical UL UL { BORDER-RIGHT: #c2c2c2 1px solid; BORDER-TOP: #c2c2c2 1px solid;
Z-INDEX: 100; LEFT: 100%; BORDER-LEFT: #c2c2c2 1px solid; WIDTH: 100%; BORDER-
BOTTOM: #c2c2c2 1px solid; POSITION: absolute; TOP: -1px }
#Vertical1 UL { DISPLAY: none }
#Vertical1 LI:hover UL UL { DISPLAY: none }
#Vertical1 UL LI:hover UL UL { DISPLAY: none }
#Vertical1 LI:hover UL { DISPLAY: block }
#Vertical1 UL LI:hover UL { DISPLAY: block }
#Vertical1 UL UL LI:hover UL { DISPLAY: block }
</style>
```

This modifies the CSS style of the menu so that it displays a vertical drop-down menu.

The classes are defined in the <head> element only for this quick example, if you wish to use the control on a Kentico CMS website, it is recommended to define these classes in the stylesheet used by the website or specific page via the administration interface in **Site Manager** -> **Development** -> **CSS stylesheets**.

3. Save the changes to the web form. Now right-click it in the Solution explorer and select **View in Browser**. The resulting page should display a menu like this:

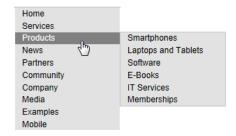

#### 1.8.5.7 CMSMenu

## 1.8.5.7.1 Overview

The CMSMenu control allows you to display a multi-level DHTML menu based on data from Kentico CMS.

It allows you to display part of the CMS menu structure specified using its **Path**, **MaxRelativeLevel**, **ClassNames**, **CultureCode** and **WhereCondition** properties.

The following image is an example of how the CMSMenu control looks with the Horizontal **Layout**, including how menu item levels are rendered:

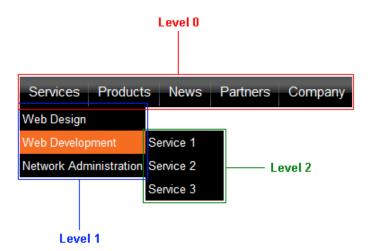

The portal engine equivalent of the CMSMenu control is the Navigation -> Drop-down menu web part.

The following topics are available to help you familiarize yourself with the CMSMenu control:

- Getting started contains a step-by-step tutorial that allows you to learn the basics of using the control
- Configuration describes and explains the properties that can be set for the control
- Appearance and styling lists which CSS classes can be used with the control and how its appearance can be modified

#### 1.8.5.7.2 Getting started

The following is a step-by-step tutorial that will show you how to display a simple DHTML menu containing CMS content using the CMSMenu control:

- 1. Create a new **Web form** somewhere in your website installation directory.
- 2. Switch to its **Design** tab, drag and drop a **CMSMenu** control from the toolbox onto the form and set its following properties:
- Layout: Horizontal
- ClassNames: CMS.MenuItem; CMS.Software
- CSSPrefix: Main; Sub

This tells the control to use a horizontal layout and which types of documents (pages) should be included. In this example, the menu will only display standard pages and software product types, but you can specify any other document types as needed. It also sets the CSS classes that should be used for the main menu and sub-menus. These classes will be defined in the next step. Please refer to <u>Using the CSSPrefix property</u> for more information.

3. Switch to the **Source** tab. The code of the CMSMenu control should look like this:

```
<cms:CMSMenu ID="CMSMenu1" runat="server" Layout="Horizontal"
ClassNames="CMS.MenuItem;CMS.Software"
CSSPrefix="Main;Sub" />
```

Now add the following code between the tags of the <head> element:

```
<style type="text/css">
/* horizontal menu - main menu */
.MainCMSMenu { BORDER-RIGHT: 0px; TABLE-LAYOUT: fixed; BORDER-TOP: 0px; BORDER-
LEFT: 0px; WIDTH: 100px; BORDER-BOTTOM: 0px; BACKGROUND-COLOR: #b8bafe }
.MainCMSMenuItem { PADDING-RIGHT: 15px; PADDING-LEFT: 5px; FONT-SIZE: 10pt;
PADDING-BOTTOM: 2px; WIDTH: 100px; COLOR: black; PADDING-TOP: 2px; FONT-FAMILY:
.MainCMSMenuItemMouseUp { PADDING-RIGHT: 15px; PADDING-LEFT: 5px; FONT-SIZE: 10pt;
PADDING-BOTTOM: 2px; WIDTH: 100px; COLOR: black; PADDING-TOP: 2px; FONT-FAMILY:
verdana }
.MainCMSMenuItemMouseOver { PADDING-RIGHT: 15px; PADDING-LEFT: 5px; FONT-SIZE:
10pt; PADDING-BOTTOM: 2px; WIDTH: 100px; CURSOR: hand; COLOR: white; PADDING-TOP:
2px; FONT-FAMILY: verdana; BACKGROUND-COLOR: #4a3c8c }
.MainCMSMenuItemMouseDown { PADDING-RIGHT: 15px; PADDING-LEFT: 5px; FONT-SIZE:
10pt; PADDING-BOTTOM: 2px; WIDTH: 100px; COLOR: black; PADDING-TOP: 2px; FONT-
FAMILY: verdana }
.MainCMSMenuHighlightedMenuItem { PADDING-RIGHT: 15px; PADDING-LEFT: 5px; FONT-
SIZE: 10pt; PADDING-BOTTOM: 2px; WIDTH: 100px; COLOR: black; PADDING-TOP: 2px;
FONT-FAMILY: verdana; BACKGROUND-COLOR: #ff7315 }
.MainCMSMenuHighlightedMenuItemMouseUp { PADDING-RIGHT: 15px; PADDING-LEFT: 5px;
FONT-SIZE: 10pt; PADDING-BOTTOM: 2px; WIDTH: 100px; CURSOR: hand; COLOR: black;
PADDING-TOP: 2px; FONT-FAMILY: verdana; BACKGROUND-COLOR: #ff7315 }
.MainCMSMenuHighlightedMenuItemMouseOver { PADDING-RIGHT: 15px; PADDING-LEFT: 5px;
FONT-SIZE: 10pt; PADDING-BOTTOM: 2px; WIDTH: 100px; CURSOR: hand; COLOR: black;
PADDING-TOP: 2px; FONT-FAMILY: verdana; BACKGROUND-COLOR: #ff7315 }
.MainCMSMenuHighlightedMenuItemMouseDown { PADDING-RIGHT: 15px; PADDING-LEFT: 5px;
FONT-SIZE: 10pt; PADDING-BOTTOM: 2px; WIDTH: 100px; CURSOR: hand; COLOR: black;
PADDING-TOP: 2px; FONT-FAMILY: verdana; BACKGROUND-COLOR: #ff7315 }
/* horizontal menu - sub-menus */
.SubCMSMenuItem { PADDING-RIGHT: 15px; PADDING-LEFT: 5px; FONT-SIZE: 10pt;
BACKGROUND: #e7e7ff; PADDING-BOTTOM: 2px; WIDTH: 100px; COLOR: black; PADDING-TOP:
2px; FONT-FAMILY: verdana }
.SubCMSMenuItemMouseUp { PADDING-RIGHT: 15px; PADDING-LEFT: 5px; FONT-SIZE: 10pt;
PADDING-BOTTOM: 2px; WIDTH: 100px; COLOR: black; PADDING-TOP: 2px; FONT-FAMILY:
verdana }
.SubCMSMenuItemMouseOver { PADDING-RIGHT: 15px; PADDING-LEFT: 5px; FONT-SIZE:
10pt; PADDING-BOTTOM: 2px; WIDTH: 100px; CURSOR: hand; COLOR: white; PADDING-TOP:
2px; FONT-FAMILY: verdana; BACKGROUND-COLOR: green }
.SubCMSMenuItemMouseDown { PADDING-RIGHT: 15px; PADDING-LEFT: 5px; FONT-SIZE:
10pt; PADDING-BOTTOM: 2px; WIDTH: 100px; COLOR: black; PADDING-TOP: 2px; FONT-
FAMILY: verdana }
.SubCMSMenuHighlightedMenuItem { PADDING-RIGHT: 15px; PADDING-LEFT: 5px; FONT-
SIZE: 10pt; PADDING-BOTTOM: 2px; WIDTH: 100px; COLOR: black; PADDING-TOP: 2px;
FONT-FAMILY: verdana; BACKGROUND-COLOR: #ff7315 }
.SubCMSMenuHighlightedMenuItemMouseUp { PADDING-RIGHT: 15px; PADDING-LEFT: 5px;
FONT-SIZE: 10pt; PADDING-BOTTOM: 2px; WIDTH: 100px; CURSOR: hand; COLOR: black;
PADDING-TOP: 2px; FONT-FAMILY: verdana; BACKGROUND-COLOR: #ff7315 }
.SubCMSMenuHighlightedMenuItemMouseOver { PADDING-RIGHT: 15px; PADDING-LEFT: 5px;
FONT-SIZE: 10pt; PADDING-BOTTOM: 2px; WIDTH: 100px; CURSOR: hand; COLOR: black;
PADDING-TOP: 2px; FONT-FAMILY: verdana; BACKGROUND-COLOR: #ff7315 }
.SubCMSMenuHighlightedMenuItemMouseDown { PADDING-RIGHT: 15px; PADDING-LEFT: 5px;
FONT-SIZE: 10pt; PADDING-BOTTOM: 2px; WIDTH: 100px; CURSOR: hand; COLOR: black;
PADDING-TOP: 2px; FONT-FAMILY: verdana; BACKGROUND-COLOR: #ff7315 }
```

</style>

This sets the CSS styles that will modify the appearance of the menu. The CMSMenu control renders a menu even without any CSS classes specified, but it is extremely basic and not very user friendly. You can find out what individual CSS classes affect in the <u>Appearance and styling</u> topic.

The classes are defined in the <head> element only for this quick example, if you wish to use the control on a Kentico CMS website, it is recommended to define these classes in the stylesheet used by the website or specific page via the administration interface in **Site Manager** -> **Development** -> **CSS stylesheets**.

4. Save the changes to the web form. Now right-click it in the Solution explorer and select **View in Browser**. The resulting page should look like this:

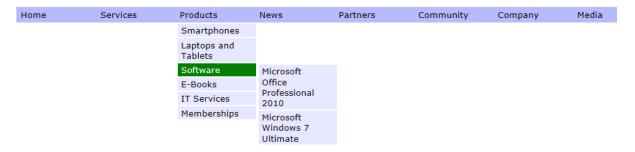

#### 1.8.5.7.3 Configuration

The following properties of the CMSMenu control can be set or used in the API:

All of the common properties from:

- CMS controls common properties
- CMS navigation common properties

In addition, the following properties are available:

| Property Name           | Description                                                                                                    | Sample Value           |
|-------------------------|----------------------------------------------------------------------------------------------------|------------------------|
| Cursor                  | Determines the mouse cursor used when controlling the menu.                                                             | "Default"<br>"Pointer" |
| EnableMouseUpDownCl ass | Indicates whether the menu should render different CSS classes for mouse-up and mouse-down events.                      |                        |
| EnableRTLBehaviour      | Indicates whether a right-to-left layout should be used on documents displayed in a RTL culture.                        |                        |
| EncodeMenuCaption       | Indicates whether HTML encoding should be applied to the captions of menu items. Useful only in special cases where the |                        |

|                     | names of the displayed documents contain HTML code.                                                                                                    |                            |
|---------------------|----------------------------------------------------------------------------------------------------|----------------------------|
| ExternalScriptPath  | Path of the external .js file with skmMenu scripts. The default path is ~/cmsscripts/skmmenu.js.                                                                                                   | "~/myscripts/skmmenu.js"   |
| HighlightedMenultem | This property can be used to get the currently highlighted menu item and set its CSS classes.                                                                                                    |                            |
| HighlightedNodePath | Path of the item that should be highlighted as if it were selected. If you omit this value, the control automatically uses the current alias path from the <b>aliaspath</b> querystring parameter. | "/products/PDAs"           |
| Layout              | Determines the layout of the menu.                                                                                                    | "Vertical"<br>"Horizontal" |
| MenuControl         | This property can be used to access the menu (skmMenu) control and its CSS classes and properties.                                                                                                 |                            |
| Padding             | Padding of the CMSMenu table.                                                                                                    |                            |
| RenderlmageAlt      | Indicates whether the ALT attribute should be rendered for images used in the menu (for XHTML compatibility).                                                                                      |                            |
| RenderItemName      | Indicates if the <b>ItemName</b> attribute of menu items should be rendered in the output HTML code.                                                                                               |                            |
| SeparatorCssClass   | CSS class of the separator cell (TD element) for the top menu level.                                                                                                    |                            |
| SeparatorHeight     | Height of the separator placed between menu items of the top menu level.                                                                                                    |                            |
| SeparatorText       | Text of the separator placed between menu items of the first menu level.                                                                                                    | " "                        |
| Spacing             | Spacing of the CMSMenu table.                                                                                                    |                            |
|                     |                                                                                                    |                            |

| Method Name                | Description                                                                                                    |
|----------------------------|----------------------------------------------------------------------------------------------------|
| ReloadData(bool forceLoad) | Reloads the data.  If the <b>forceLoad</b> parameter is set to false and a value is assigned to the <b>DataSource</b> property, the properties of the CMSMenu control are not used and only the data from the DataSource is loaded. |

#### 1.8.5.7.4 Appearance and styling

The appearance of the CMSMenu control is determined by the CSS classes it uses and by some of its properties.

You can also use the following CSS classes:

| Class Name                           | Description                                                                      |
|--------------------------------------|----------------------------------------------------------------------------------|
| CMSMenu                              | CSS class of the menu table.                                                     |
| CMSMenultem                          | CSS class of menu items.                                                         |
| CMSMenultemMouseDown                 | CSS class of menu items when the mouse button is down.                           |
| CMSMenultemMouseOver                 | CSS class of a menu item when a user moves the mouse cursor over it.             |
| CMSMenultemMouseUp                   | CSS class of menu items when the mouse button is released.                       |
| CMSMenuHighlightedMenul tem          | CSS class of highlighted menu items.                                             |
| CMSMenuHighlightedMenul temMouseDown | CSS class of highlighted menu items when the mouse button is down.               |
| CMSMenuHighlightedMenul temMouseOver | CSS class of a highlighted menu item when a user moves the mouse cursor over it. |
| CMSMenuHighlightedMenul temMouseUp   | CSS class of highlighted menu items when the mouse button is released.           |

The recommended place to define these classes is in a stylesheet in the Kentico CMS administration interface at **Site Manager** -> **Development** -> **CSS stylesheets**. These stylesheets can be applied to individual documents (pages) that contain the control in **CMS Desk** -> **Content** -> **Edit** -> **Properties** -> **General** -> **CSS stylesheet**.

Please refer to <u>Using the CSSPrefix property</u> to learn how to add prefixes to these classes to customize items at any menu level.

# 1.8.5.8 CMSSiteMap

#### 1.8.5.8.1 Overview

The CMSSiteMap control allows you to display the whole navigation structure of a website or just its specified part. It reads CMS documents and renders their structure as a site map.

It allows you to display part of the CMS menu structure specified using its **Path**, **MaxRelativeLevel**, **ClassNames**, **CultureCode** and **WhereCondition** properties.

Only documents that have their **Show in sitemap** setting enabled in **CMS Desk -> Content -> Edit -> Properties -> Navigation** will be displayed by this control.

The portal engine equivalent of the CMSSiteMap control is the Navigation -> Site map web part.

The following topics are available to help you familiarize yourself with the CMSSiteMap control:

- Getting started contains a quick step-by-step tutorial that allows you to learn the basics of using the control
- Configuration describes and explains the properties that can be set for the control
- Appearance and styling describes and shows an example of how CSS styles can be used with the control

### 1.8.5.8.2 Getting started

The following is a step-by-step tutorial that will show you how to display a site map based on CMS content using the CMSSiteMap control:

- 1. Create a new **Web form** somewhere in your website installation directory.
- 2. Switch to its **Design** tab, drag and drop a **CMSSiteMap** control from the toolbox onto the form.
- 3. Switch to the **Source** tab. The code of the CMSSiteMap control should look like this:

```
<cms:CMSSiteMap ID="CMSSiteMap1" runat="server" />
```

- 4. Save the changes to the web form. Now right-click it in the Solution explorer and select **View in Browser**. The resulting page should look like this:
- Home
- Services
  - Web Design
  - Web Development
  - · Network Administration
- Products
  - Smartphones
  - Laptops and Tablets
  - Software
  - E-Books
  - IT Services
  - Memberships
- News
- Partners
  - Silver Partners
  - Gold Partners
- Community
  - Forums
  - Forum search
  - Blogs
  - Events
    - Events list
  - Wiki
    - My contributions
- Company
  - Careers

Continue this tutorial in the <u>Appearance and styling</u> topic to see how CSS styles can be applied to the CMSSiteMap control.

## 1.8.5.8.3 Configuration

The following properties of the CMSSiteMap control can be set or used in the API:

All of the common properties from:

- CMS controls common properties
- CMS navigation common properties

In addition, the following properties are available:

| Property Name         | Description                                                                                                    | Sample Value           |
|-----------------------|----------------------------------------------------------------------------------------------------|------------------------|
| ApplyMenuInactivation | If checked, documents in the site map that are set as <b>Inactive menu items</b> will not be rendered as links. This setting can be configured for individual documents in <b>CMS Desk -&gt; Content -&gt; Edit -&gt; Properties -&gt; Navigation</b> .                                                                |                        |
| EncodeMenuCaption     | Indicates whether HTML encoding should be applied to the captions of site map items. Useful only in special cases where the names of the displayed documents contain HTML code.                                                                                                    |                        |
| LoadDataAutomaticaly  | Indicates whether data for the control should be loaded automatically. This is performed by default.                                                                                                    |                        |
|                       | If you set this property to false, you can enter a custom DataSet into the DataSource property and then call the ReloadData(false) method.                                                                                                    |                        |
| OrderBy               | Gets or sets the ORDER BY clause of the SQL statement.                                                                                                    | "NodeLevel, NodeOrder" |
|                       | Please be aware that it is necessary for the root of the displayed tree (or sub-tree) to be <b>first</b> in the resulting order, otherwise all documents may not be displayed correctly. This can be ensured by having the value of this property start with the <b>NodeLevel</b> column, such as in the sample value. |                        |
| RenderedHTML          | Allows you to get or set the HTML code rendered by the control.                                                                                                    |                        |
|                       | You need to set this property before the Render event - e.g. in the OnLoad event.                                                                                                    |                        |
| RenderLinkTitle       | If enabled, the site map will render document names as <b>Title</b> attributes (tooltips) for all links. This can improve the accessibility of                                                                                                    |                        |

|           | your website.                                             |          |
|-----------|-----------------------------------------------------------|----------|
| UrlTarget | Specifies the target frame for all links in the site map. | "_blank" |

Mentioned method:

| Method Name                | Description                                                                                                    |
|----------------------------|----------------------------------------------------------------------------------------------------|
|                            | Reloads the data.                                                                                                    |
| ReloadData(bool forceLoad) | If the <b>forceLoad</b> parameter is set to false and a value is assigned to the <b>DataSource</b> property, the properties of the CMSSiteMap control are not used and only the data from the DataSource is used. |

#### 1.8.5.8.4 Appearance and styling

The appearance of the CMSSiteMap control is determined by the CSS classes it uses and by some of its properties.

You can use the following CSS classes to modify the design of the control:

| Class Name         | Description                       |
|--------------------|-----------------------------------|
| CMSSiteMapList     | The UL element in the site map.   |
| CMSSiteMapListItem | The LI element in the site map.   |
| CMSSiteMapLink     | Link (A element) in the site map. |

The recommended place to define these classes is in a stylesheet in the Kentico CMS administration interface at **Site Manager** -> **Development** -> **CSS stylesheets**. These stylesheets can be applied to individual documents (pages) that contain the control in **CMS Desk** -> **Content** -> **Edit** -> **Properties** -> **General** -> **CSS stylesheet**.

# **Example**

The following is an example of how CSS styles can be applied to a CMSSiteMap control. If you wish to create this example for yourself, please follow the tutorial in the <u>Getting started</u> topic, then continue with the following steps:

1. Add the following style definitions inside the <head> element:

```
<style type="text/css">

/* Site map class definitions */
.CMSSiteMapList { }
.CMSSiteMapListItem { list-style-type: square; }
.CMSSiteMapLink { color: #C34C17; text-decoration:none; }
</style>
```

This will modify the appearance of the site map.

- 2. Save the changes to the web form. Now right-click it in the Solution explorer and select **View in Browser**. The resulting page should look like this:
- Home
- Services
  - Web Design
  - Web Development
  - Network Administration
- Products
  - Smartphones
  - Laptops and Tablets
  - Software
  - E-Books
  - IT Services
  - Memberships
- News
- Partners
  - Silver Partners
  - Gold Partners
- Community
  - Forums
    - Forum search
  - Rloge

#### 1.8.5.9 CMSTabControl

#### 1.8.5.9.1 Overview

The CMSTabControl control allows you to display a one-level tab menu based on data from Kentico CMS. It reads the specified documents and renders the menu according to their values.

It allows you to display part of the CMS menu structure specified using its **Path**, **MaxRelativeLevel**, **ClassNames**, **CultureCode** and **WhereCondition** properties.

It is derived from the <u>BasicTabControl</u> control, but it doesn't require any additional code to work and is extended to contain a set of common properties for CMS navigation controls.

The portal engine equivalent of the CMSTabControl control is the Navigation -> Tab menu web part.

The following topics are available to help you familiarize yourself with the CMSTabControl control:

- Getting started contains a step-by-step tutorial that allows you to learn the basics of using the control
- Configuration describes and explains the properties that can be set for the control
- Appearance and styling describes and shows an example of how CSS styles can be used with the control

### 1.8.5.9.2 Getting started

The following is a step-by-step tutorial that will show you how to display a tab menu based on CMS content using the CMSTabControl control:

1. Create a new **Web form** somewhere in your website installation directory.

- 2. Switch to its **Design** tab, drag and drop a **CMSTabControl** control from the toolbox onto the form and set its following properties:
- MaxRelativeLevel: 1
- SelectFirstItemByDefault: True

This makes sure that only documents from the first level are displayed and that the first tab is selected by default.

3. Switch to the **Source** tab. The code of the CMSTabControl control should look like this:

```
<cms:CMSTabControl ID="CMSTabControl1" runat="server" MaxRelativeLevel="1"
SelectFirstItemByDefault="True" />
```

Now add the following code between the tags of the <head> element:

```
<style type="text/css">
/* Tab menu class definitions */
.TabControlTable { FONT-SIZE: 14px; FONT-FAMILY: Arial, Verdana }
.TabControlRow { }
.TabControl { BORDER-RIGHT: black 1px solid; BORDER-TOP: black 1px solid; FONT-
WEIGHT: bold; BACKGROUND: #e7e7ff; BORDER-LEFT: black 1px solid; CURSOR: hand;
COLOR: black }
.TabControlSelected { BORDER-RIGHT: black 1px solid; BORDER-TOP: black 1px solid;
FONT-WEIGHT: bold; BACKGROUND: #4a3c8c; BORDER-LEFT: black 1px solid; CURSOR:
default; COLOR: white }
.TabControlLinkSelected { COLOR: white; TEXT-DECORATION: none }
.TabControlLink { COLOR: black; TEXT-DECORATION: none }
.TabControlLeft { WIDTH: 1px }
.TabControlRight { WIDTH: 0px }
.TabControlSelectedLeft { WIDTH: 1px }
.TabControlSelectedRight { WIDTH: 0px }
</style>
```

This sets the CSS styles that will modify the appearance of the tab menu. The CMSTabControl control renders tabs even without any CSS classes specified, but they are extremely basic. You can find out what individual CSS classes affect in the <u>Appearance and styling</u> topic.

The classes are defined in the <head> element only for this quick example, if you wish to use the control on a Kentico CMS website, it is recommended to define these classes in the used stylesheet in the administration interface at **Site Manager** -> **Development** -> **CSS** stylesheets.

4. Add the following code just after the <cms:CMSTabControl> element. It will display a stripe under the tabs.

```
<hr style="width:100%; height:2px; margin-top:0px;" />
```

5. Save the changes to the web form. Now right-click it in the Solution explorer and select **View in Browser**. The resulting page should display a tab menu like this:

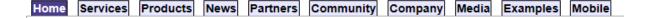

### 1.8.5.9.3 Configuration

As it is inherited from the <u>BasicTabControl</u> control, the CMSTabControl control has all of its properties. These can be found in the <u>BasicTabControl</u> -> <u>Configuration</u> topic.

In addition, it has the following properties that can be set or used in the API:

Those of the common properties that have meaning for a single level tab menu:

- CMS controls common properties
- CMS navigation common properties

### As well as:

| Property Name        | Description                                                                                                    | Sample Value          |
|----------------------|----------------------------------------------------------------------------------------------------|-----------------------|
| EncodeMenuCaption    | Indicates whether HTML encoding should be applied to the captions of menu items. Useful only in special cases where the names of the displayed documents contain HTML code.                                                                      |                       |
| HighlightedNodePath  | Path of the item that should be highlighted as if selected. If you omit this value, the control automatically uses the current alias path from the <b>aliaspath</b> querystring parameter.                                                       | "/products/notebooks" |
| LoadDataAutomaticaly | Indicates whether data for the control should be loaded automatically. This is performed by default.  If you set this property to false, you can enter a custom DataSet into the DataSource property and then call the ReloadData(false) method. |                       |
| RenderlmageAlt       | Indicates whether the ALT attribute should be rendered for images used in the menu (for XHTML compatibility).                                                                                                    |                       |

## Mentioned method:

| Method Name                           | Description                                                           |  |
|---------------------------------------|-----------------------------------------------------------------------|--|
| ReloadData(bool forceLoad)            | Reloads the data.                                                     |  |
| Troicad Batta (coor for consultation) | If the forceLoad parameter is set to false and a value is assigned to |  |

| the DataSource property, the properties of the CMSTabControl control |
|----------------------------------------------------------------------|
| are not used and only the data from the DataSource is loaded.        |

### 1.8.5.9.4 Appearance and styling

The appearance of the CMSTabControl control is determined by the CSS classes it uses and by some of its properties.

It uses the same CSS classes as the BasicTabControl, which it inherits. These can be found at BasicTabControl -> Appearance and styling.

The recommended place to define these classes is in a stylesheet in the Kentico CMS administration interface at **Site Manager** -> **Development** -> **CSS stylesheets**. These stylesheets can be applied to individual documents (pages) that contain the control in **CMS Desk** -> **Content** -> **Edit** -> **Properties** -> **General** -> **CSS stylesheet**.

#### 1.8.5.10 CMSTreeMenu

#### 1.8.5.10.1 Overview

The CMSTreeMenu control allows you to display a multi-level tree menu based on data from Kentico CMS.

It allows you to display part of the CMS menu structure specified using its **Path**, **MaxRelativeLevel**, **ClassNames**, **CultureCode** and **WhereCondition** properties.

The portal engine equivalent of the CMSTreeMenu control is the Navigation -> Tree menu web part.

The following topics are available to help you familiarize yourself with the CMSTreeMenu control:

- Getting started contains a quick step-by-step tutorial that allows you to learn the basics of using the control
- Configuration describes and explains the properties that can be set for the control
- Appearance and styling describes and shows an example of how CSS styles can be used with the control

#### 1.8.5.10.2 Getting started

The following is a step-by-step tutorial that will show you how to display a tree menu based on CMS content using the CMSTreeMenu control:

- 1. Create a new **Web form** and use it as a page template according to the guide in the <u>Using ASPX</u> <u>page templates</u> topic.
- 2. Switch to its **Design** tab, drag and drop a **CMSTreeMenu** control from the toolbox onto the form.
- Switch to the Source tab. The code of the CMSTreeMenu control should look like this:

```
<cms:CMSTreeMenu ID="CMSTreeMenul" runat="server" />
```

4. Save the changes to the web form. Now if you look at the page using the created template on the sample Corporate Site, an unstyled tree menu will be displayed.

Continue this tutorial in the <u>Appearance and styling</u> topic to see how CSS styles can be applied to the CMSTreeMenu control.

### 1.8.5.10.3 Configuration

The following properties of the CMSTreeMenu control can be set or used in the API:

All of the common properties from:

- CMS controls common properties
- CMS navigation common properties

In addition, the following properties are available:

| Property Name                    | Description                                                                                                    | Sample Value |
|----------------------------------|----------------------------------------------------------------------------------------------------|--------------|
| CellPadding                      | Cell padding of the table representing the menu.                                                                                                    |              |
| CellSpacing                      | Cell spacing of the table representing the menu.                                                                                                    |              |
| CollapseSelectedNode<br>OnClick  | Indicates whether the selected section of the menu should be collapsed when clicked.                                                                                                    |              |
| DisplayHighlightedItem<br>AsLink | Indicates whether highlighted items should be displayed as a link.                                                                                                    |              |
| EncodeMenuCaption                | Indicates whether HTML encoding should be applied to the captions of menu items. Useful only in special cases where the names of the displayed documents contain HTML code.                        |              |
| GenerateAllSubItems              | Indicates whether all sub-items should be generated                                                                                                    |              |
| GenerateIndentationInsi deLink   | Indicates whether indentation spaces should<br>be generated inside hyperlinks (true) or<br>outside (false). This applies only when you<br>do not use images in the menu.                           |              |
| GenerateOnlyOuterLink            | Indicates whether only one outer link should be generated per each menu item.                                                                                                    |              |
| HighlightedNodePath              | Path of the item that should be highlighted as if it were selected. If you omit this value, the control automatically uses the current alias path from the <b>aliaspath</b> querystring parameter. | "/products"  |
| Indentation                      | Indentation of menu item levels. Number of                                                                                                    |              |

|                      | spaces that will be placed before each level of menu items.                                                                                                    |                        |
|----------------------|----------------------------------------------------------------------------------------------------|------------------------|
| ItemIDPrefix         | Prefix placed before each item ID. You can use it to keep IDs unique if you have several CMSTreeMenu controls on the same page.                                                                                                    | "submenu"              |
| LoadDataAutomaticaly | Indicates whether data for the control should be loaded automatically. By default, the data is loaded automatically.  If you set this property to false, you can enter a custom DataSet into the                                                                                                    |                        |
|                      | <b>DataSource</b> property and then call the<br><i>ReloadData(false)</i> method.                                                                                                    |                        |
| MenultemImageUrl     | URL address of the image that is displayed next to menu items. It may start with "~/" representing the virtual path of the current application.                                                                                                    |                        |
| MenultemOpenImageUrl | URL address of the image that is displayed next to open menu items. It may start with "~/" representing the virtual path of the current application.                                                                                                    |                        |
| OnMouseOutScript     | OnMouseOut script for menu items. You can use macro expressions here.                                                                                                    |                        |
| OnMouseOverScript    | OnMouseOver script for menu items. You can use macro expressions here.                                                                                                    |                        |
| OrderBy              | Gets or sets the ORDER BY clause of the SQL statement.  Please be aware that it is necessary for the root of the displayed tree (or sub-tree) to be first in the resulting order, otherwise all documents may not be displayed correctly. This can be ensured by having the value of this property start with the NodeLevel column, such as in the sample value. | "NodeLevel, NodeOrder" |
| RenderedHTML         | Allows you to get or set the HTML code rendered by the control.  You need to set this property before the Render event - e.g. in the OnLoad event.                                                                                                    |                        |
| RenderlmageAlt       | Indicates whether the ALT attribute should be rendered for images used in the menu (for XHTML compatibility).                                                                                                    |                        |
| RenderLinkTitle      | Specifies if the document name should be rendered as a TITLE tag of links (for better accessibility).                                                                                                    |                        |

| RenderSubItems | Indicates whether sub-items should be rendered under the selected item. |          |
|----------------|-------------------------------------------------------------------------|----------|
| UrlTarget      | Specifies the target frame for all URLs.                                | "_blank" |

#### Mentioned method:

| Method Name                | Description                                                                                                    |
|----------------------------|----------------------------------------------------------------------------------------------------|
|                            | Reloads the data.                                                                                                    |
| ReloadData(bool forceLoad) | If the <b>forceLoad</b> parameter is set to false and a value is assigned to the <b>DataSource</b> property, the properties of the CMSTreeMenu control are not used and only the data from the DataSource is loaded. |

# 1.8.5.10.4 Appearance and styling

The appearance of the CMSTreeMenu control is determined by the CSS classes it uses and by some of its properties.

You can use the following CSS classes to modify the design of the control:

| Class Name              | Description                                                                                                    |  |
|-------------------------|----------------------------------------------------------------------------------------------------|--|
| CMSTreeMenuTable        | The main table (TABLE element).                                                                                                |  |
| CMSTreeMenuItem         | Tree menu item (TD element).                                                                                                   |  |
| CMSTreeMenuItemAlt      | Alternating style of the menu item (TD element). It's used only when you set the <b>UseAlternatingStyles</b> property to true. |  |
| CMSTreeMenuSelectedItem | Selected tree menu item (TD element).                                                                                          |  |
| CMSTreeMenuLink         | Link (A element).                                                                                                    |  |
| CMSTreeMenuLinkAlt      | Alternating style of the link (A element). It's used only when you set the <b>UseAlternatingStyles</b> property to true.       |  |
| CMSTreeMenuSelectedLink | Link of the selected item (A element).                                                                                         |  |
| CMSTreeMenuNestedTable  | Nested table (TABLE element). It's used only when CollapseSelectedNodeOnClick is true.                                         |  |

The recommended place to define these classes is in a stylesheet in the Kentico CMS administration interface at **Site Manager** -> **Development** -> **CSS stylesheets**. These stylesheets can be applied to individual documents (pages) that contain the control in **CMS Desk** -> **Content** -> **Edit** -> **Properties** -> **General** -> **CSS stylesheet**.

Please refer to <u>Using the CSSPrefix property</u> to learn how to add prefixes to these classes to customize items at any menu level.

# **Example**

The following is an example of how CSS styles can be applied to a CMSTreeMenu control. If you wish to create this example for yourself, please follow the tutorial in the <u>Getting started</u> topic, then continue with the following steps:

- 1. Set the following properties of the CMSTreeMenu control:
- Indentation: 5

This specifies the indentation used for lower menu levels.

The code of the control should now look like the following:

```
<cms:CMSTreeMenu ID="CMSTreeMenul" runat="server" Indentation="5" />
```

Save the changes to the web form.

2. Now log in to the sample Corporate Site, go to **Site Manager -> Development -> CSS stylesheets**, edit ( ) the **Corporate Site** stylesheet and add the following classes:

```
/* Tree Menu design */
.CMSTreeMenuTable
      width: 100%;
.CMSTreeMenuTable a
      white-space: nowrap;
.subCMSTreeMenuTable
      margin-left: 10px;
.CMSTreeMenuTable a:hover
{
       text-decoration: underline;
}
.CMSTreeMenuItem
      background: #e7e7ff;
       padding: 3px 0px;
}
.CMSTreeMenuSelectedItem
      background: #4a3c8c;
      padding: 3px 0px;
      color: white;
}
.CMSTreeMenuLink
```

```
{
    padding-left: 12px;
    text-decoration: none;
    color: #000000;
}
```

This will modify the appearance of the tree menu. The created page should use this stylesheet by default.

3. Now if you look at the page using the created template on the website, the tree menu will have its appearance modified:

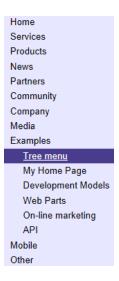

### 1.8.5.11 CMSTreeView

#### 1.8.5.11.1 Overview

The CMSTreeView control allows you to display a multi-level tree menu based on data from Kentico CMS.

It allows you to display part of the CMS menu structure specified using its **Path**, **MaxRelativeLevel**, **ClassNames**, **CultureCode** and **WhereCondition** properties.

This control is derived from the intrinsic ASP.NET TreeView control and enhances it to automatically read CMS documents and adds a set of additional properties. Please see the ASP.NET documentation for more details on the properties, behavior and design of the TreeView control.

The portal engine equivalent of the CMSTreeView control is the Navigation -> Tree view web part.

The following topics are available to help you familiarize yourself with the CMSTreeView control:

- Getting started contains a quick step-by-step tutorial that allows you to learn the basics of using the control
- Configuration describes and explains the properties that can be set for the control
- Appearance and styling describes and shows an example of how CSS styles can be used with the control

## 1.8.5.11.2 Getting started

The following is a step-by-step tutorial that will show you how to display a tree menu based on CMS content using the CMSTreeView control:

- 1. Create a new **Web form** somewhere in your website installation directory.
- 2. Switch to its **Design** tab, drag and drop a **CMSTreeView** control from the toolbox onto the form.
- 3. Switch to the Source tab. The code of the CMSTreeView control should look like this:

```
<cms:CMSTreeView ID="CMSTreeView1" runat="server">
</cms:CMSTreeView>
```

4. Save the changes to the web form. Now right-click it in the Solution explorer and select **View in Browser**. The resulting page should display a menu like this:

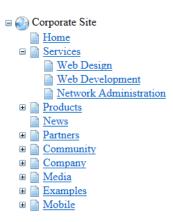

#### 1.8.5.11.3 Configuration

The following properties of the CMSTreeView control can be set or used in the API:

Most of the common properties from:

- CMS controls common properties
- CMS navigation common properties

In addition, the following properties are available:

| Property Name              | Description                                                                                                    | Sample Value |
|----------------------------|----------------------------------------------------------------------------------------------------|--------------|
| DisplayDocumentTypel mages | If true, the images used for items in the tree will be loaded according to the document type of the given item. |              |
| DynamicBehaviour           | If true, populate on demand will be enabled. In this case, sub-items will be loaded                             |              |

| <u></u>                      |                                                                                                    |  |
|------------------------------|----------------------------------------------------------------------------------------------------|--|
|                              | dynamically when their parent node is expanded.                                                                                                    |  |
|                              | This is recommended if there is a large amount of nodes in the tree, or if the content depends on other dynamic parameters.                                                         |  |
| EncodeMenuCaption            | Indicates whether HTML encoding should be applied to the captions of menu items. Useful only in special cases where the names of the displayed documents contain HTML code.         |  |
| ExpandAllOnStartup           | Indicates whether all nodes in the tree should be expanded by default.                                                                                                    |  |
| ExpandCurrentPath            | Indicates whether all nodes along the path to the currently selected item should be expanded by default.                                                                            |  |
| ExpandSubTree                | Indicates whether the sub-tree under the currently selected item should be expanded by default.                                                                                     |  |
| FixBrokenLines               | Indicates whether broken lines should be fixed.                                                                                                    |  |
| HideRootNode                 | Indicates whether the root node should be hidden.                                                                                                    |  |
| HigLightSelectedItem         | Indicates whether the currently selected item should be highlighted.                                                                                                    |  |
| IgnoreDocumentMenuA<br>ction | Indicates whether the Menu actions document menu settings should be ignored. These can be set in CMS Desk -> Content - > select document> Properties -> Navigation -> Menu actions. |  |
|                              | This is necessary if you wish to use an onClick Javascript action defined by the <b>OnClickAction</b> property.                                                                     |  |
| InactivateAllItemsInPath     | If enabled, all nodes on the path of the currently selected document will be inactive (will not perform any action when clicked).                                                   |  |
| InactivateSelectedItem       | If enabled, the node of the currently selected document will be inactive.                                                                                                    |  |
| InactiveNodeImage            | Indicates if the images displayed next to nodes should also perform the specified action for the given item when clicked.                                                           |  |
| InactiveRoot                 | Indicates whether the root node should be inactive.                                                                                                    |  |

| NodelmageUrl  | Gets or sets the path to the image that is displayed next to regular nodes in the tree.                                                                                                    | ~/App_Themes/Site/Images/<br>treeitem.gif |
|---------------|----------------------------------------------------------------------------------------------------|-------------------------------------------|
| OnClickAction | Gets or sets the JavaScript command that will be executed when a user clicks on an item in the tree. If empty, the items in the tree will serve as links to the corresponding documents.                                                                                                    |                                           |
| OrderBy       | Gets or sets the ORDER BY clause of the SQL statement.  Please be aware that it is necessary for the root of the displayed tree (or sub-tree) to be first in the resulting order, otherwise all documents may not be displayed correctly. This can be ensured by having the value of this property start with the NodeLevel | "NodeLevel, NodeOrder"                    |
| RootImageUrl  | column, such as in the sample value.  Gets or sets the path to the image that is                                                                                                    | ~/App_Themes/Site/Images/                 |
| _             | displayed next to the root node of the tree.                                                                                                    | root.gif                                  |
| RootText      | Gets or sets the text caption of the root node in the tree. This text is displayed instead of the document name of the item in the root of the tree.                                                                                                    |                                           |

As this control is inherited from the ASP.NET TreeView control, it also has all of its standard properties.

## 1.8.5.11.4 Appearance and styling

You can adjust the appearance of the CMSTreeView control by setting the inherited standard properties of the ASP.NET TreeView control. You can find more details on particular properties in the .NET Framework documentation.

The design of the CMSTreeView control can additionally be modified by its following properties and the CSS classes that they specify:

| Property Name     | Description                  | Sample Value |
|-------------------|------------------------------|--------------|
| InactiveItemClass | CSS class of inactive items. |              |
| InactiveItemStyle | Style of inactive items.     |              |
| SelectedItemClass | CSS class of selected items. |              |
| SelectedItemStyle | Style of selected items.     |              |

The recommended place to define these classes is in a stylesheet in the Kentico CMS administration interface at **Site Manager** -> **Development** -> **CSS stylesheets**. These stylesheets can be applied to individual documents (pages) that contain the control in **CMS Desk** -> **Content** -> **Edit** -> **Properties** -> **General** -> **CSS stylesheet**.

## 1.8.6 Listings and viewers

## 1.8.6.1 Overview

The controls in this section provide various ways to display documents and their data from the Kentico CMS database.

## **Available categories:**

- Standard listings and viewers
- Listings and viewers with a custom query

## 1.8.6.2 Standard listings and viewers

#### 1.8.6.2.1 Overview

The controls in this section provide various ways to display document data from the Kentico CMS database. Options include several types of lists, tables, calendars and more.

Most of these controls inherit a corresponding control from the <u>Basic Listings and viewers</u> section and extend it by integrating a data source for Kentico CMS documents.

These controls also support the use of <u>Transformations</u>.

If you wish to display more complex data structures containing multiple hierarchical levels and different document types, you can do so by nesting the controls within each other. For more information about this and an example, please refer to the <u>Using nested controls</u> topic. Alternatively, look into using the <u>CMSUniView</u> control in combination with <u>hierarchical transformations</u>.

Documents in Kentico CMS can be connected to other documents through relationships. Learn more about how the controls in this section can work with relationships in the <u>Displaying related documents</u> topic.

#### Available controls:

- CMSCalendar
- CMSDataGrid
- CMSDataList
- CMSDocumentValue
- CMSRepeater
- CMSUniView
- CMSViewer

## 1.8.6.2.2 Using nested controls

A nested control is one that is defined within a transformation or template used by another control. When utilized with listing controls, this can be employed to display hierarchical data. The following controls may contain other nested controls:

- CMSDataList
- CMSRepeater

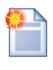

#### Please note

The <u>CMSUniView</u> control provides a way to display hierarchical data without the need for nested controls and using it instead is recommended, as it offers superior performance.

These controls have the **NestedControlsID** property, which ensures that the correct content **Path** is dynamically provided to nested controls.

The controls can be combined as required. Other controls, such as the <a href="CMSDataGrid">CMSDataGrid</a> for example, may be nested into one of the controls above, but cannot contain nested controls themselves.

If you need to dynamically set the properties of a nested control, it is necessary to set its **DelayedLoading** property to *True*.

The same approach can also be used for listing web parts when using the portal engine.

## Example: Displaying a nested (hierarchical) repeater/datalist

This tutorial shows how you can use a hierarchical CMSRepeater/CMSDatalist combination to display a list of product categories and a preview of products in each category from the products section of the sample Corporate Site:

- 1. Create a new **Web form** somewhere in your website installation directory.
- 2. Switch to its **Design** tab, drag and drop a **CMSRepeater** control from the toolbox onto the form and set its following properties:
- Path: /products/%
- ClassNames: cms.menuitem
- NestedControlsID: CMSDataListNested
- OrderBy: NodeOrder

This specifies the **Path** to the products section, tells the control to read pages (menu item documents) and specifies the ID of the nested control that will be used in the next step. It also orders the retrieved pages according to the order that they have in the CMS Desk content tree.

3. Switch to the **Source** tab and add the code marked by the **CMSRepeater template** comments between the *<cms:CMSRepeater>* tags. The overall code of the CMSRepeater control should look like this:

This defines the template used by the CMSRepeater to display items. As you can see, it contains a nested CMSDataList control that is configured to display all product types in two columns using the specified transformation and its **ID** is the same as the value that was entered into the **NestedControlsID** property of the main CMSRepeater. Please note that its **Path** property is not specified, as it is dynamically supplied by the main CMSRepeater control.

The same result could also be achieved by placing the CMSDataList into the code of a transformation, and assigning that transformation to the CMSRepeater through its **TransformationName** property.

The **ToolkitScriptManager** control included at the top is required by the transformation used to display the product documents. It is only there to ensure that this example is functional by itself and will usually be included on your website's master page.

4. Save the changes to the web form. Now right-click it in the Solution explorer and select **View in Browser**. The resulting page should display a hierarchical list as shown below (the image is from a page that uses the Corporate Site stylesheet, which styles the displayed products appropriately).

# **Smartphones**

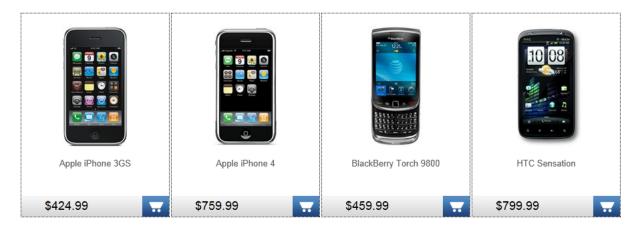

# **Laptops and Tablets**

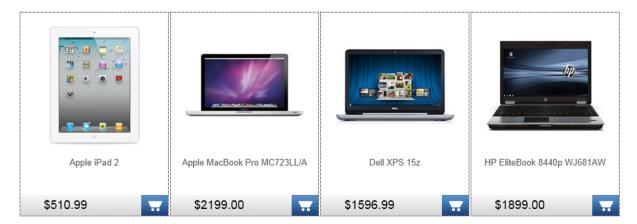

## 1.8.6.2.3 Displaying related documents

If a Kentico CMS document is related to some other documents, these can be displayed using one of the following controls:

- CMSCalendar
- CMSDataGrid
- CMSDataList
- CMSRepeater
- CMSUniView
- **CMSViewer**

All of them have the following three properties that can be set in order to display related documents (besides other properties, such as **Path**, **ClassNames**, etc.):

| Property Name Description | Sample Value |
|---------------------------|--------------|
|---------------------------|--------------|

| RelatedNodelsOnTheLef tSide  | Indicates whether the related document is on the left or right side of the relationship.                                                                                                    |                                            |
|------------------------------|----------------------------------------------------------------------------------------------------|--------------------------------------------|
| RelationshipName             | Code name of the relationship.                                                                                                    | "isrelatedto"                              |
| RelationshipWithNodeG<br>UID | If set, only documents related to the document with the entered <b>NodeGUID</b> value will be selected.  Entering the "11111111-1111-1111-1111-11111" value will select documents related to the <b>current</b> document. | "36f8c4bc-f702-4736-8a25-<br>a82295668794" |

More information about related documents can be found at <u>Developer's Guide -> Content management -> Document properties -> Related docs.</u>

## Example

The following example shows how to create an ASPX page template that displays news items related to the current page by using the CMSRepeater control:

- 1. Now open the Kentico CMS web project in Visual Studio and create a new **Web form** called *RelationshipExample.aspx* in the **CMSTemplates/CorporateSite** folder and check the **Select master page** box. When the **Select a Master Page** dialog appears, choose the **root.master** default master page from the **CMSTemplates/CorporateSite** folder.
- 2. Switch to the **Source** view of the newly created web form and add the following line under the <%@ **Page** %> directive:

```
<%@ Register Assembly="CMS.Controls" Namespace="CMS.Controls" TagPrefix="cms" %>
```

3. Switch to the code behind. You need to add a reference to the CMS.UIControls namespace:

## [C#]

```
using CMS.UIControls;
```

4. Modify the class from which the page is inherited. Change the following code:

## [C#]

```
public partial class CMSTemplates_CorporateSiteAspx_RelationshipExample :
    System.Web.UI.Page
```

to this:

## [C#]

```
public partial class CMSTemplates_CorporateSiteAspx_RelationshipExample :
TemplatePage
```

Now the page can be correctly used as a page template in Kentico CMS.

Please keep in mind that the name of the class must be identical to the value of the **Inherits** attribute of the **<%@ Page %>** directive on the ASPX page. This is case sensitive.

- 5. Switch to its **Design** tab, drag and drop a **CMSRepeater** control from the toolbox onto the form and set its following properties:
- ClassNames: CMS.News
- Path: /News/%
- TransformationName: cms.news.preview
- **RelationshipName**: isrelatedto

This tells the control to read news documents, specifies the path to the News section of the sample Corporate Site, assigns the transformation that should be used to display the news documents and tells the control to display only documents that are in the *isrelatedto* relationship with the **currently** selected document.

The overall code of the CMSRepeater control will look like this:

```
<cms:CMSRepeater ID="CMSRepeater1" runat="server" ClassNames="CMS.News" Path="/
News/%"
TransformationName="cms.news.preview" RelationshipName="isrelatedto"
RelationshipWithNodeGUID="111111111-1111-1111-1111-11111111111" >
</cms:CMSRepeater>
```

- 6. Save the changes to the web form.
- 7. Now open the sample Corporate Site, go to **Site Manager -> Development -> Page templates**, select the **Corporate Site/Examples** category and create a new template. Enter the following properties:
- Template display name: Related news
   Template code name: RelatedNews

Click **OK**. Press the **Select** button next to the **File name** field and choose the **RelationshipExample.aspx** web form from the **CMSTemplates/CorporateSite** folder.

Click 🔚 Save.

- 8. Switch to the Sites tab, press Add sites and select Corporate Site.
- 9. Switch to CMS Desk, select Services from the content tree and create a new Page (menu item) called under it, enter *New Service 1* into the Page name field and select the Corporate Site -> Examples -> Related news page template. Click Save. Now switch to Properties -> Related docs tab of the new page and add a related document by using Add related document, choose is

related to as the **Relationship name** and select the *News -> New Consulting Services* document as the **Right-side document**.

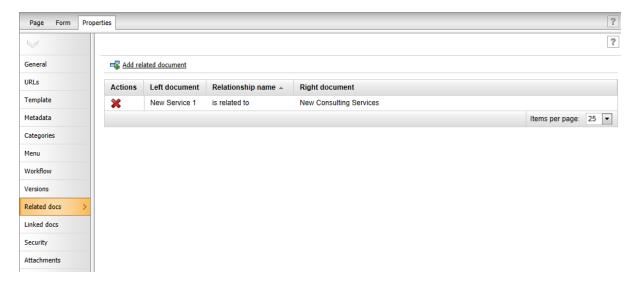

- 10. Repeat step 9, but call the new page New Service 2 and select the News -> Apple iPad2 In Stock document as the **Right-side document** of the relationship.
- 11. Now select the /Services/New Service 1 page from the content tree and switch to Live site mode. You will see that the CMSRepeater on the page template is displaying a preview of the news item related to this page:

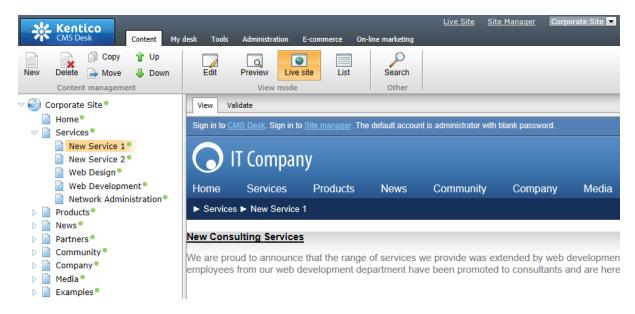

If you select /Services/New Service 2 page, you will see the Apple iPad2 In Stock news item displayed in the same fashion.

## Using web parts to display related documents

When using the portal engine, related documents can also be displayed by the following web parts from the **Listings and viewers** category:

- Calendar
- DataList
- Grid
- Related documents
- Repeater
- Universal document viewer
- Universal viewer
- XSLT viewer

This can be done by setting the properties in their **Relationships** property section as seen in the following image:

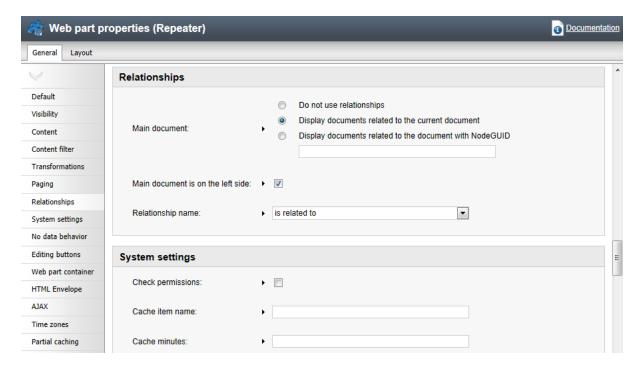

## **Example**

The following example shows how to display news items related to a product by using the Repeater web part:

- 1. Open the sample Corporate Site, go to CMS Desk -> Content, select Products -> Laptops and Tablets -> Apple iPad 2 and switch to Properties -> Related docs. Now add a related document by using Add related document, choose is related to as the Relationship name and select the News -> Apple iPad2 In Stock document as the Right-side document.
- 2. Switch to the **Design** tab and add (+) a **Listings and viewers -> Documents -> Repeater** web part to the **Main zone** web part zone.
- 3. The Web part properties (Repeater) dialog will appear. Set the following properties:
  - Content -> Path: /% (we want to display related news items from the whole website)
  - Content filter -> Document types: CMS.News
  - Transformations -> Transformation: CMS.News.Preview

- Relationships -> Main document: Select Display documents related to the current document
- Relationships -> Main document is on the left side: check the checkbox
- Relationships -> Relationship name: is related to
- HTML Envelope -> Content before: <h3>Related news:</h3>

Click **OK** to add the Repeater web part to the page and then drag it above the Image gallery web part.

4. Now switch to **Live site** mode. You will see the news item that was added as a related document in step 1 displayed below the product using the CMS.News.Preview transformation:

| Processor type:     | 1GHz Dual-Core Apple A5           |
|---------------------|-----------------------------------|
| Display type:       | LED                               |
| Display resolution: | 1024x768                          |
| Graphics card:      | PowerVR SGX543MP2                 |
| Memory size:        | 512                               |
| Memory type:        | DDR2                              |
| Bluetooth:          | Yes                               |
| WiFi:               | Yes                               |
| Infraport:          | No                                |
| Battery type:       | 25 Wh (90 kJ) Lithium-Ion Polymer |
| Operating system:   | Mac OS                            |
|                     |                                   |

#### Related news:

### Apple iPad 2 In Stock

Today, we have good news for all fans of the awesome Apple iPad. We are glad to announce that its new version, Apple iPad 2, is available in our web shop. Furthermore, we keep our reasonable pricing policy, providing the lowest price currently available on the Web.

## Image gallery

### 1.8.6.2.4 CMSCalendar

#### 1.8.6.2.4.1 Overview

The CMSCalendar control allows you to display a calendar with events, news and other date-based documents from the Kentico CMS database without the need to write any additional code.

The content is specified using its Path, MaxRelativeLevel, ClassNames, CultureCode, WhereCondition and OrderBy properties. Data is retrieved using the SelectDocuments query of the specified document type. These queries can be found at Kentico CMS Site Manager -> Development -> Document types -> ... Edit specified document type ... -> Queries.

The CMSCalendar is derived from the <u>BasicCalendar</u> control.

The portal engine equivalent of the CMSCalendar control is the <u>Listings and viewers -> Documents -> Calendar</u> web part.

The following topics are available to help you familiarize yourself with the CMSCalendar control:

- Getting started contains a quick step-by-step tutorial that allows you to learn the basics of using the control
- Configuration describes and explains the properties that can be set for the control
- Appearance and styling describes how the design of the control can be modified

#### 1.8.6.2.4.2 Getting started

The following is a step-by-step tutorial that will show you how to display a calendar that contains links to news items (CMS.News documents) on days when news items were released using the CMSCalendar control:

- 1. Create a new **Web form** somewhere in your website installation directory.
- 2. Switch to its **Design** tab, drag and drop a **CMSCalendar** control from the toolbox onto the form and set its following properties:
- ClassNames: cms.news
- DayField: NewsReleaseDate
- TransformationName: cms.news.calendarevent
- NoEventTransformationName: cms.news.calendarnoevent

This tells the control to read news documents, assigns the column it should get date/time values from and specifies the transformations that should be used to display days with and without news releases.

3. Switch to the **Source** tab. The code of the CMSCalendar control should look like this:

```
<cms:CMSCalendar ID="CMSCalendar1" runat="server" ClassNames="cms.news"
DayField="NewsReleaseDate"
TransformationName="cms.news.calendarevent"
NoEventTransformationName="cms.news.calendarnoevent">
</cms:CMSCalendar>
```

There is no need to define templates for day items, since the transformation names have already been specified.

4. Save the changes to the web form. Now right-click it in the Solution explorer and select **View in Browser**. The resulting page should display a calendar like this:

| <                                                                                                    | ≤ June 2011 ≥  |                |               |                                                                                                    |               |                |
|----------------------------------------------------------------------------------------------------|----------------|----------------|---------------|----------------------------------------------------------------------------------------------------|---------------|----------------|
| Sun                                                                                                    | Mon            | Tue            | Wed           | Thu                                                                                                    | Fri           | Sat            |
| 29<br>No event                                                                                                    | 30<br>No event | 31<br>No event | 1<br>No event | 2<br>No event                                                                                                    | 3<br>No event | 4<br>No event  |
| New Consulting Services (6/5/2011 12:00:00 AM) We are proud to announce that the range of services we provide was extended by web development consulting. The most experienced and skilled employees from our web development department have been promoted to consultants and are here to help you with your web development projects. | 6<br>No event  | 7<br>No event  | 8<br>No event | Apple iPad 2 In Stock (6/9/2011 12:00:00 AM)  Today, we have good news for all fans of the awesome Apple iPad. We are glad to amounce that its new version, Apple iPad 2, is available in our web shop. Furthermore, we keep our reasonable pricing policy, providing the lowest price currently available on the Web. |               | 11<br>No event |

#### 1.8.6.2.4.3 Configuration

As it is inherited from the <u>BasicCalendar</u> control, the CMSCalendar control has all of its properties (including templates). These can be found in the <u>BasicCalendar -> Configuration</u> topic. In addition, it has the following properties that can be set or used in the API:

In addition, it has most of the following properties that can be set or used in the API:

- CMS controls common properties
- Displaying related documents

#### As well as:

| Property Name                 | Description                                                                                                    | Sample Value               |  |
|-------------------------------|----------------------------------------------------------------------------------------------------|----------------------------|--|
| DataSource                    | Gets or sets a DataSet containing calendar events used to populate the items within the control. This value is not required.                                       |                            |  |
| NoEventTransformation<br>Name | Name of the transformation applied to days without any event in format <document code="" name="" type="">.<transformation name="">.</transformation></document>    | "cms.news.CalendarNoEvent" |  |
| TransformationName            | Name of the transformation applied to days with an event in format <i><document code="" name="" type="">.<transformation name="">.</transformation></document></i> | "cms.news.CalendarEvent"   |  |

## 1.8.6.2.4.4 Appearance and styling

You can modify the appearance of the CMSCalendar control by setting the standard properties of the ASP.NET Calendar control (inherited through the BasicCalendar). You can find more details on particular properties in the .NET Framework documentation for the <u>Calendar</u> class.

A common way to set the appearance of this control is to assign a skin through the **SkinID** property. Skins can be defined in .skin files under individual themes in the **App\_Themes** folder. More information can be found in the .NET <u>Skins and Themes</u> documentation.

The design of day cells can be determined by the transformations specified by its transformation name properties or by the code of the template properties inherited from the <u>BasicCalendar</u> control.

## 1.8.6.2.5 CMSDataGrid

#### 1.8.6.2.5.1 Overview

The CMSDataGrid control allows you to display document data from the Kentico CMS database in a customizable table without the need to write any additional code.

The content is specified using its Path, MaxRelativeLevel, ClassNames, CultureCode, WhereCondition and OrderBy properties. Data is retrieved using the SelectDocuments query of the specified document type. These queries can be found at Kentico CMS Site Manager -> Development -> Document types -> ... Edit specified document type ... -> Queries.

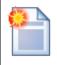

#### Please note

If you wish to display data using a **custom query**, please use the **QueryDataGrid** control.

The CMSDataGrid is derived from the BasicDataGrid control.

The standard DataGrid designer can be used to set up CMSDataGrid style and behaviour.

The portal engine equivalent of the CMSDataGrid control is the <u>Listings and viewers -> Documents -> Grid</u> web part.

The following topics are available to help you familiarize yourself with the CMSDataGrid control:

- Getting started contains a step-by-step tutorial that allows you to learn the basics of using the control
- Configuration describes and explains the properties that can be set for the control
- Appearance and styling describes how the design of the control can be modified

## 1.8.6.2.5.2 Getting started

The following is a step-by-step tutorial that will show you how to display a table that contains all products (CMS.Smartphone, CMS.Laptop, CMS.Software, CMS.Ebook, CMS.ITService and CMS.PaidMembership documents) from the products section of the sample Corporate Site using the CMSDataGrid control:

- 1. Create a new **Web form** somewhere in your website installation directory.
- 2. Switch to its **Design** tab, drag and drop a **CMSDataGrid** control from the toolbox onto the form and set its following properties:
- ClassNames: cms.smartphone;cms.laptop;cms.software;cms.ebook;cms.itservice; cms.paidmembership
- Path: /products/%

This tells the control which document types to read and specifies the **Path** to the products section (the default setting of /% would also display all products, but it is more effective to read only a section of the site).

- 3. Right-click the CMSDataGrid on the form, select AutoFormat... and choose a scheme.
- 4. Then right-click the control again, select **Show Smart Tag** and then **Property Builder...**; the **CMSDataGrid1 Properties** dialog will be displayed.

On the **General** tab, check the **Allow sorting** box.

Now switch to the **Columns** tab, where you can specify the columns that will be displayed, and uncheck the **Create columns automatically at run time** box.

Add a new **Bound Column** from the **Available columns** list to the **Selected columns** list. Enter the following values into the appropriate fields:

Header text: NameData Field: SKUNameSort expression: SKUName

Add another **Bound column** from the **Available columns** list to the **Selected columns** list. Enter the following values in the appropriate fields:

Header text: Price
Data Field: SKUPrice
Sort expression: SKUPrice

#### Click OK.

4. Save the changes to the web form. Now right-click it in the Solution explorer and select **View in Browser**. The resulting page should display a table like this (depending on the chosen scheme):

| Name                                 | Price ▼ |
|--------------------------------------|---------|
| Apple MacBook Pro MC723LL/A          | 2199    |
| HP EliteBook 8440p WJ681AW           | 1899    |
| Dell XPS 15z                         | 1596.99 |
| HTC Sensation                        | 799.99  |
| Apple iPhone 4                       | 759.99  |
| Samsung Google Nexus S               | 599.99  |
| Motorola Atrix 4G                    | 529.98  |
| Apple iPad 2                         | 510.99  |
| Microsoft Office Professional 2010   | 499.99  |
| BlackBerry Torch 9800                | 459.99  |
| Apple iPhone 3GS                     | 424.99  |
| Microsoft Windows 7 Ultimate         | 319.99  |
| 1 Hour of Web Development Consulting | 150     |
| Gold partner membership for 1 year   | 100     |
| Silver partner membership for 1 year | 60      |
| Operating System Installation        | 49.99   |
| Kentico CMS Information Sources      | 1       |

## 1.8.6.2.5.3 Configuration

As it is inherited from the <u>BasicDataGrid</u> control, the CMSDataGrid control has all of its properties. These can be found in the <u>BasicDataGrid</u> -> <u>Configuration</u> topic.

In addition, it has all of the following properties that can be set or used in the API:

- CMS controls common properties
- Displaying related documents

## As well as:

| Property Name | Description | Sample Value |
|---------------|-------------|--------------|

| PageSize                        | The number of displayed items per page.                                                                                                    |  |
|---------------------------------|----------------------------------------------------------------------------------------------------|--|
| SelectedItemTransform ationName | Name of the transformation applied to the selected item in format <document code="" name="" type="">.<transformation name="">.</transformation></document> |  |

#### 1.8.6.2.5.4 Appearance and styling

You can modify the appearance of the CMSDataGrid control by setting the standard properties of the ASP.NET DataGrid control (inherited through the BasicDataGrid). You can find more details on particular properties in the .NET Framework documentation for the <u>DataGrid</u> class.

A common way to set the appearance of this control is to assign a skin through the **SkinID** property. Skins can be defined in .skin files under individual themes in the **App\_Themes** folder. More information can be found in the .NET <u>Skins and Themes</u> documentation.

#### 1.8.6.2.6 CMSDataList

#### 1.8.6.2.6.1 Overview

The CMSDataList control allows you to display document data from the Kentico CMS database in a list based on transformations without the need to write any additional code.

The content is specified using its Path, MaxRelativeLevel, ClassNames, CultureCode, WhereCondition and OrderBy properties. Data is retrieved using the SelectDocuments query of the specified document type. These queries can be found at Kentico CMS Site Manager -> Development -> Document types -> ... Edit specified document type ... -> Queries.

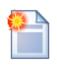

#### Please note

If you wish to display data using a **custom query**, please use the **QueryDataList** control.

The CMSDataList is derived from the **BasicDataList** control.

Unlike the CMSRepeater control, the CMSDataList allows you to display data in several columns.

It supports nested controls, read more in the <u>Using nested controls</u> topic.

The portal engine equivalent of the CMSDataList control is the <u>Listings and viewers -> Documents -> Datalist</u> web part.

The following topics are available to help you familiarize yourself with the CMSDataList control:

- Getting started contains a step-by-step tutorial that allows you to learn the basics of using the control
- Configuration describes and explains the properties that can be set for the control
- Appearance and styling describes how the design of the control can be modified

#### 1.8.6.2.6.2 Getting started

The following is a step-by-step tutorial that will show you how to display a list that contains all smartphones, laptops and tablets (CMS.Smartphone and CMS.Laptop documents) from the products section of the sample Corporate Site using the CMSDataList control:

- 1. Create a new **Web form** somewhere in your website installation directory.
- 2. Switch to its **Design** tab, drag and drop a **CMSDataList** control from the toolbox onto the form and set its following properties:
- ClassNames: cms.smartphone;cms.laptop
- OrderBy: SKUNamePath: /products/%
- RepeatColumns: 4
- TransformationName: ecommerce.transformations.Product\_SimplePreview
- SelectedItemTransformationName: ecommerce.transformations.Product Default

This tells the control which document types to read, sets the **OrderBy** value, specifies the **Path** to the products section (the default setting of /% would also display all products, but it is more effective to read only a section of the site), determines the amount of displayed columns and assigns the transformations that should be used to display products.

3. Switch to the **Source** tab. The code of the CMSDataList control should look like this:

```
<cms:CMSDataList ID="CMSDataList1" runat="server" ClassNames="cms.smartphone;
cms.laptop"
OrderBy="SKUName" Path="/products/%" RepeatColumns="4"
TransformationName="ecommerce.transformations.Product_SimplePreview"
SelectedItemTransformationName="ecommerce.transformations.Product_Default">
</cms:CMSDataList></cms</cr>
```

It's not necessary to define the standard **ItemTemplate** elements of the DataList control since the transformation names have already been specified.

4. Save the changes to the web form. Now right-click it in the Solution explorer and select **View in Browser**. The resulting page should display a list like this:

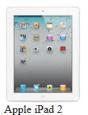

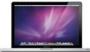

Apple MacBook Pro MC723LL/A Our price: \$2199.00

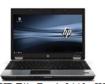

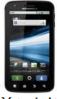

HP EliteBook 8440p WJ681AW Our price: \$1899.00

Motorola Atrix 4G Our price: \$529.98

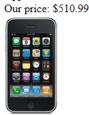

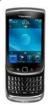

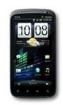

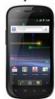

Apple iPhone 3GS BlackBerry Torch 9800 Our price: \$424.99 Our price: \$459.99

HTC Sensation Our price: \$799.99

Samsung Google Nexus S Our price: \$599.99

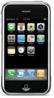

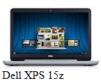

Apple iPhone 4 Our price: \$1596.99

Our price: \$759.99

## 1.8.6.2.6.3 Configuration

As it is inherited from the <u>BasicDataList</u> control, the CMSDataList control has all of its properties. These can be found in the <u>BasicDataList</u> -> <u>Configuration</u> topic.

In addition, it has all of the following properties that can be set or used in the API:

- CMS controls common properties
- Displaying related documents

## As well as:

| Property Name                  | Description                                                                                                    | Sample Value |
|--------------------------------|----------------------------------------------------------------------------------------------------|--------------|
| AlternatingTransformati onName | Name of the transformation applied to alternating items in format <i><document code="" name="" type="">.<transformation name="">.</transformation></document></i>                                          |              |
| DelayedLoading                 | Indicates whether data should be loaded during the <b>load</b> event instead of the default <b>init</b> event.                                                                                             |              |
| EnablePaging                   | Indicates whether the built-in <u>DataPager</u> control should be used to page the list.  This property does not affect the <u>UniPager</u> control, which must be added separately if you wish to use it. |              |

| NestedControlsID                | IDs of nested controls (CMSRepeater, CMSDataList), separated by semicolons.                                                                                    | "CMSRepeaterNested;<br>CMSDataListNested" |
|---------------------------------|----------------------------------------------------------------------------------------------------|-------------------------------------------|
| PageSize                        | The number of displayed items per page.                                                                                                    |                                           |
| PagerControl                    | This property can be used to set or get the pager control and its properties.                                                                                  |                                           |
| SelectedItemTransform ationName | Name of the transformation applied to the selected item in format <document code="" name="" type="">.<transformation name="">.</transformation></document>     |                                           |
| ShowEditDeleteButtons           | Indicates if edit and delete buttons should automatically be shown for each displayed item in the edit mode of CMS Desk.                                       |                                           |
| TransformationName              | Name of the transformation applied to standard items in format <i><document code="" name="" type="">.<transformation name="">.</transformation></document></i> |                                           |

## 1.8.6.2.6.4 Appearance and styling

You can modify the appearance of the CMSDataList control by setting the standard properties of the ASP.NET DataList control (inherited through the BasicDataList). You can find more details on particular properties in the .NET Framework documentation for the <u>DataList</u> class.

The design of list items can be determined by the transformations specified by the **AlternatingTransformationName**, **TransformationName** and **SelectedItemTransformationName** properties or by the code of the template properties inherited from the standard ASP.NET DataList control.

## 1.8.6.2.7 CMSDocumentValue

#### 1.8.6.2.7.1 Overview

This control allows you to display a specified value of the currently displayed Kentico CMS document. It can be useful if you need to display e.g. the current document name on the page.

This control can easily be placed into ASPX page templates, page layouts or transformation code.

The following topics are available to help you familiarize yourself with the CMSDocumentValue control:

- Getting started contains a quick example of how this control can be used
- Configuration describes and explains the properties that can be set for the control

## 1.8.6.2.7.2 Getting started

The following tutorial will show you how to display the document name of the currently selected document using the CMSDocumentValue control:

1. Create a new **Web form** and use it as a page template according to the guide in the <u>Using ASPX</u> page templates topic.

- 2. Switch to its **Design** tab, drag and drop a **CMSDocumentValue** control from the toolbox onto the form and set its following properties:
- AttributeName: DocumentName
- FormattingString: Document name: {0}

This tells the control which document value to display and sets the format that should be used.

The code of the control will look like this:

```
<cms:CMSDocumentValue ID="CMSDocumentValue1" runat="server"
AttributeName="DocumentName" FormattingString="Document name: {0}" />
```

3. Save the changes to the web form. Now if you look at the page using the created template on some website, the name of the currently selected document will be displayed. This is only an example of how this control can be used and by itself isn't very useful. In a practical scenario, the code of the control from this example would be added to an existing ASPX page template, that has some other function, or to the code of a page layout when using the portal engine.

## 1.8.6.2.7.3 Configuration

The following properties of the CMSDocumentValue control can be set or used in the API:

| <b>Property Name</b> | Description                                                                                                    | Sample Value               |
|----------------------|----------------------------------------------------------------------------------------------------|----------------------------|
| AttributeName        | Name of the field to be displayed.                                                                                      | "DocumentName"             |
| ClassNames           | List of document types for which the value should be displayed, separated by a semicolon (;).                           | "cms.article;cms.menuitem" |
| FormattingString     | .NET formatting expression used for displaying the value.                                                               | "Name: {0}"                |
| StopProcessing       | Indicates if processing of the control should<br>be stopped and the control should not retrieve<br>or display any data. |                            |

#### 1.8.6.2.8 CMSRepeater

#### 1.8.6.2.8.1 Overview

The CMSRepeater control allows you to display document data from the Kentico CMS database in a list based on transformations without the need to write any additional code.

The content is specified using its Path, MaxRelativeLevel, ClassNames, CultureCode, WhereCondition and OrderBy properties. Data is retrieved using the SelectDocuments query of the specified document type. These queries can be found at Kentico CMS Site Manager -> Development -> Document types -> ... Edit specified document type ... -> Queries.

| Please note |
|-------------|
|             |

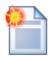

If you wish to display data using a **custom query**, please use the <u>QueryRepeater</u> control.

The CMSRepeater is derived from the **BasicRepeater** control.

It supports nested controls, read more in the <u>Using nested controls</u> topic.

The portal engine equivalent of the CMSRepeater control is the <u>Listings and viewers -> Documents -> Repeater</u> web part.

The following topics are available to help you familiarize yourself with the CMSRepeater control:

- Getting started contains a quick step-by-step tutorial that allows you to learn the basics of using the control
- Configuration describes and explains the properties that can be set for the control
- Appearance and styling describes how the design of the control can be modified

## 1.8.6.2.8.2 Getting started

The following is a step-by-step tutorial that will show you how to display a list of news items (CMS.News documents) using the CMSRepeater control:

- 1. Create a new **Web form** somewhere in your website installation directory.
- 2. Switch to its **Design** tab, drag and drop a **CMSRepeater** control from the toolbox onto the form and set its following properties:
- ClassNames: cms.news
- OrderBy: NewsReleaseDate DESC
- TransformationName: cms.news.preview
- SelectedItemTransformationName: cms.news.default

This tells the control which document types to read, sets the **OrderBy** value and assigns the transformations that should be used to display the news items.

3. Switch to the **Source** tab. The code of the CMSRepeater control should look like this:

```
<cms:CMSRepeater ID="CMSRepeater1" runat="server" ClassNames="cms.news"
OrderBy="NewsReleaseDate DESC" TransformationName="cms.news.preview"
SelectedItemTransformationName="cms.news.default">
</cms:CMSRepeater>
```

It's not necessary to define the standard **ItemTemplate** elements of the Repeater control since the transformation names have already been specified.

4. Save the changes to the web form. Now right-click it in the Solution explorer and select **View in Browser**. The resulting page should display a list like this:

## **Community Website Section**

As a result of our continuous effort to improve our services, we have recently introduced the Commabout the company from various communication channels and express your opinions and thoughts

## **Company Growth Exceeds Expectations**

Our company growth has reached astonishing 256% in the last financial year. It is not only thanks to customers. Therefore, we would like to thank you for your loyalty and state a promise that we will

#### Apple iPad 2 In Stock

Today, we have good news for all fans of the awesome Apple iPad. We are glad to announce that it pricing policy, providing the lowest price currently available on the Web.

## New Consulting Services

We are proud to announce that the range of services we provide was extended by web development have been promoted to consultants and are here to help you with your web development projects.

## 1.8.6.2.8.3 Configuration

As it is inherited from the <u>BasicRepeater</u> control, the CMSRepeater control has all of its properties. These can be found in the <u>BasicRepeater -> Configuration</u> topic.

In addition, it has all of the following properties that can be set or used in the API:

- CMS controls common properties
- Displaying related documents

## As well as:

| Property Name                  | Description                                                                                                    | Sample Value                              |
|--------------------------------|----------------------------------------------------------------------------------------------------|-------------------------------------------|
| AlternatingTransformati onName | Name of the transformation applied to alternating items in format <i><document code="" name="" type="">.<transformation name="">.</transformation></document></i>                                          |                                           |
| DataSourceControl              | Object of the data source control.                                                                                                    |                                           |
| DataSourceName                 | ID of the data source control.                                                                                                    |                                           |
| DelayedLoading                 | Indicates whether data should be loaded during the <b>load</b> event instead of the default <b>init</b> event.                                                                                             |                                           |
| EnablePaging                   | Indicates whether the built-in <u>DataPager</u> control should be used to page the list.  This property does not affect the <u>UniPager</u> control, which must be added separately if you wish to use it. |                                           |
| ItemSeparator                  | Separator between displayed items.                                                                                                    | " <hr/> "                                 |
| NestedControlsID               | IDs of <u>nested controls</u> (CMSRepeater, CMSDataList), separated by semicolons.                                                                                                    | "CMSRepeaterNested;<br>CMSDataListNested" |
| PageSize                       | The number of displayed items per page.                                                                                                    |                                           |

| PagerControl                    | This property can be used to set or get the pager control and its properties.                                                                                  |  |
|---------------------------------|----------------------------------------------------------------------------------------------------|--|
| SelectedItemTransform ationName | Name of the transformation applied to the selected item in format <document code="" name="" type="">.<transformation name="">.</transformation></document>     |  |
| ShowEditDeleteButtons           | Indicates if edit and delete buttons should automatically be shown for each displayed item in the edit mode of CMS Desk.                                       |  |
| TransformationName              | Name of the transformation applied to standard items in format <i><document code="" name="" type="">.<transformation name="">.</transformation></document></i> |  |

#### 1.8.6.2.8.4 Appearance and styling

You can modify the appearance of the CMSRepeater control by setting the standard properties of the ASP.NET Repeater control (inherited through the BasicRepeater). You can find more details on particular properties in the .NET Framework documentation for the <u>Repeater</u> class.

The design of list items can be determined by the transformations specified by the **AlternatingTransformationName**, **TransformationName** and **SelectedItemTransformationName** properties or by the code of the template properties inherited from the standard ASP.NET Repeater control.

#### 1.8.6.2.9 CMSUniView

#### 1.8.6.2.9.1 Overview

The CMSUniView control allows you to display document data from the Kentico CMS database in a hierarchical structure based on transformations without the need to write any additional code. Using hierarchical transformations, this control can be used to display documents with a varying design depending on their type and hierarchical level.

The content is specified using its Path, MaxRelativeLevel, ClassNames, CultureCode, WhereCondition and OrderBy properties. Data is retrieved using the SelectDocuments query of the specified document type. These queries can be found at Kentico CMS Site Manager -> Development -> Document types -> ... Edit specified document type ... -> Queries.

The CMSUniView is derived from the **BasicUniView** control.

It supports nested controls, read more in the <u>Using nested controls</u> topic.

The portal engine equivalent of the CMSUniView control is the <u>Listings and viewers -> Documents -> Universal viewer</u> web part.

The following topics are available to help you familiarize yourself with the CMSUniView control:

- Getting started contains a step-by-step tutorial that allows you to learn the basics of using the control
- Configuration describes and explains the properties that can be set for the control
- Using hierarchical transformations contains a quick step-by-step tutorial demonstrating how

hierarchical transformations can be used by this control to display several different document types.

Appearance and styling - describes how the design of the control can be modified

#### 1.8.6.2.9.2 Getting started

The following is a step-by-step tutorial that will show you how to display all documents from the sample Corporate Site in a hierarchical structure using the CMSUniView control:

- 1. Create a new **Web form** somewhere in your website installation directory.
- 2. Switch to its **Design** tab, drag and drop a **CMSUniView** control from the toolbox onto the form and set its **LoadHierarchicalData** property to *true*.
- 3. Switch to the **Source** tab and add the code marked by the **CMSUniView templates** comments between the *<cms:CMSUniView>* tags. The overall code of the CMSUniView control should look like this:

```
<cms:CMSUniView ID="CMSUniView1" runat="server" LoadHierarchicalData="True">
          <%-- CMSUniView templates
          <ItemTemplate>
             <%# HTMLHelper.HTMLEncode(Convert.ToString(Eval("NodeAliasPath"))) %>
          </ItemTemplate>
          <AlternatingItemTemplate>
             <font color="#999999"><%# HTMLHelper.HTMLEncode(Convert.ToString(Eval</pre>
          ("NodeAliasPath"))) %>
          </AlternatingItemTemplate>
          <SeparatorTemplate>
             <
          </SeparatorTemplate>
          <HeaderTemplate>
             ul>
             <1i>>
          </HeaderTemplate>
          <FooterTemplate>
             </FooterTemplate>
          <FirstItemTemplate>
             <font color="Blue"><%# HTMLHelper.HTMLEncode(Convert.ToString(Eval</pre>
          ("NodeAliasPath"))) %>
             </font>
          </FirstItemTemplate>
          <LastItemTemplate>
             <font color="Blue"><%# HTMLHelper.HTMLEncode(Convert.ToString(Eval))</pre>
          ("NodeAliasPath"))) %>
             </font>
          </LastItemTemplate>
          <%-- CMSUniView templates</pre>
```

</cms:CMSUniView>

As you can see, this example uses **ItemTemplates** to determine the design of the displayed documents. An alternative way of doing this is to set the **TransformationName** properties of the CMSUniView, which causes the control to load the transformations from the database. A list of these properties can be found in the <u>Configuration</u> topic.

4. Save the changes to the web form. Now right-click it in the Solution explorer and select **View in Browser**. The resulting page should display a hierarchical list like this:

- /
   /Home
  - · /Services
    - /Services/Web-design
    - /Services/Web-development
    - /Services/Network-administration
  - · /Products
    - /Products/Smartphones
      - $\hspace{0.1in} \blacksquare \hspace{0.1in} / Products / Smartphones / Apple-iPhone-3GS$
      - /Products/Smartphones/Apple-iPhone-4
      - /Products/Smartphones/BlackBerry-Torch-9800
      - /Products/Smartphones/HTC-Sensation
      - /Products/Smartphones/Motorola-Atrix-4G
      - /Products/Smartphones/Samsung-Google-Nexus-S
    - /Products/Laptops-and-Tablets
      - /Products/Laptops-and-Tablets/Apple-iPad-2
      - /Products/Laptops-and-Tablets/Apple-MacBook-Pro-MC723LL-A
      - /Products/Laptops-and-Tablets/Dell-XPS-15z
      - /Products/Laptops-and-Tablets/HP-EliteBook-WJ681AW
      - $\color{red} \blacksquare \ / Products/Laptops-and-Tablets/Dell-XPS-15x-with-iPhone$
    - /Products/Software
      - /Products/Software/Test-software
      - /Products/Software/Microsoft-Windows-7-Ultimate
      - /Products/Software/Microsoft-Windows-7-installation-package
    - /Products/E-Books
      - /Products/E-Books/Kentico-CMS-Information-Sources
    - /Products/IT-Services
      - /Products/IT-Services/Test-service
      - /Products/IT-Services/Operating-System-Installation
    - /Products/Membership
      - /Products/Membership/Silver-partner-membership-for-1-year
      - /Products/Membership/Gold-partner-membership-for-1-year
  - /News
    - /News/New-Consulting-Services
    - /News/Apple-iPad-2-In-Stock
    - /News/Company-Growth-Exceeds-Expectations
    - /News/Community-Website-Section

## 1.8.6.2.9.3 Configuration

As it is inherited from the <u>BasicUniView</u> control, which is in turn derived from the <u>UniView</u> control, the CMSUniView control has all of their properties. These can be found in the <u>BasicUniView -> Configuration</u> and <u>UniView -> Configuration</u> topics.

In addition, it has all of the following properties that can be set or used in the API:

• CMS controls - common properties

## • <u>Displaying related documents</u>

As well as:

| Property Name         | Description                                                                                                    | Sample Value                              |
|-----------------------|----------------------------------------------------------------------------------------------------|-------------------------------------------|
| DataSourceControl     | Object of the data source control.                                                                                                    |                                           |
| DataSourceName        | ID of the data source control.                                                                                                    |                                           |
| DelayedLoading        | Indicates whether data should be loaded during the <b>load</b> event instead of the default <b>init</b> event.                                                                                                    |                                           |
| EnablePaging          | Indicates whether the built-in <u>UniPager</u> control should be used to for paging. If you wish to use paging, please be sure to set <b>LoadHierarchicalData</b> to false, as hierarchical data cannot be paged.                                                                       |                                           |
| ItemSeparatorValue    | Separator that will be rendered between the displayed items.  This property has greater priority than the separator set in the transformation given in the SeparatorTransformationName property.                                                                                        | " <hr/> "                                 |
| LoadHierarchicalData  | Indicates whether data should be bound in the default format (flat structure) or changed to a hierarchical grouped dataset.                                                                                                    |                                           |
| NestedControlsID      | IDs of nested controls (CMSRepeater, CMSDataList), separated by semicolons.                                                                                                    | "CMSRepeaterNested;<br>CMSDataListNested" |
| PageSize              | The number of displayed items per page.                                                                                                    |                                           |
| PagerControl          | Gets the current <u>UniPager</u> control used for paging.                                                                                                    |                                           |
| PagerPosition         | The position of the pager relative to the paged data.                                                                                                    | "Bottom" "Top" "TopAndBottom"             |
| ShowEditDeleteButtons | Indicates if edit and delete buttons should automatically be shown for each displayed item in the edit mode of CMS Desk.                                                                                                    |                                           |
| UseHierarchicalOrder  | Indicates whether the default hierarchical order value should be used. The order is used only if <b>LoadHierarchicalData</b> is set to true. The default order value is "NodeLevel, NodeOrder". The value of the <b>OrderBy</b> property is added to the end of the OrderBy expression. |                                           |

# **Specifying transformations**

The following properties can be filled to define which transformations should be used by the control. All transformations are specified in format:

<document type code name>.<transformation name>

The design of the listed items can alternatively be set by defining the **ItemTemplate** elements inherited from the UniView control between the tags of the CMSUniView control.

| Property Name                            | Description                                                                                                    | Sample Value |
|------------------------------------------|----------------------------------------------------------------------------------------------------|--------------|
| AlternatingTransformati onName           | Name of the transformation applied to items that have an even position in the listing order. Every level in the hierarchy has its own separate alternation pattern.                  |              |
| FirstTransformationNam e                 | Name of the transformation applied to the first item on every level in the hierarchy. Only works for levels that contain more than one item.                                         |              |
| FooterTransformationNa me                | Name of the transformation rendered at the end of every level (after the last item on the level). Can be used to close encapsulating elements from the <i>Header</i> .               |              |
| HeaderTransformationN ame                | Name of the transformation rendered at the beginning of every level (before the first item on the level). Provides a convenient way to visually separate or style individual levels. |              |
| HierarchicalTransformati onName          | transformation.                                                                                                    |              |
|                                          | Please see the <u>Using hierarchical</u> <u>transformations</u> topic for an example of how this property can be used.                                                               |              |
| LastTransformationNam e                  | Name of the transformation applied to the last item on every level in the hierarchy. Only works for levels that contain more than one item.                                          |              |
| SelectedFooterItemTran sformationName    | Name of the transformation used for the footer of selected items.                                                                                                    |              |
| SelectedHeaderItemTra<br>nsformationName | Name of the transformation used for the header of selected items.                                                                                                    |              |
| SelectedItemTransform ationName          | Name of the transformation applied to the currently selected item (i.e. the document that is being viewed).                                                                          |              |
| SeparatorTransformatio nName             | Name of the transformation rendered between items.                                                                                                    |              |

|                           | If hierarchical data is loaded, the separator is placed only between items on the same level (i.e. not between a parent item and its child).                    |  |
|---------------------------|----------------------------------------------------------------------------------------------------|--|
| SingleTransformationNa me | Name of the transformation applied in cases where there is only one item on a level in the hierarchy.                                                           |  |
| TransformationName        | Name of the transformation applied to all displayed items that are not covered by a specialized transformation type (e.g. alternating items, first items etc.). |  |

# Configuring the pager

The CMSUniView control has a built-in <u>UniPager</u> control which can be enabled by the **EnablePaging** property. The following templates can be defined within the tags of the CMSUniView control to determine the design of the pager. Please refer to the <u>UniPager -> Structure</u> topic to see what individual templates represent.

| Template Name              | Description                                                                                                    | Sample Value                                                                                                    |
|----------------------------|----------------------------------------------------------------------------------------------------|----------------------------------------------------------------------------------------------------|
| PagerCurrentPageTemp late  | Code of the template used for the current page in the pager. Use <%# Eval("Page") % > to get the current page number, <%# Eval ("PageURL") %> to get page the URL or <% # Eval("PageLink") %> to get the page link. | <pre><strong>&lt;%# Eval("Page") %&gt;</strong></pre>                                                                                    |
| PagerDirectPageTempl ate   | Code of the template used for direct page changing. Use a <b>TextBox</b> or <b>DropDownList</b> control with ID <i>directPageControl</i> to register the page change event.                                         | <pre>Page   <asp:textbox id="DirectPageControl" runat="server" style="width: 25px;"></asp:textbox> of   &lt;%# Eval("Pages") %&gt;</pre> |
| PagerFirstPageTemplat<br>e | Code of the template used for the link to the first page in the pager. Use <%# Eval ("FirstURL") %> to get the link to the first page.                                                                              | <a %="" firsturl")="" href="&lt;%# Eval&lt;br&gt;(">"&gt; &lt;</a>                                                                       |
| PagerLastPageTemplat<br>e  | Code of the template used for the link to the last page in the pager. Use <%# Eval ("LastURL") %> to get the link to the last page.                                                                                 | <a %="" href="&lt;%# Eval&lt;br&gt;(" lasturl")="">"&gt;&gt; </a>                                                                        |
| PagerLayoutTemplate        | Code of the template used for the overall pager layout.                                                                                                    |                                                                                                    |
| PagerNextGroupTempla<br>te | Code of the template used for the link to the next group of pages. Use <%# Eval ("NextGroupURL") %> to get the link to the next group.                                                                              | <a %<br="" href="&lt;%# Eval&lt;br&gt;(" nextgroupurl")="">&gt;"&gt;</a>                                                                 |

| PagerNextPageTemplat e             | Code of the template used for the link to the next page. Use <%# Eval("NextURL") %> to get the link to the next page.                                                                                                    | <a %="" href="&lt;%# Eval (" nexturl")="">"&gt;&gt;</a>                                    |
|------------------------------------|----------------------------------------------------------------------------------------------------|--------------------------------------------------------------------------------------------|
| PagerPageNumbersSep aratorTemplate | Code of the template used for the separator between page links in the pager.                                                                                                    |                                                                                            |
| PagerPageNumbersTe<br>mplate       | Code of the template used for page links in the pager. Use <%# Eval("Page") %> to get the current page number, <%# Eval ("PageURL") %> to get the URL of the current page or <%# Eval("PageLink") %> to get the page link. | <a %="" href="&lt;%# Eval&lt;br&gt;(" pageurl")="">"&gt;&lt;%# Eval<br/>("Page") %&gt;</a> |
| PagerPreviousGroupTe mplate        | Code of the template used for the link to the previous group of pages. Use <%# Eval ("PreviousGroupURL") %> to get the link to the next group.                                                                             | <a %<br="" href="&lt;%# Eval&lt;br&gt;(" previousgroupurl")="">&gt;"&gt;</a>               |
| PagerPreviousPageTem plate         | Code of the template used for the link to the previous page. Use <%# Eval ("PreviousURL") %> to get the link to the next page.                                                                                             | <a %="" href="&lt;%# Eval&lt;br&gt;(" previousurl")="">"&gt;&lt;<br/></a>                  |

#### 1.8.6.2.9.4 Using hierarchical transformations

The following is a step-by-step tutorial that will show you how the CMSUniView control can use a hierarchical transformation to display a hierarchical list of job openings (CMS.Job documents), offices (CMS.Office documents) and their categories (CMS.Menultem documents) from the sample Corporate Site:

- 1. Create a new **Web form** somewhere in your web site installation directory.
- 2. Switch to its **Design** tab, drag and drop a **CMSUniView** control from the toolbox onto the form and set its following properties:
- ClassNames: CMS.Office; CMS.Job; CMS.MenuItem
- Path: /Company/%
- LoadHierarchicalData: true
- HierarchicalTransformationName: CMS.Job.HierarchicalJobsCareer

This tells the control which document types to read, specifies the **Path** that should be used, indicates that data should be bound in a hierarchical grouped dataset and assigns the hierarchical transformation that should be used to display the list. The hierarchical transformation contains individual transformations for all three document types. This is how it is defined in the CMS:

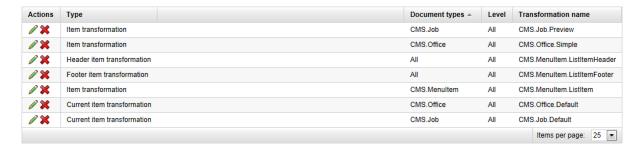

3. Switch to the **Source** tab. The code of the CMSUniView control should look like this:

```
<cms:CMSUniView ID="CMSUniView1" runat="server" ClassNames="CMS.Office;CMS.Job;
CMS.MenuItem"
Path="/Company/%" LoadHierarchicalData="true"
HierarchicalTransformationName="CMS.Job.HierarchicalJobsCareer" >
</cms:CMSUniView>
```

4. Save the changes to the web form. Now right-click it in the Solution explorer and select **View in Browser**. The resulting page should look like this:

#### Careers

#### Web Developer

We are currently looking for skilled web developers to join our web development team in the London Office. themselves in work on demanding complex projects for top grade customers.

#### Location:

London Office

## Web Designer

We are currently looking for skilled web designers to empower our London Office web design team. The posi looking for a job where they can use their creativity together with their technical skills.

#### Location:

London Office

### Offices

#### London Office

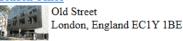

#### New York Office

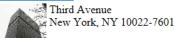

## 1.8.6.2.9.5 Appearance and styling

The appearance of the CMSUniView control is determined by the transformations specified by its **TransformationName** properties or by the code of the **ItemTemplates** inherited from the <u>UniView</u> control and by certain other properties. These are described in more detail in the <u>Configuration</u> topic.

#### 1.8.6.2.10 CMSView er

#### 1.8.6.2.10.1 Overview

The CMSViewer control allows you to display document data from the Kentico CMS database based on XSLT transformations without the need to write any additional code.

The content is specified using its Path, MaxRelativeLevel, ClassNames, CultureCode, WhereCondition and OrderBy properties. Data is retrieved using the SelectDocuments query of the specified document type. These queries can be found at Kentico CMS Site Manager -> Development -> Document types -> ... Edit specified document type ... -> Queries.

The portal engine equivalent of the CMSViewer control is the <u>Listings and viewers -> Documents -> XSLT viewer</u> web part.

The following topics are available to help you familiarize yourself with the CMSViewer control:

- <u>Getting started</u> contains a quick step-by-step tutorial that allows you to learn the basics of using the control
- Configuration describes and explains the properties that can be set for the control
- Appearance and styling describes how the design of the control can be modified

## 1.8.6.2.10.2 Getting started

The following is a step-by-step tutorial that will show you how to use the CMSViewer control to display a specific news item (CMS.News document) using an XSLT transformation:

- 1. Create a new **Web form** somewhere in your website installation directory.
- 2. Switch to its **Design** tab, drag and drop a **CMSViewer** control from the toolbox onto the form and set its following properties:
- ClassNames: CMS.News
- Path: /News/New-Consulting-Services
- TransformationName: cms.news.default\_xslt

This tells the control which document types to read, specifies the **Path** to the news document and assigns the transformation that should be used.

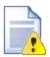

### Please note

The document types entered into the **ClassNames** property must be identical (it is **case sensitivite**), to the value of the **match** property of the **<xsl:template>** element of the specified xslt transformation.

3. Switch to the **Source** tab. The code of the CMSViewer control should look like this:

```
<cms:CMSViewer ID="CMSViewer1" runat="server" ClassNames="CMS.News"
Path="/News/New-Consulting-Services" TransformationName="cms.news.default_xslt" />
```

4. Save the changes to the web form. Now right-click it in the Solution explorer and select **View in Browser**. The resulting page should look like this:

NewsID: 1

News Title: New Consulting Services

News Summary:

We are proud to announce that the range of services we provide was extended by web development have been promoted to consultants and are here to help you with your web development projects.

News Text:

We are proud to announce that the range of services we provide was extended by web development from our web development team. With extensive professional background and hundreds of successf or forthcoming web development projects. No matter how complicated your projects are or how tigl success.

Release Date: 2011-06-05T00:00:00+02:00

## 1.8.6.2.10.3 Configuration

The following properties of the CMSViewer control can be set or used in the API:

All of the common properties from:

- CMS controls common properties
- Displaying related documents

In addition, the following properties are available:

| Property Name                   | Description                                                                                                    | Sample Value            |
|---------------------------------|----------------------------------------------------------------------------------------------------|-------------------------|
| HideControlForZeroRow s         | Hides the control when no data is loaded.  Default value is False.                                                                                                    |                         |
| SelectedItemTransform ationName | Name of the XSLT transformation applied to the selected item in format <i><document code="" name="" type="">.<transformation name="">.</transformation></document></i> |                         |
| TransformationName              | Name of the used XSLT transformation in format <document code="" name="" type="">.<transformation name="">.</transformation></document>                                | "cms.news.default_xslt" |
| ZeroRowsText                    | Text to be shown when the control is hidden by the <b>HideControlForZeroRows</b> property.                                                                             |                         |

## 1.8.6.2.10.4 Appearance and styling

The appearance and design of the displayed content is completely driven by the XSLT transformation specified in the **TransformationName** property.

## 1.8.6.3 Listings and viewers with a custom query

#### 1.8.6.3.1 Overview

The controls in this section provide various ways to display document data from the Kentico CMS database.

Each of these controls inherits a corresponding control from the <u>Basic Listings and viewers</u> section and extends it to easily work with Kentico CMS documents and read and use predefined queries from the system.

The functionality of these controls is very similar to that of the controls in the <u>Standard listings and viewers</u> section, the main difference between them is that these controls use full database queries assigned through their <u>QueryName</u> property to determine the content they display. Only queries stored in the <u>CMS\_Query</u> table of the Kentico CMS database can be selected, so if you wish to use a custom query, you must create it there or edit an existing one. The queries can be managed through the administration interface at <u>Site Manager -> Development -> Document types / System tables / Custom tables -> ... Edit ( ) object ... -> Queries.</u>

These controls also support the use of <u>Transformations</u>.

Since the controls in this section use pre-defined queries to read data, certain steps must be taken to keep the functionality of the usual properties that set query clauses, such as **OrderBy** etc. This must be taken into consideration when writing custom queries. For more information, please refer to the <u>Using control properties to set query clauses</u> topic.

## Available controls:

- Query DataGrid
- QueryDataList
- QueryRepeater
- QueryUniView

## 1.8.6.3.2 Using control properties to set query clauses

Listing web parts and controls provide properties that set sections of the query (clauses) that loads the data. These properties allow users to adjust the data retrieval for individual instances of web parts or controls. To maintain this functionality for your custom queries, add the following expressions into the query code:

| Property        | Expression  |
|-----------------|-------------|
| OrderBy         | ##ORDERBY## |
| SelectedColumns | ##COLUMNS## |
| TopN            | ##TOPN##    |
| WhereCondition  | ##WHERE##   |

For example, a query that selects page (menu item) documents looks like this:

SELECT ##TOPN## ##COLUMNS## FROM View\_CONTENT\_MenuItem\_Joined WHERE (##WHERE##)

ORDER BY ##ORDERBY##

## Dynamic insertion of WhereCondition parameters

The controls in this section also support dynamically inserted parameters into the **WhereCondition** property:

You can use context macro expressions that are resolved at run-time, such as the following:

| Expression             | Description                                           |
|------------------------|-------------------------------------------------------|
| {%currentaliaspath%}   | Alias path of the current page.                       |
| {%currentculturecode%} | Culture code of the user's preferred content culture. |
| {%currentsiteid%}      | SiteID value of the current site.                     |

## 1.8.6.3.3 CMS Custom query - common properties

All of the Listings and viewers controls with a custom query have the following properties in common:

| Property Name   | Description                                                                                                    | Sample Value                       |
|-----------------|----------------------------------------------------------------------------------------------------|------------------------------------|
| PageSize        | The number of displayed items per page.                                                                                         |                                    |
| QueryName       | Name of the used query in format<br><document code<br="" type="">name&gt;.<transformation name="">.</transformation></document> | "CMS.Menultem.selectdocu<br>ments" |
| QueryParameters | Gets or sets an array with query parameters.                                                                                    |                                    |

## 1.8.6.3.4 Query Data Grid

## 1.8.6.3.4.1 Overview

The QueryDataGrid control displays document data from the Kentico CMS database in a customizable table without the need to write any extra code. Additionally, it allows you to specify the query used to retrieve data through its **QueryName** property. Only queries stored in the *CMS\_Query* table of the Kentico CMS database can be selected, so if you wish to use a custom query, you must create it there or edit an existing one. The queries can be managed through the administration interface at **Site**Manager -> Development -> Document types / System tables / Custom tables -> ... Edit ( ) object ... -> Queries.

The Query DataGrid is derived from the <u>BasicDataGrid</u> control.

The standard DataGrid designer can be used to set up QueryDataGrid style and behaviour.

Please refer to the <u>Using control properties to set query clauses</u> topic to find information about using properties such as **WhereCondition** with this control.

The portal engine equivalent of the QueryDataGrid control is the Listings and viewers -> Grid with

## custom query web part.

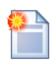

#### Please note

If you only wish to display data from a specific part of the content tree, please consider using the CMSDataGrid control instead.

The following topics are available to help you familiarize yourself with the QueryDataGrid control:

- Getting started contains a step-by-step tutorial that allows you to learn the basics of using the control
- Configuration describes and explains the properties that can be set for the control
- Appearance and styling describes how the design of the control can be modified

## 1.8.6.3.4.2 Getting started

The following is a step-by-step tutorial that will show you how to display a table that contains the latest news items (CMS.News documents) from the sample Corporate Site using the QueryDataGrid control:

- 1. Create a new **Web form** somewhere in your website installation directory.
- 2. Switch to its **Design** tab, drag and drop a **QueryDataGrid** control from the toolbox onto the form and set its **QueryName** property to *cms.news.selectlatest*. This assigns the query that should be used to retrieve news documents and tells the control to ensure sorting.
- 3. Right-click the QueryDataGrid on the form, select **AutoFormat...** and choose a scheme.
- 4. Right-click the QueryDataGrid on the form, select **Show Smart Tag** and then **Property Builder...**; the **QueryDataGrid1 Properties** dialog will be displayed.

On the General tab, check the Allow sorting box.

Now switch to the **Columns** tab, where you can specify the columns that will be displayed, and uncheck the **Create columns automatically at run time** box.

Add a new **Bound Column** from the **Available columns** list to the **Selected columns** list. Enter the following values into the appropriate fields:

Header text: News Title
Data Field: NewsTitle
Sort expression: NewsTitle

Add another **Bound column** from the **Available columns** list to the **Selected columns** list. Enter the following values in the appropriate fields:

Header text: Release Date
Data Field: NewsReleaseDate
Sort expression: NewsReleaseDate

Click OK.

5. Save the changes to the web form. Now right-click it in the Solution explorer and select **View in Browser**. The resulting page should display a table similar to the following (depending on the chosen scheme):

| News Title ▲                        | Release Date          |
|-------------------------------------|-----------------------|
| Apple iPad 2 In Stock               | 6/9/2011 12:00:00 AM  |
| Community Website Section           | 6/29/2011 12:00:00 AM |
| Company Growth Exceeds Expectations | 6/17/2011 12:00:00 AM |

### 1.8.6.3.4.3 Configuration

As it is inherited from the <u>BasicDataGrid</u> control, the QueryDataGrid control has all of its properties. These can be found in the <u>BasicDataGrid</u> -> <u>Configuration</u> topic.

In addition, it has all of the following properties that can be set or used in the API:

- CMSBase common properties
- CMS Custom query common properties

## 1.8.6.3.4.4 Appearance and styling

You can modify the appearance of the QueryDataGrid control by setting the standard properties of the ASP.NET DataGrid control (inherited through the BasicDataGrid). You can find more details on particular properties in the .NET Framework documentation for the <u>DataGrid</u> class.

A common way to set the appearance of this control is to assign a skin through the **SkinID** property. Skins can be defined in .skin files under individual themes in the **App\_Themes** folder. More information can be found in the .NET Skins and Themes documentation.

#### 1.8.6.3.5 QueryDataList

#### 1.8.6.3.5.1 Overview

The QueryDataList control displays document data from the Kentico CMS database in a list based on transformations without the need to write any extra code. Additionally, it allows you to specify the query used to retrieve data through its **QueryName** property. Only queries stored in the *CMS\_Query* table of the Kentico CMS database can be selected, so if you wish to use a custom query, you must create it there or edit an existing one. The queries can be managed through the administration interface at **Site Manager -> Development -> Document types / System tables / Custom tables -> ... Edit (^{\circ}) object ... -> Queries.** 

The QueryDataList is derived from the <u>BasicDataList</u> control.

Unlike the QueryRepeater control, the QueryDataList allows you to display data in several columns.

Please refer to the <u>Using control properties to set query clauses</u> topic to find information about using properties such as **WhereCondition** with this control.

The portal engine equivalent of the QueryDataList control is the Listings and viewers -> Datalist with

#### custom query web part.

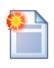

#### Please note

If you only wish to display data from a specific part of the content tree, please consider using the <a href="MSDataList">CMSDataList</a> control instead.

The following topics are available to help you familiarize yourself with the QueryDataList control:

- <u>Getting started</u> contains a quick step-by-step tutorial that allows you to learn the basics of using the control
- Configuration describes and explains the properties that can be set for the control
- Appearance and styling describes how the design of the control can be modified

### 1.8.6.3.5.2 Getting started

The following is a step-by-step tutorial that will show you how to display a list of all smartphones (CMS.Smartphone documents) from the sample Corporate Site using the QueryDataList control:

- 1. Create a new **Web form** somewhere in your website installation directory.
- 2. Switch to its **Design** tab, drag and drop a **QueryDataList** control from the toolbox onto the form and set its following properties:
- QueryName: cms.smartphone.selectdocuments
- RepeatColumns: 3
- TransformationName: ecommerce.transformations.Product\_SimplePreview

This assigns the query that should be used to retrieve smartphone documents, determines the amount of displayed columns and assigns the transformation that should be used.

3. Switch to the **Source** tab. The code of the QueryDataList control should look like this:

```
<cms:QueryDataList ID="QueryDataList1" runat="server"
QueryName="cms.smartphone.selectdocuments"
RepeatColumns="3"
TransformationName="ecommerce.transformations.Product_SimplePreview" >
</cms:QueryDataList>
```

It's not necessary to define the standard **ItemTemplate** elements of the DataList control since the transformation names have already been specified.

4. Save the changes to the web form. Now right-click it in the Solution explorer and select **View in Browser**. The resulting page should display a list like this:

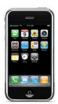

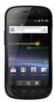

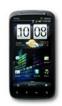

Apple iPhone 4

Samsung Google Nexus SHTC Sensation Our price: \$759.99 Our price: \$599.99 Our price: \$799.99

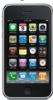

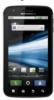

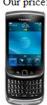

Apple iPhone 3GS Motorola Atrix 4G Our price: \$424.99 Our price: \$529.98

BlackBerry Torch 9800 Our price: \$459.99

## 1.8.6.3.5.3 Configuration

As it is inherited from the <u>BasicDataList</u> control, the QueryDataList control has all of its properties. These can be found in the <a href="BasicDataList">BasicDataList</a> -> Configuration topic.

In addition, it has all of the following properties that can be set or used in the API:

- CMSBase common properties
- CMS Custom query common properties

## As well as:

| Property Name                   | Description                                                                                                    | Sample Value |
|---------------------------------|----------------------------------------------------------------------------------------------------|--------------|
| AlternatingTransformati onName  | Name of the transformation applied to alternating items in format <i><document code="" name="" type="">.<transformation name="">.</transformation></document></i>                                          |              |
| EnablePaging                    | Indicates whether the built-in <u>DataPager</u> control should be used to page the list.  This property does not affect the <u>UniPager</u> control, which must be added separately if you wish to use it. |              |
| IsSelected                      | Indicates whether the current data source contains the selected item.                                                                                                    |              |
| PagerControl                    | This property can be used to set or get the pager control and its properties.                                                                                                    |              |
| SelectedDatabaseColu<br>mnName  | Gets or sets the column name that should be used to select items.                                                                                                    |              |
| SelectedItemTransform ationName | Name of the transformation applied to the selected item in format <document code="" name="" type="">.<transformation name="">.</transformation></document>                                                 |              |

| SelectedQueryStringKe yName | Gets or sets the query string key name. The presence of the key in a query string indicates, that some item should be selected. The item is determined by the value of the query string key. |                       |
|-----------------------------|----------------------------------------------------------------------------------------------------|-----------------------|
| SelectedValidationType      | Gets or sets the validation type used for the query string key that determines which item is selected.                                                                                       | "int" "guid" "string" |
| ShowEditDeleteButtons       | Indicates if edit and delete buttons should automatically be shown for each displayed item in the edit mode of CMS Desk.                                                                     |                       |
| TransformationName          | Name of the transformation applied to standard items in format <i><document code="" name="" type="">.<transformation name="">.</transformation></document></i>                               |                       |

#### 1.8.6.3.5.4 Appearance and styling

You can modify the appearance of the QueryDataList control by setting the standard properties of the ASP.NET DataList control (inherited through the BasicDataList). You can find more details on particular properties in the .NET Framework documentation for the <u>DataList</u> class.

The design of list items can be determined by the transformations specified by the **AlternatingTransformationName**, **TransformationName** and **SelectedItemTransformationName** properties or by the code of the template properties inherited from the standard ASP.NET DataList control.

#### 1.8.6.3.6 QueryRepeater

## 1.8.6.3.6.1 Overview

The QueryRepeater control displays document data from the Kentico CMS database in a list based on transformations without the need to write any extra code. Additionally, it allows you to specify the query used to retrieve data through its **QueryName** property. Only queries stored in the *CMS\_Query* table of the Kentico CMS database can be selected, so if you wish to use a custom query, you must create it there or edit an existing one. The queries can be managed through the administration interface at **Site Manager** -> **Development** -> **Document types / System tables / Custom tables -> ... Edit ( ) object ... -> Queries.** 

The QueryRepeater is derived from the **BasicRepeater** control.

If you only wish to display data from a specific part of the content tree, please consider using the <a href="MSRepeater">CMSRepeater</a> control instead.

Please refer to the <u>Using control properties to set query clauses</u> topic to find information about using properties such as **WhereCondition** with this control.

The portal engine equivalent of the QueryRepeater control is the **Listings and viewers -> Repeater** with custom query web part.

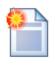

#### Please note

If you only wish to display data from a specific part of the content tree, please consider using the CMSRepeater control instead.

The following topics are available to help you familiarize yourself with the QueryRepeater control:

- Getting started contains a quick step-by-step tutorial that allows you to learn the basics of using the control
- Configuration describes and explains the properties that can be set for the control
- Appearance and styling describes how the design of the control can be modified

### 1.8.6.3.6.2 Getting started

The following is a step-by-step tutorial that will show you how to display a list of all laptops (CMS.Laptop documents) from the sample Corporate Site using the QueryRepeater control:

- 1. Create a new **Web form** somewhere in your website installation directory.
- 2. Switch to its **Design** tab, drag and drop a **QueryRepeater** control from the toolbox onto the form and set its following properties:
- QueryName: cms.laptop.selectdocuments
- TransformationName: ecommerce.transformations.Product SimplePreview

This assigns the query that should be used to retrieve laptop documents and the transformations that should be used to display them.

3. Switch to the **Source** tab. The code of the QueryRepeater control should look like this:

```
<cms:QueryRepeater ID="QueryRepeater1" runat="server"
QueryName="cms.laptop.selectdocuments"
TransformationName="ecommerce.transformations.Product_SimplePreview" >
</cms:QueryRepeater>
```

It's not necessary to define the standard **ItemTemplate** elements of the Repeater control since the transformation names have already been specified.

4. Save the changes to the web form. Now right-click it in the Solution explorer and select **View in Browser**. The resulting page should display a list like this:

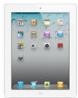

Apple iPad 2 Our price: \$510.99

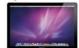

Apple MacBook Pro MC723LL/A Our price: \$2199.00

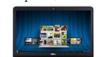

Dell XPS 15z Our price: \$1596.99

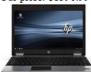

HP EliteBook 8440p WJ681AW Our price: \$1899.00

## 1.8.6.3.6.3 Configuration

As it is inherited from the <u>BasicRepeater</u> control, the QueryRepeater control has all of its properties. These can be found in the <u>BasicRepeater -> Configuration</u> topic.

In addition, it has all of the following properties that can be set or used in the API:

- CMSBase common properties
- CMS Custom query common properties

### As well as:

| Property Name                  | Description                                                                                                    | Sample Value |
|--------------------------------|----------------------------------------------------------------------------------------------------|--------------|
| AlternatingTransformati onName | Name of the transformation applied to alternating items in format <i><document code="" name="" type="">.<transformation name="">.</transformation></document></i>                                          |              |
| EnablePaging                   | Indicates whether the built-in <u>DataPager</u> control should be used to page the list.  This property does not affect the <u>UniPager</u> control, which must be added separately if you wish to use it. |              |
| IsSelected                     | Indicates whether the current data source contains the selected item.                                                                                                    |              |

| ItemSeparator                   | Separator between displayed items.                                                                                                    | " <hr/> "             |
|---------------------------------|----------------------------------------------------------------------------------------------------|-----------------------|
| PagerControl                    | This property can be used to set or get the pager control and its properties.                                                                                                    |                       |
| SelectedDatabaseColu<br>mnName  | Gets or sets the column name that should be used to select items.                                                                                                    |                       |
| SelectedItemTransform ationName | Name of the transformation applied to the selected item in format <document code="" name="" type="">.<transformation name="">.</transformation></document>                                   |                       |
| SelectedQueryStringKe yName     | Gets or sets the query string key name. The presence of the key in a query string indicates, that some item should be selected. The item is determined by the value of the query string key. |                       |
| SelectedValidationType          | Gets or sets the validation type used for the query string key that determines which item is selected.                                                                                       | "int" "guid" "string" |
| ShowEditDeleteButtons           | Indicates if edit and delete buttons should automatically be shown for each displayed item in the edit mode of CMS Desk.                                                                     |                       |
| TransformationName              | Name of the transformation applied to standard items in format <i><document code="" name="" type="">.<transformation name="">.</transformation></document></i>                               |                       |

## 1.8.6.3.6.4 Appearance and styling

You can modify the appearance of the QueryRepeater control by setting the standard properties of the ASP.NET Repeater control (inherited through the BasicRepeater). You can find more details on particular properties in the .NET Framework documentation for the <u>Repeater</u> class.

The design of list items can be determined by the transformations specified by the **AlternatingTransformationName**, **TransformationName** and **SelectedItemTransformationName** properties or by the code of the template properties inherited from the standard ASP.NET Repeater control.

### 1.8.6.3.7 QueryUniView

## 1.8.6.3.7.1 Overview

The QueryUniView control displays document data from the Kentico CMS database in a hierarchical structure based on transformations without the need to write any additional code. Using hierarchical transformations, this control can be used to display documents with a varying design depending on their type and hierarchical level. Please see the <u>Using hierarchical transformations</u> topic under the CMSUniView control for an example of how this works.

Additionally, it allows you to specify the query used to retrieve data through its **QueryName** property. Only queries stored in the *CMS\_Query* table of the Kentico CMS database can be selected, so if you wish to use a custom query, you must create it there or edit an existing one. The queries can be

managed through the administration interface at Site Manager -> Development -> Document types / System tables / Custom tables -> ... Edit ( ) object ... -> Queries.

The QueryUniView is derived from the **BasicUniView** control.

Please refer to the <u>Using control properties to set query clauses</u> topic to find information about using properties such as **WhereCondition** with this control.

The portal engine equivalent of the QueryUniView control is the **Listings and viewers -> Universal viewer with custom query** web part.

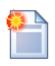

#### Please note

If you only wish to display data from a specific part of the content tree, please consider using the <a href="MSUniView">CMSUniView</a> control instead.

The following topics are available to help you familiarize yourself with the QueryUniView control:

- Getting started contains a step-by-step tutorial that allows you to learn the basics of using the control
- Configuration describes and explains the properties that can be set for the control
- Appearance and styling describes how the design of the control can be modified

### 1.8.6.3.7.2 Getting started

The following is a step-by-step tutorial that will show you how to display all pages (CMS.Menuitem documents) from the sample Corporate Site in a hierarchical structure using the QueryUniView control:

- 1. Create a new **Web form** somewhere in your website installation directory.
- 2. Switch to its **Design** tab, drag and drop a **QueryUniView** control onto the form and set its following properties:
- LoadHierarchicalData: true
- QueryName: CMS.MenuItem.selectdocuments
- IDColumnName: NodelD
- ParentIDColumnName: NodeParentID
- LevelColumnName: NodeLevel
- TransformationName: CMS.Menultem.ListItem
- HeaderTransformationName: CMS.Menultem.ListItemHeader
   FooterTransformationName: CMS.Menultem.ListItemFooter

This tells the control to load data in a hierarchical grouped dataset, assigns the query that should be used to retrieve the page documents, sets the column names that should be used to determine the hierarchy structure of the pages and assigns the transformations that should be used to display them.

3. Switch to the Source tab. The code of the QueryUniView control should look like this:

<cms:QueryUniView ID="QueryUniView1" runat="server" LoadHierarchicalData="true"</pre>

```
QueryName="CMS.MenuItem.selectdocuments" IDColumnName="NodeID"
ParentIDColumnName="NodeParentID"
LevelColumnName="NodeLevel" TransformationName="CMS.MenuItem.ListItem"
HeaderTransformationName="CMS.MenuItem.ListItemHeader"
FooterTransformationName="CMS.MenuItem.ListItemFooter" >
</cms:QueryUniView>
```

It's not necessary to define the standard **ItemTemplate** elements of the UniView control since the transformation names have already been specified.

4. Save the changes to the web form. Now right-click it in the Solution explorer and select **View in Browser**. The resulting page should display a hierarchical list like this:

```
Home
Services
   Web Design
   Web Development
   Network Administration
Products
   Smartphones
   Laptops and Tablets
   Software
   E-Books
   IT Services
   Memberships
News
Partners
   Silver Partners
    Gold Partners
Company
   Careers
    Offices
    Donate Us
Community
   Blogs
   Forums
       Forum search
   Events
       Events list
    Wiki
       My contributions
Media
    Images
    Videos
```

## 1.8.6.3.7.3 Configuration

As it is inherited from the <u>BasicUniView</u> control, which is in turn derived from the <u>UniView</u> control, the QueryUniView control has all of their properties. These can be found in the <u>BasicUniView -> Configuration</u> and <u>UniView -> Configuration</u> topics.

In addition, it has all of the following properties that can be set or used in the API:

- CMSBase common properties
- CMS Custom query common properties

## As well as:

| Property Name        | Description                                                                                                    | Sample Value                        |
|----------------------|----------------------------------------------------------------------------------------------------|-------------------------------------|
| DelayedLoading       | Indicates whether data should be loaded during the <b>load</b> event instead of the default <b>init</b> event.                                                                                                    |                                     |
| EnablePaging         | Indicates whether the built-in <u>UniPager</u> control should be used to for paging. If you wish to use paging, please be sure to set <b>LoadHierarchicalData</b> to false, as hierarchical data cannot be paged. |                                     |
| IDColumnName         | Gets or sets the name of the column that is used as a unique identifier for the displayed objects. It is used in a parent-child relationship with the column specified in the <b>ParentlDColumnName</b> property. | "NodelD"                            |
| IsSelected           | Indicates whether the current data source contains the selected item.                                                                                                    |                                     |
| ItemSeparatorValue   | Separator between displayed items. This property has greater priority than the separator set in the transformation given in the <b>SeparatorTransformationName</b> property.                                      | " <hr/> "                           |
| LevelColumnName      | Gets or sets the name of the column that is used to determine the hierarchical level of items.                                                                                                    | "NodeLevel"                         |
| LoadHierarchicalData | Indicates whether data should be bound in default format or changed to a hierarchical grouped dataset.                                                                                                    |                                     |
| PagerControl         | Gets the current <u>UniPager</u> control used for paging.                                                                                                    |                                     |
| PagerPosition        | The position of the pager relative to the paged data.                                                                                                    | "Bottom"<br>"Top"<br>"TopAndBottom" |
| ParentIDColumnName   | Gets or sets the name of the column that contains the unique identifier of an object's parent. It is used in a parent-child relationship with the column specified in the IDColumnName property.                  | "NodeParentID"                      |

| SelectedDatabaseColu<br>mnName | Gets or sets the column name that should be used to identify the currently selected item.                                                                                                    | "DocumentID"          |
|--------------------------------|----------------------------------------------------------------------------------------------------|-----------------------|
| SelectedQueryStringKe yName    | Gets or sets the query string key name. The presence of this key in a query string indicates that some item should be selected. The item is determined by the value of the query string key.                                                                                            |                       |
| SelectedValidationType         | Gets or sets the validation type used for the query string key that determines which item is selected.                                                                                                    | "int" "guid" "string" |
| ShowEditDeleteButtons          | Indicates if edit and delete buttons should automatically be shown for each displayed item in the edit mode of CMS Desk.                                                                                                    |                       |
| UseHierarchicalOrder           | Indicates whether the default hierarchical order value should be used. The order is used only if <b>LoadHierarchicalData</b> is set to true. The default order value is "NodeLevel, NodeOrder". The value of the <b>OrderBy</b> property is added to the end of the OrderBy expression. |                       |
|                                | Enabling this property is only recommended when displaying documents.                                                                                                    |                       |

# **Specifying transformations**

The following properties can be filled to define which transformations should be used by the control. All transformations are specified in format:

<document type code name>.<transformation name>

The design of the listed items can alternatively be set by defining the **ItemTemplate** elements inherited from the UniView control between the tags of the QueryUniView control.

| Property Name                  | Description                                                                                                    | Sample Value |
|--------------------------------|----------------------------------------------------------------------------------------------------|--------------|
| AlternatingTransformati onName | Name of the transformation applied to items that have an even position in the listing order. Every level in the hierarchy has its own separate alternation pattern. |              |
| FirstTransformationNam e       | Name of the transformation applied to the first item on every level in the hierarchy. Only works for levels that contain more than one item.                        |              |
| FooterTransformationNa me      | Name of the transformation rendered at the end of every level (after the last item on the level). Can be used to close encapsulating                                |              |

|                                    | elements from the Header.                                                                                                    |  |
|------------------------------------|----------------------------------------------------------------------------------------------------|--|
| HeaderTransformationN ame          | Name of the transformation rendered at the beginning of every level (before the first item on the level). Provides a convenient way to visually separate or style individual levels.             |  |
| HierarchicalTransformati<br>onName | Name of the used <u>hierarchical</u> transformation.  Please see the <u>Using hierarchical</u> transformations topic for an example of how this property can be used.                            |  |
| LastTransformationNam e            | Name of the transformation applied to the last item on every level in the hierarchy. Only works for levels that contain more than one item.                                                      |  |
| SeparatorTransformatio<br>nName    | Name of the transformation rendered between items.  If hierarchical data is loaded, the separator is placed only between items on the same level (i.e. not between a parent item and its child). |  |
| SingleTransformationNa me          | Name of the transformation applied in cases where there is only one item on a level in the hierarchy.                                                                                            |  |
| TransformationName                 | Name of the transformation applied to all displayed items that are not covered by a specialized transformation type (e.g. alternating items, first items etc.).                                  |  |

# Configuring the pager

The QueryUniView control has a built-in <u>UniPager</u> control which can be enabled by the **EnablePaging** property. The following templates can be defined within the tags of the QueryUniView control to determine the design of the pager. Please refer to the <u>UniPager -> Structure</u> topic to see what individual templates represent.

| Template Name             | Description                                                                                                    | Sample Value                                                                      |
|---------------------------|----------------------------------------------------------------------------------------------------|-----------------------------------------------------------------------------------|
| PagerCurrentPageTemp late | Code of the template used for the current page in the pager. Use <%# Eval("Page") % > to get the current page number, <%# Eval ("PageURL") %> to get page the URL or <% # Eval("PageLink") %> to get the page link. | <pre><strong>&lt;%# Eval("Page") %&gt;</strong></pre>                             |
| PagerDirectPageTempl ate  | Code of the template used for direct page changing. Use a <b>TextBox</b> or <b>DropDownList</b> control with ID <i>directPageControl</i> to register the page change event.                                         | Page <asp:textbox <="" id="DirectPageControl" runat="server" td=""></asp:textbox> |

|                                    |                                                                                                    | Style="width: 25px;" /> of <%# Eval("Pages") %>                                            |
|------------------------------------|----------------------------------------------------------------------------------------------------|--------------------------------------------------------------------------------------------|
| PagerFirstPageTemplat<br>e         | Code of the template used for the link to the first page in the pager. Use <%# Eval ("FirstURL") %> to get the link to the first page.                                                                                     | <a %="" firsturl")="" href="&lt;%# Eval&lt;br&gt;(">"&gt; &lt;</a>                         |
| PagerLastPageTemplat<br>e          | Code of the template used for the link to the last page in the pager. Use <%# Eval ("LastURL") %> to get the link to the last page.                                                                                        | <a %="" href="&lt;%# Eval&lt;br&gt;(" lasturl")="">"&gt;&gt;  </a>                         |
| PagerLayoutTemplate                | Code of the template used for the overall pager layout.                                                                                                    |                                                                                            |
| PagerNextGroupTempla<br>te         | Code of the template used for the link to the next group of pages. Use <%# Eval ("NextGroupURL") %> to get the link to the next group.                                                                                     | <a %<br="" href="&lt;%# Eval&lt;br&gt;(" nextgroupurl")="">&gt;"&gt;</a>                   |
| PagerNextPageTemplat<br>e          | Code of the template used for the link to the next page. Use <%# Eval("NextURL") %> to get the link to the next page.                                                                                                    | <a %="" href="&lt;%# Eval&lt;br&gt;(" nexturl")="">"&gt;&gt;</a>                           |
| PagerPageNumbersSep aratorTemplate | Code of the template used for the separator between page links in the pager.                                                                                                    |                                                                                            |
| PagerPageNumbersTe<br>mplate       | Code of the template used for page links in the pager. Use <%# Eval("Page") %> to get the current page number, <%# Eval ("PageURL") %> to get the URL of the current page or <%# Eval("PageLink") %> to get the page link. | <a %="" href="&lt;%# Eval&lt;br&gt;(" pageurl")="">"&gt;&lt;%# Eval<br/>("Page") %&gt;</a> |
| PagerPreviousGroupTe mplate        | Code of the template used for the link to the previous group of pages. Use <%# Eval ("PreviousGroupURL") %> to get the link to the next group.                                                                             | <a %<br="" href="&lt;%# Eval&lt;br&gt;(" previousgroupurl")="">&gt;"&gt;</a>               |
| PagerPreviousPageTem plate         | Code of the template used for the link to the previous page. Use <%# Eval ("PreviousURL") %> to get the link to the next page.                                                                                             | <a %="" href="&lt;%# Eval&lt;br&gt;(" previousurl")="">"&gt;&lt;<br/></a>                  |

## 1.8.6.3.7.4 Appearance and styling

The appearance of the QueryUniView control is determined by the transformations specified by its **TransformationName** properties or by the code of the **ItemTemplates** inherited from the <u>UniView</u> control and by certain other properties. These are described in more detail in the <u>Configuration</u> topic.

## 1.8.7 Edit mode buttons

### 1.8.7.1 Overview

The controls in this section display buttons that allow users to create, edit or delete Kentico CMS documents. These buttons are only displayed in the **Edit** mode of **CMS Desk** and in On-site editing mode.

## Available controls:

- CMSEditModeButtonAdd
- CMSEditModeButtonEditDelete

#### 1.8.7.2 CMSEditModeButtonAdd

#### 1.8.7.2.1 Overview

The CMSEditModeButtonAdd control displays a button that is shown in the **Edit** mode of **CMS Desk** and allows content editors to add a new document when they click it. It provides an intuitive way of creating new documents.

The following topics are available to help you familiarize yourself with the CMSEditModeButtonAdd control:

- Getting started contains a quick step-by-step tutorial that allows you to learn the basics of using the control
- <u>Configuration</u> describes and explains the properties that can be set for the control
- Appearance and styling lists which CSS classes can be used with the control

## 1.8.7.2.2 Getting started

The following tutorial will show you how to display a button, that creates new news documents, on an ASPX page template using the CMSEditModeButtonAdd control:

- 1. Create a new **Web form** and prepare it to be an ASPX page template according to the guide found in the <u>Using ASPX page templates</u> topic.
- 2. Switch to its **Design** tab, drag and drop a **CMSEditModeButtonAdd** control from the toolbox onto the form and set its following properties:
- ClassName: CMS.News
- Path: /News/

This tells the control what type of documents it should create and sets the path to the document under which they should be added.

The code of the control will look like this:

```
<cms:CMSEditModeButtonAdd ID="CMSEditModeButtonAdd1" runat="server" Path="/News/"
ClassName="CMS.News" />
```

3. Switch to the code behind of the page and make sure it has the following references at the beginning

of the code:

## [C#]

```
using CMS.UIControls;
using CMS.CMSHelper;
using CMS.PortalEngine;
using CMS.GlobalHelper;
```

4. Now add the following code to the **Page\_Load** method:

## [C#]

```
// Register edit mode buttons script
if (CMSContext.ViewMode != ViewModeEnum.LiveSite)
{
    ScriptHelper.RegisterClientScriptBlock(this, typeof(string),
    ScriptHelper.EDIT_DOCUMENT_SCRIPT_KEY, ScriptHelper.EditDocumentScript);
}
```

This is necessary if you wish to use the control individually on an ASPX page template.

5. Save the changes to the web form. Now if you look at the page using the created template on some website in the **Edit** mode of **CMS Desk**, a button like the one in the following image will be displayed:

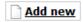

If you press the button, it will redirect you to the form used to create new news documents under the / News page.

### 1.8.7.2.3 Configuration

The following properties of the CMSEditModeButtonAdd control can be set or used in the API:

| Property Name  | Description                                                                                                    | Sample Value      |
|----------------|----------------------------------------------------------------------------------------------------|-------------------|
| ClassName      | Document type that specifies the type of the document that should be created.                                                                              | "cms.article"     |
| Path           | Alias path of the parent document under which the new document should be created. If omitted, the document is added under the currently selected document. | "/whitepapers"    |
| StopProcessing | Indicates if processing of the control should be stopped and the control should not retrieve or display any data.                                          |                   |
| Text           | Custom caption of the button. If not set, the default text "Add new" is displayed.                                                                         | "Add new article" |

### 1.8.7.2.4 Appearance and styling

The appearance of the CMSEditModeButtonAdd control is determined by the CSS class it uses.

You can use the following CSS class to modify the design of the control:

| Class Name           | Description                       |
|----------------------|-----------------------------------|
| CMSEditModeButtonAdd | CSS style of the <a> element.</a> |

The recommended place to define this class is in a stylesheet in the Kentico CMS administration interface at **Site Manager** -> **Development** -> **CSS stylesheets**. These stylesheets can be applied to individual documents (pages) that contain the control in **CMS Desk** -> **Content** -> **Edit** -> **Properties** -> **General** -> **CSS stylesheet**.

#### 1.8.7.3 CMSEditModeButtonEditDelete

#### 1.8.7.3.1 Overview

The CMSEditModeButtonEditDelete control displays a pair of buttons that are shown when editing documents on the **Page** tab of **CMS Desk** and in live site editing mode. They allow content editors to edit or delete documents when clicked. This provides an intuitive way of editing/deleting documents.

Many CMS listing controls (and web parts), such as the CMS Repeater (Repeater) have the **ShowEditDeleteButtons** (**Show Edit and Delete buttons**) property, which causes this control to automatically be shown next to every displayed document. The path of these controls will automatically be set to that of the corresponding displayed document.

The following topics are available to help you familiarize yourself with the CMSEditModeButtonEditDelete control:

- Getting started contains a quick step-by-step tutorial that allows you to learn the basics of using the control
- Configuration describes and explains the properties that can be set for the control
- Appearance and styling lists which CSS classes can be used with the control

### 1.8.7.3.2 Getting started

The following tutorial will show you how to display a pair of buttons, that can edit or delete a specific news document, on an ASPX page template using the CMSEditModeButtonEditDelete control:

- 1. Create a new **Web form** and prepare it to be an ASPX page template according to the guide found in the <u>Using ASPX page templates</u> topic.
- 2. Switch to its **Design** tab, drag and drop a **CMSEditModeButtonEditDelete** control from the toolbox onto the form and set its **Path** property to /News/New-Consulting-Services.

This sets the path to the document that the control should edit or delete.

The code of the control will look like this:

```
<cms:CMSEditModeButtonEditDelete ID="CMSEditModeButtonEditDelete1" runat="server"
Path="/News/New-Consulting-Services" />
```

3. Switch to the code behind of the page and make sure it has the following references at the beginning of the code:

## [C#]

```
using CMS.UIControls;
using CMS.CMSHelper;
using CMS.PortalEngine;
using CMS.GlobalHelper;
```

4. Now add the following code to the **Page\_Load** method:

## [C#]

```
// Register edit mode buttons script
if (CMSContext.ViewMode != ViewModeEnum.LiveSite)
{
    ScriptHelper.RegisterClientScriptBlock(this, typeof(string),
    ScriptHelper.EDIT_DOCUMENT_SCRIPT_KEY, ScriptHelper.EditDocumentScript);
}
```

This is necessary if you wish to use the control individually on an ASPX page template.

5. Save the changes to the web form. Now if you look at the page using the created template on some website in the **Edit** mode of **CMS Desk**, a pair of buttons as seen in the following image will be displayed:

If you press the **Edit** button, it will redirect you to the form used to edit the /News/Your-first-news document. If you click the **Delete** button, the same document will be deleted.

## Use in transformations

If you wish to use this control in the code of a <u>transformation</u>, you can do so by adding code similar to the following:

```
<cms:CMSEditModeButtonEditDelete runat="server" id="btnEditDelete" Path='<%# Eval
("NodeAliasPath") %>' />
```

The path will automatically be set to that of the currently transformed document.

#### 1.8.7.3.3 Configuration

The following properties of the CMSEditModeButtonEditDelete control can be set or used in the API:

| Property Name | Description                                                                                                    | Sample Value                |
|---------------|----------------------------------------------------------------------------------------------------|-----------------------------|
| DeleteText    | Custom caption of the delete button. If not set, the default text "Delete" is displayed.                                                                              | "Delete article"            |
| EditMode      | May be used to specify which of the buttons should be displayed. Possible options are both, or just the Edit or Delete button. By default, both buttons are included. | "Both" "Edit" "Delete"      |
| EditText      | Custom caption of the edit button. If not set, the default text "Edit" is displayed.                                                                                  | "Edit article"              |
| Path          | Alias path of the document to be edited/deleted.                                                                                                    | "/whitepapers/myfirstpaper" |

#### 1.8.7.3.4 Appearance and styling

The appearance of the CMSEditModeButtonEditDelete control is determined by the CSS classes it uses.

You can use the following CSS classes to modify the design of the control:

| Class Name              | Description                                     |
|-------------------------|-------------------------------------------------|
| CMSEditModeButtonEdit   | CSS style of the edit button <a> element.</a>   |
| CMSEditModeButtonDelete | CSS style of the delete button <a> element.</a> |

The recommended place to define these classes is in a stylesheet in the Kentico CMS administration interface at **Site Manager** -> **Development** -> **CSS stylesheets**. These stylesheets can be applied to individual documents (pages) that contain the control in **CMS Desk** -> **Content** -> **Edit** -> **Properties** -> **General** -> **CSS stylesheet**.

# 1.8.8 Editable regions for ASPX page templates

### 1.8.8.1 Overview

The controls in this section allow the creation of editable regions that can be used by editors to fill in content. They provide editing functionality when the page is viewed on the **Page** mode of **CMS Desk** or in <u>On-site editing</u> mode. Once some content is entered, it is displayed on the live site. The controls are only compatible with Kentico CMS <u>ASPX page templates</u>.

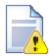

## Please note:

If you wish to have this kind of functionality on  $\underline{\text{Portal engine templates}}$ , use the  $\underline{\text{Editable text}}$  and  $\underline{\text{Editable image}}$  web parts instead.

## Available controls:

- CMSEditableImage
- CMSEditableRegion
- CMSPageManager

## 1.8.8.2 CMSEditableImage

#### 1.8.8.2.1 Overview

The CMSEditableImage control displays an editable region on the **Page** tab of CMS Desk that allows content editors to select an image. The image may also be selected when the page containing the control is viewed in <u>On-site editing</u> mode. The chosen image is then displayed without the selection interface on the live version of the website.

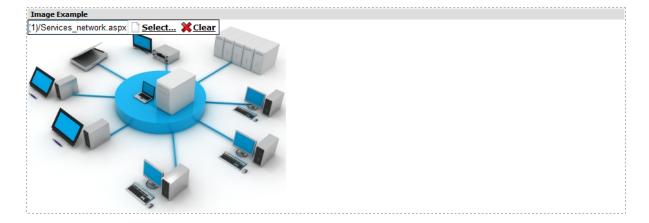

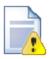

#### Please note

This control is compatible only with ASPX page templates. On portal engine pages, use the <u>Text & Images -> Editable image</u> web part instead of this control.

This control requires either the <u>CMSPageManager</u> or CMSPortalManager control to regulate the flow of data to/from the editable region, it doesn't communicate with the database directly. There only has to be one Manager control for any number of CMSEditableImage controls.

The following topics are available to help you familiarize yourself with the CMSEditableImage control:

- <u>Getting started</u> contains a quick step-by-step tutorial that allows you to learn the basics of using the control
- Configuration describes and explains the properties that can be set for the control

### 1.8.8.2.2 Getting started

The following is a step-by-step tutorial that will show you how to display a region which can be used to select and display images using the CMSEditableImage control:

- 1. Create a new **Web form** in your website installation directory under the **CMSTemplates/ CorporateSite** folder and check the **Select master page** box.
- 2. The **Select a Master Page** dialog appears. Choose the folder **CMSTemplates/CorporateSite** and choose the **root.master** file and click **OK**..
- 3. Follow the remaining steps of the guide found in the <u>Using ASPX page templates</u> topic.
- 4. Switch to the **Design** tab and drag and drop a **CMSEditableImage** control from the toolbox onto the form and set its **ImageTitle** property to *Image Example*.
- 5. Switch to the **Source** tab. The code of the CMSEditableImage control should look like this:

```
<cms:CMSEditableImage ID="CMSEditableImage1" runat="server" ImageTitle="Image
Example" />
```

It's not necessary to add the CMSPageManager control onto the web form, as there is already a CMSPortalManager control on the *root.master* master page.

6. Save the changes to the web form. Now if you look at the page using the created template on some website, it will display an image selection dialog in the **Edit** mode of **CMS Desk** similar to the following:

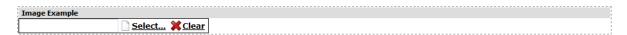

Now if you select an image and press the **Save** button, the image will be displayed on the live site version of the page without the selection dialog.

### 1.8.8.2.3 Configuration

The following properties of the CMSEditableImage control can be set or used in the API:

| Property Name          | Description                                                                              | Sample Value |
|------------------------|------------------------------------------------------------------------------------------|--------------|
| AlternateText          | ALT text of the image displayed on the website.                                          |              |
| DisplaySelectorTextBox | Indicates whether a textbox with the image path should be displayed in <b>Edit</b> mode. |              |
| ImageControl           | Returns the instance of the used Image control.                                          |              |
| ImageCSSClass          | Sets or gets the name of the image CSS class.                                            |              |
| ImageHeight            | Image height in pixels - the image will be                                               |              |

|            | resized to this height.                                          |  |
|------------|------------------------------------------------------------------|--|
| ImageStyle | Sets or gets the style of the image.                             |  |
| ImageTitle | Title displayed above the image in <b>Edit</b> mode.             |  |
| ImageWidth | Image width in pixels - the image will be resized to this width. |  |

## 1.8.8.3 CMSEditableRegion

#### 1.8.8.3.1 Overview

The CMSEditableRegion control displays an editable region on the **Page** tab of CMS Desk that allows website editors to enter a wide range of content. The region may also be edited when the page containing the control is viewed in <u>On-site editing</u> mode. The content is then displayed without the editing interface on the live version of the website.

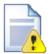

#### Please note

This control is compatible only with ASPX page templates. On portal engine pages, use the <u>Text & Images -> Editable text</u> web part instead of this control.

This control requires either the <u>CMSPageManager</u> or CMSPortalManager control to regulate the flow of data to/from the editable region, it doesn't communicate with the database directly. There only has to be one Manager control for any number of CMSEditableRegion controls.

The following topics are available to help you familiarize yourself with the CMSEditableRegion control:

- <u>Getting started</u> contains a quick step-by-step tutorial that allows you to learn the basics of using the control
- Configuration describes and explains the properties that can be set for the control
- Appearance and styling lists which CSS classes can be used with the control and how its appearance can be modified

### 1.8.8.3.2 Getting started

The following is a step-by-step tutorial that will show you how to display an editable region, which works as an HTML editor, using the CMSEditableRegion control:

- 1. Create a new **Web form** in your website installation directory under the **CMSTemplates/ CorporateSite** folder and check the **Select master page** box.
- 2. The **Select a Master Page** dialog appears. Choose the folder **CMSTemplates/CorporateSite** and choose the **root.master** file and click **OK**..
- 3. Follow the remaining steps of the guide found in the <u>Using ASPX page templates</u> topic.
- 4. Switch to the **Design** tab and drag and drop a **CMSEditableRegion** control from the toolbox onto the

form and set its following properties:

• RegionTitle: Region Example

DialogHeight: 200
 RegionType: HTMLEditor
 HTMLAreaToolbarLocation: In

This specifies the height of the editable region, tells the control that the region should act as an HTML editor and that the toolbar of the editor should be displayed directly above the region.

5. Switch to the **Source** tab. The code of the CMSEditableRegion control should look like this:

```
<cms:CMSEditableRegion ID="CMSEditableRegion1" runat="server" RegionTitle="Region
Example"
DialogHeight="200" RegionType="HTMLEditor" HtmlAreaToolbarLocation="In" />
```

It's not necessary to add the CMSPageManager control onto the web form, as there is already a CMSPortalManager control on the *root.master* master page.

6. Save the changes to the web form. Now if you look at the page using the created template on some website, it will display an editable region in the **Edit** mode of **CMS Desk** similar to the following:

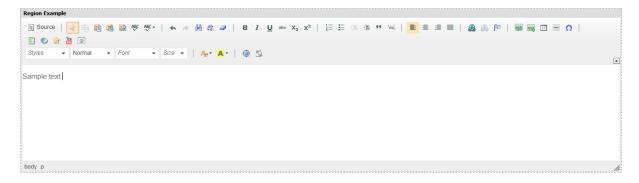

Now if you enter some content and press the **Save** button, it will be displayed on the live site version of the page without the editor.

## 1.8.8.3.3 Configuration

The following properties of the CMSEditableRegion control can be set or used in the API:

| Property Name            | Description                                                                                                    | Sample Value                                |
|--------------------------|----------------------------------------------------------------------------------------------------|---------------------------------------------|
| DialogHeight             | Height of the displayed region in pixels.                                                                              |                                             |
| DialogWidth              | Width of the displayed region in pixels.                                                                               |                                             |
| HtmlAreaToolbar          | Name of the HTML editor toolbar set. This is only used if the <b>RegionType</b> property is set to <i>HtmlEditor</i> . | "Default"                                   |
| HtmlAreaToolbarLocatio n | Determines the location of the HTML editor toolbar. This is only used if the <b>RegionType</b>                         | "In" for inline - directly above the region |

|                | property is set to HtmlEditor.                                                                                           | "Out:CKToolbar" for shared - at the top of the page |
|----------------|----------------------------------------------------------------------------------------------------|-----------------------------------------------------|
| InheritContent | Indicates if the content of the editable region should be inherited from the parent page (menu item) document.           |                                                     |
| MaxLength      | Maximum length of the content (in number of characters).                                                                 |                                                     |
| MinLength      | Minimum length of the content (in number of characters).                                                                 |                                                     |
| RegionTitle    | Title displayed about the editable region in editing mode.                                                               |                                                     |
| RegionType     | Type of server control which is displayed in the editable region. It can be a textbox, textarea or HTML editor.          | "HtmlEditor"<br>"TextArea"<br>"TextBox"             |
| WordWrap       | Indicates whether text displayed by the control should use word wrapping if the text area <b>RegionType</b> is selected. |                                                     |

**Please note:** the remaining properties are used internally by the system and should not be modified manually.

## 1.8.8.3.4 Appearance and styling

The appearance of the CMSEditableRegion control is determined by the CSS classes it uses and by some of its properties.

You can use the following CSS classes to modify the design of the control:

| Class Name             | Description                                                  |                                       |
|------------------------|--------------------------------------------------------------|---------------------------------------|
| CMSEditableRegionEdit  | Style of the main <table> element.</table>                   |                                       |
| CMSEditableRegionTitle | Style of the <td> element containing the error title.</td>   | element containing the error title.   |
| CMSEditableRegionError | Style of the <td> element containing the error message.</td> | element containing the error message. |

The recommended place to define these classes is in a stylesheet in the Kentico CMS administration interface at **Site Manager** -> **Development** -> **CSS stylesheets**. These stylesheets can be applied to individual documents (pages) that contain the control in **CMS Desk** -> **Content** -> **Edit** -> **Properties** -> **General** -> **CSS stylesheet**.

## 1.8.8.4 CMSPageManager

### 1.8.8.4.1 Overview

The CMSPageManager control is required for pages with editable regions, as it manages the flow of data to/from the <a href="CMSEditableRegion">CMSEditableImage</a> controls. It ensures that the content of editable regions is loaded from and saved to the database. It also displays the "Save" dialog.

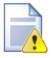

#### Please note

The CMSPageManager control is obsolete. It is still supported for the purposes of backward compatibility, but we recommend using the CMSPortalManager instead, which provides all of the same functionality and more. Further information can be found in Developer's Guide -> .. -> Creating ASPX master pages.

#### **Data Source**

Content is loaded from the nearest Page (menu item) document in the alias path specified through the URL or through the **DefaultPageAliasPath** property. The content is stored in the following format:

```
<content>
<region id="ID of the CMSEditableRegion control related to this content section">
<!CDATA[ content of the editable region ]>
</region>
<region id="...">
<!CDATA[ content of the editable region ]>
</region>
</region>
</content>
```

The following topics are available to help you familiarize yourself with the CMSEditableRegion control:

- Getting started describes the basics of using the control
- Configuration describes and explains the properties that can be set for the control
- Appearance and styling lists which CSS classes can be used with the control

## 1.8.8.4.2 Getting started

To use the CMSPageManager control, simply drag and drop it from the toolbox onto an ASPX page template that contains CMSEditableImage or CMSEditableRegion controls. A common place to have the control is on the <u>master page</u>, as this allows it to manage editable regions on all page templates that use this master page.

#### 1.8.8.4.3 Configuration

The following properties of the CMSPageManager control can be set or used in the API:

| Property Name     | Description                                                                                                    | Sample Value |
|-------------------|----------------------------------------------------------------------------------------------------|--------------|
| CacheDependencies | List of the cache keys on which the cached data depends. When the cache item changes, the cache of the control is cleared. Each item (dependency) must be on one line. | cms.user all |
|                   | If you leave this property empty, default                                                                                                    |              |

| CacheltemName   Name of the cache item the control will use.                                                                                                    |                      |                                                                                                    |                        |
|----------------------------------------------------------------------------------------------------|----------------------|----------------------------------------------------------------------------------------------------|------------------------|
| By setting this name dynamically, you can achieve caching based on a URL parameter or some other variable - simply enter the value of the parameter.  If no value is set, the control stores its content in the item named "URL(ControlID".  CacheMinutes  Number of minutes the retrieved content is cached for.  Zero indicates that the content will not be cached1 indicates that the site-level settings should be used.  This parameter allows you to set up caching of content so that it doesn't have to be retrieved from the database each time a user requests the page.  CheckPermissions  Allows you to specify whether to check permissions of the current user. If the value is 'false' (default value) no permissions are checked. Otherwise, only nodes for which the user has read permission can be selected.  CMSEditableControls  Returns an array containing the managed editable controls (CMSEditableImage or CMSEditableRegion).  CombineWithDefaultCul ture  Indicates if the results should be combined with default language versions in case the translated version is not available. This property is applied only if you do not set the TreeProvider property manually.  Culture code of documents to be selected, used as enus. If not specified, it's read from the user's session or the default value is used.  DefaultPageAliasPath  Default path that is used if no alias path is provided in the query string or through a friendly URL.  ErrorMessage  Gets or sets the error message string.  InfoMessage  Gets or sets the information message string. |                      | dependencies will be used.                                                                                                    |                        |
| achieve caching based on a URL parameter or some other variable - simply enter the value of the parameter.  If no value is set, the control stores its content in the item named "URL ControllD".  CacheMinutes  Number of minutes the retrieved content is cached for.  Zero indicates that the content will not be cached1 indicates that the site-level settings should be used.  This parameter allows you to set up caching of content so that it doesn't have to be retrieved from the database each time a user requests the page.  CheckPermissions  Allows you to specify whether to check permissions of the current user. If the value is false' (default value) no permissions are checked. Otherwise, only nodes for which the user has read permission can be selected.  CMSEditableControls  Returns an array containing the managed editable controls (CMSEditableImage or CMSEditableRegion).  CombineWithDefaultCul ture  Undicates if the results should be combined with default language versions in case the translated version is not available. This property is applied only if you do not set the TreeProvider property manually.  CultureCode  Culture code of documents to be selected, such as en-us. If not specified, it's read from the user's session or the default value is used.  DefaultPageAliasPath  Default path that is used if no alias path is provided in the query string or through a friendly URL.  ErrorMessage  Gets or sets the error message string.  InfoMessage  Gets or sets the information message string.                              |                      | Name of the cache item the control will use.                                                                                                    |                        |
| content in the item named "URL ControlID".  CacheMinutes  Number of minutes the retrieved content is cached for.  Zero indicates that the content will not be cached1 indicates that the site-level settings should be used.  This parameter allows you to set up caching of content so that it doesn't have to be retrieved from the database each time a user requests the page.  CheckPermissions  Allows you to specify whether to check permissions of the current user. If the value is 'alse' (default value) no permissions are checked. Otherwise, only nodes for which the user has read permission can be selected.  CMSEditableControls  Returns an array containing the managed editable controls (CMSEditableImage or CMSEditableRegion).  CombineWithDefaultCul undicates if the results should be combined with default language versions in case the translated version is not available. This property is applied only if you do not set the TreeProvider property manually.  CultureCode  Culture code of documents to be selected, such as en-us. If not specified, it's read from the user's session or the default value is used.  DefaultPageAliasPath  Default path that is used if no alias path is provided in the query string or through a friendly URL.  ErrorMessage  Gets or sets the error message string.                                                                                                    | CacheltemName        | achieve caching based on a URL parameter or some other variable - simply enter the                                                                                       | "homepage_pagemanager" |
| cached for.  Zero indicates that the content will not be cached1 indicates that the site-level settings should be used.  This parameter allows you to set up caching of content so that it doesn't have to be retrieved from the database each time a user requests the page.  CheckPermissions  Allows you to specify whether to check permissions of the current user. If the value is 'false' (default value) no permissions are checked. Otherwise, only nodes for which the user has read permission can be selected.  Returns an array containing the managed editable controls (CMSEditableImage or CMSEditableRegion).  CombineWithDefaultCul Indicates if the results should be combined with default language versions in case the translated version is not available. This property is applied only if you do not set the TreeProvider property manually.  CultureCode  Culture code of documents to be selected, such as en-us. If not specified, it's read from the user's session or the default value is used.  DefaultPageAliasPath  Default path that is used if no alias path is provided in the query string or through a friendly URL.  ErrorMessage  Gets or sets the error message string.                                                                                                    |                      | · ·                                                                                                    |                        |
| cached1 indicates that the site-level settings should be used.  This parameter allows you to set up caching of content so that it doesn't have to be retrieved from the database each time a user requests the page.  CheckPermissions  Allows you to specify whether to check permissions of the current user. If the value is 'false' (default value) no permissions are checked. Otherwise, only nodes for which the user has read permission can be selected.  CMSEditableControls  Returns an array containing the managed editable controls (CMSEditableImage or CMSEditableRegion).  CombineWithDefaultCul ture  Indicates if the results should be combined with default language versions in case the translated version is not available. This property is applied only if you do not set the TreeProvider property manually.  Culture code of documents to be selected, such as en-us. If not specified, it's read from the user's session or the default value is used.  DefaultPageAliasPath  Default path that is used if no alias path is provided in the query string or through a friendly URL.  ErrorMessage  Gets or sets the error message string.  InfoMessage  Gets or sets the information message string.                                                                                                    | CacheMinutes         |                                                                                                    |                        |
| should be used.  This parameter allows you to set up caching of content so that it doesn't have to be retrieved from the database each time a user requests the page.  CheckPermissions  Allows you to specify whether to check permissions of the current user. If the value is 'false' (default value) no permissions are checked. Otherwise, only nodes for which the user has read permission can be selected.  CMSEditableControls  Returns an array containing the managed editable controls (CMSEditableImage or CMSEditableRegion).  CombineWithDefaultCul undicates if the results should be combined with default language versions in case the translated version is not available. This property is applied only if you do not set the TreeProvider property manually.  CultureCode  Culture code of documents to be selected, such as en-us. If not specified, it's read from the user's session or the default value is used.  DefaultPageAliasPath  Default path that is used if no alias path is provided in the query string or through a friendly URL.  ErrorMessage  Gets or sets the error message string.  InfoMessage  Gets or sets the information message string.                                                                                                    |                      |                                                                                                    |                        |
| of content so that it doesn't have to be retrieved from the database each time a user requests the page.  CheckPermissions  Allows you to specify whether to check permissions of the current user. If the value is 'false' (default value) no permissions are checked. Otherwise, only nodes for which the user has read permission can be selected.  CMSEditableControls  Returns an array containing the managed editable controls (CMSEditableImage or CMSEditableRegion).  CombineWithDefaultCul ture  Indicates if the results should be combined with default language versions in case the translated version is not available. This property is applied only if you do not set the TreeProvider property manually.  CultureCode  Culture code of documents to be selected, such as en-us. If not specified, it's read from the user's session or the default value is used.  DefaultPageAliasPath  Default path that is used if no alias path is provided in the query string or through a friendly URL.  ErrorMessage  Gets or sets the error message string.  InfoMessage  Gets or sets the information message string.                                                                                                    |                      | •                                                                                                    |                        |
| permissions of the current user. If the value is 'false' (default value) no permissions are checked. Otherwise, only nodes for which the user has read permission can be selected.  CMSEditableControls  Returns an array containing the managed editable controls (CMSEditableImage or CMSEditableRegion).  CombineWithDefaultCul ture  Indicates if the results should be combined with default language versions in case the translated version is not available. This property is applied only if you do not set the TreeProvider property manually.  CultureCode  Culture code of documents to be selected, such as en-us. If not specified, it's read from the user's session or the default value is used.  DefaultPageAliasPath  Default path that is used if no alias path is provided in the query string or through a friendly URL.  ErrorMessage  Gets or sets the error message string.  InfoMessage  Gets or sets the information message string.                                                                                                    |                      | of content so that it doesn't have to be retrieved from the database each time a user                                                                                    |                        |
| editable controls (CMSEditableImage or CMSEditableRegion).  CombineWithDefaultCul ture  Indicates if the results should be combined with default language versions in case the translated version is not available. This property is applied only if you do not set the TreeProvider property manually.  CultureCode  Culture code of documents to be selected, such as en-us. If not specified, it's read from the user's session or the default value is used.  DefaultPageAliasPath  Default path that is used if no alias path is provided in the query string or through a friendly URL.  ErrorMessage  Gets or sets the error message string.  InfoMessage  Gets or sets the information message string.                                                                                                    | CheckPermissions     | permissions of the current user. If the value is 'false' (default value) no permissions are checked. Otherwise, only nodes for which the user has read permission can be |                        |
| ture with default language versions in case the translated version is not available. This property is applied only if you do not set the TreeProvider property manually.  CultureCode Culture code of documents to be selected, such as en-us. If not specified, it's read from the user's session or the default value is used.  DefaultPageAliasPath Default path that is used if no alias path is provided in the query string or through a friendly URL.  ErrorMessage Gets or sets the error message string.  InfoMessage Gets or sets the information message string.                                                                                                    | CMSEditableControls  | editable controls (CMSEditableImage or                                                                                                    |                        |
| such as en-us. If not specified, it's read from the user's session or the default value is used.  DefaultPageAliasPath  Default path that is used if no alias path is provided in the query string or through a friendly URL.  ErrorMessage  Gets or sets the error message string.  InfoMessage  Gets or sets the information message string.                                                                                                    |                      | with default language versions in case the translated version is not available. This property is applied only if you do not set the                                      |                        |
| provided in the query string or through a friendly URL.  ErrorMessage Gets or sets the error message string.  InfoMessage Gets or sets the information message string.                                                                                                    | CultureCode          | such as en-us. If not specified, it's read from the user's session or the default value is                                                                               | "en-us"                |
| InfoMessage Gets or sets the information message string.                                                                                                    | DefaultPageAliasPath | provided in the query string or through a                                                                                                    | "/home"                |
|                                                                                                    | ErrorMessage         | Gets or sets the error message string.                                                                                                    |                        |
| IsAuthorized Is true if the current user is authorized for the                                                                                                    | InfoMessage          | Gets or sets the information message string.                                                                                                    |                        |
|                                                                                                    | IsAuthorized         | Is true if the current user is authorized for the                                                                                                    |                        |

|                 | current document.                                                                                                    |                             |
|-----------------|----------------------------------------------------------------------------------------------------|-----------------------------|
| PageAliasPath   | The alias path of the current page.                                                                                               |                             |
| PreserveContent | Allows you to specify whether the content of non-existing or not visible regions should be preserved when the content is saved.   |                             |
| SaveChanges     | Is true if the current changes to the page should be saved.                                                                       |                             |
| SiteName        | Specifies the site code name.                                                                                                    |                             |
| TagKey          | Overrides the generation of the SPAN tag with a custom tag.                                                                       |                             |
| TreeProvider    | Tree provider instance used to access data. If no TreeProvider is assigned, a new TreeProvider instance is created automatically. |                             |
| ViewMode        | Gets or sets the current page mode.                                                                                               | "Edit" "Preview" "LiveSite" |

## 1.8.8.4.4 Appearance and styling

The appearance of the CMSPageManager control is determined by the CSS classes it uses.

You can use the following CSS classes to modify the design of the control:

| Class Name             | Description                                                                |
|------------------------|----------------------------------------------------------------------------|
| CMSPageManagerError    | Style of the error label.                                                  |
| CMSPageManagerLabel    | Style of the standard label.                                               |
| CMSPageManagerTextLink | Style of the link.                                                         |
| CMSPageManagerTDLabel  | Style of the TD element that contains text with save confirmation message. |

The recommended place to define these classes is in a stylesheet in the Kentico CMS administration interface at **Site Manager** -> **Development** -> **CSS stylesheets**. These stylesheets can be applied to individual documents (pages) that contain the control in **CMS Desk** -> **Content** -> **Edit** -> **Properties** -> **General** -> **CSS stylesheet**.

## 1.8.9 Search Controls

#### 1.8.9.1 Overview

SQL search controls allow users to search through the content of a website's documents. The controls use the SQL search engine, which utilizes standard queries to find results in the Kentico CMS database.

Note: Kentico CMS provides an index-based Smart search engine. The smart search has significantly

better performance than the SQL search.

The SQL search uses the following queries:

- Automatically generated queries for the data of individual document types. To override the search
  query for a document type, create a new query named searchtree in Site Manager -> Development
  -> Document types -> Edit document type -> Queries.
- The cms.root.searchdocuments query for common fields (such as the document name).
- The **cms.root.searchattachments** query for files uploaded as attachments. To search uploaded files, you need to configure the system for <u>full-text search in files</u>.

### Available controls:

- CMSSearchDialog
- CMSSearchResults

## 1.8.9.2 CMSSearchDialog

#### 1.8.9.2.1 Overview

The CMSSearchDialog control allows users to enter search expressions. Users can optionally specify the search scope (where to search) and search mode (how to search). To display the results of the search, you need to connect a <a href="CMSSearchResults">CMSSearchResults</a> control. The CMSSearchDialog control is not connected to a data source — it only communicates with users. The controls use the SQL search engine, which utilizes standard queries to find results in the Kentico CMS database.

The control passes the search expression through the page's URL using the **searchtext** query string parameter.

The portal engine equivalent of the CMSSearchDialog control is the **Full-text search -> SQL Search dialog** web part.

The following topics are available to help you familiarize yourself with the CMSSearchDialog control:

- Getting started contains a step-by-step tutorial that allows you to learn the basics of using the control
- Configuration describes and explains the properties that can be set for the control
- <u>Structure</u> continues the tutorial from Getting started, shows a more advanced example of how the control can be configured and demonstrates what individual template properties affect
- Appearance and styling lists which CSS classes can be used with the control and how its appearance can be modified

#### 1.8.9.2.2 Getting started

The following is a step-by-step tutorial that will show you how to create a working search dialog using the CMSSearchDialog and CMSSearchResults controls:

- 1. Create a new **Web form** somewhere in your website installation directory.
- 2. Switch to its **Design** tab, drag and drop a **CMSSearchDialog** control from the toolbox onto the form.
- 3. Now drag and drop a CMSSearchResults control form the toolbox onto the form below the

CMSSearchDialog and set its CMSSearchDialogID property to CMSSearchDialog1.

The code of the two controls should look like this:

```
<cms:CMSSearchDialog ID="CMSSearchDialog1" runat="server" />

<cms:CMSSearchResults ID="CMSSearchResults1" runat="server"

CMSSearchDialogID="CMSSearchDialog1">
  </cms:CMSSearchResults>
```

4. Save the changes to the web form. Now right-click it in the Solution explorer and select **View in Browser**. The resulting page will contain a functional search dialog that will allow you to search the sample Corporate Site:

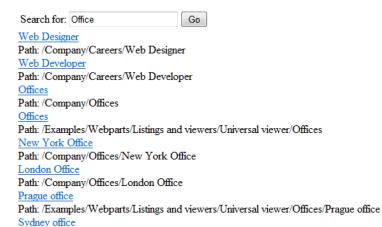

Path: /Examples/Webparts/Listings and viewers/Universal viewer/Offices/Sydney office

Continue this tutorial in the <u>Structure</u> topic to see how to create a more advanced search dialog.

## 1.8.9.2.3 Configuration

The following properties of the CMSSearchDialog control can be set or used in the API:

| Property Name          | Description                                                                                                    | Sample Value                              |
|------------------------|----------------------------------------------------------------------------------------------------|-------------------------------------------|
| CustomQueryStringDat a | Gets or sets a custom query string which is placed after search querystring data, do not use & or ? at the start of the custom query string. |                                           |
| SearchExpression       | Entered word(s) to be searched for.                                                                                                    |                                           |
| SearchMode             | Search mode - any word, all words or exact phrase.                                                                                           | "AllWords" "AnyWord" "ExactPhrase"        |
| SearchScope            | Indicates whether all content or only the current section should be searched.                                                                | "SearchAllContent" "SearchCurrentSection" |

| ShowSearchMode  | Indicates whether search mode settings should be displayed.                                                       |  |
|-----------------|----------------------------------------------------------------------------------------------------|--|
| ShowSearchScope | Indicates whether search scope settings should be displayed.                                                      |  |
| StopProcessing  | Indicates if processing of the control should be stopped and the control should not retrieve or display any data. |  |

## **CMSSearchDialog Events**

| Event Name | Description                            |
|------------|----------------------------------------|
| DoSearch   | Occurs when a user submits the dialog. |

The CMSSearchDialog contains the following controls. Refer to the <u>Structure</u> topic to see what individual controls represent. They can be accessed in your code behind through the following properties:

| Property Name    | Description                 |
|------------------|-----------------------------|
| SearchButton     | Search submit button.       |
| SearchForLabel   | SearchFor label control.    |
| SearchForTextBox | SearchFor textbox.          |
| SearchModeLabel  | SearchMode label.           |
| SearchModeList   | SearchMode drop-down list.  |
| SearchScopeLabel | SearchScope label.          |
| SearchScopeList  | SearchScope drop-down list. |

### 1.8.9.2.4 Structure

This topic shows an example of how the CMSSearchDialog control looks when its **ShowSearchMode** and **ShowSearchScope** properties are enabled. If you wish to create this example for yourself, please follow the tutorial in the <u>Getting started</u> topic, then continue with the following steps:

1. Make sure that the following properties of the CMSSearchDialog are set:

ShowSearchMode: TrueShowSearchScope: True

The code of the CMSSearchDialog control should now look like this:

```
<cms:CMSSearchDialog ID="CMSSearchDialog1" runat="server"
    ShowSearchMode="True" ShowSearchScope="True" />
```

2. Save the changes to the web form. Now right-click it in the Solution explorer and select View in

**Browser**. The resulting page should look like the following diagram (without the descriptions), which shows the structure of the CMSSearchDialog control:

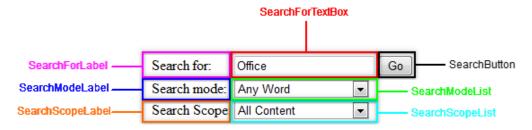

Individual areas correspond with the controls the dialog is composed of.

## 1.8.9.2.5 Appearance and styling

The appearance of the CMSSearchDialog control is determined by the CSS classes it uses and by some of its properties.

You can use the following CSS classes to modify the design of the control:

| Class Name                              | Description                                   |
|-----------------------------------------|-----------------------------------------------|
| CMSSearchDialogSearchBu tton            | CSS class of the search button.               |
| CMSSearchDialogSearchFo rLabel          | CSS class of the "Search for:" label.         |
| CMSSearchDialogSearchFo<br>rTextBox     | CSS class of the search expression text box.  |
| CMSSearchDialogSearchM odeDropDownList  | CSS class of the search mode drop down list.  |
| CMSSearchDialogSearchM odeLabel         | CSS class of the "Search mode:" label.        |
| CMSSearchDialogSearchSc opeDropDownList | CSS class of the search scope drop down list. |
| CMSSearchDialogSearchSc opeLabel        | CSS class of the "Search Scope:" label.       |

The recommended place to define these classes is in a stylesheet in the Kentico CMS administration interface at **Site Manager** -> **Development** -> **CSS stylesheets**. These stylesheets can be applied to individual documents (pages) that contain the control in **CMS Desk** -> **Content** -> **Edit** -> **Properties** -> **General** -> **CSS stylesheet**.

The design can also be modified in your code behind files by configuring individual controls contained in the CMSSearchDialog. The properties that can be used to access them are listed in the Configuration topic.

#### 1.8.9.3 CMSSearchResults

#### 1.8.9.3.1 Overview

The CMSSearchResults control displays search results according to parameters provided from the CMSSearchDialog control. The controls use the SQL search engine, which utilizes standard queries to find results in the Kentico CMS database. The control can also receive search results using the CMS.DocumentEngine.TreeProvider.Search() method.

The SQL search uses the following queries:

- Automatically generated queries for the data of individual document types. To override the search query for a document type, create a new query named **searchtree** in *Site Manager -> Development -> Document types -> Edit document type -> Queries*.
- The cms.root.searchdocuments query for common fields (such as the document name).
- The **cms.root.searchattachments** query for files uploaded as attachments. To search uploaded files, you need to configure the system for <u>full-text search in files</u>.

The control combines the results of all relevant queries into a single data source and displays the data.

The portal engine equivalent of the CMSSearchResults control is the **Full-text search -> SQL Search results** web part.

The following topics are available to help you familiarize yourself with the CMSSearchResults control:

- <u>CMSSearchDialog -> Getting started</u> contains a quick step-by-step tutorial that allows you to learn the basics of using the control
- Configuration describes and explains the properties that can be set for the control
- Structure demonstrates what individual templates and transformations affect
- Appearance and styling describes how the design of the control can be modified

#### 1.8.9.3.2 Configuration

The following properties of the CMSSearchResults control can be set or used in the API:

| Property Name     | Description                                                                                                    | Sample Value                                          |
|-------------------|----------------------------------------------------------------------------------------------------|-------------------------------------------------------|
| CacheDependencies | List of the cache keys on which the cached data depends. When the cache item changes, the cache of the control is cleared. Each item (dependency) must be on one line.                             | cms.user all                                          |
|                   | If you leave this property empty, default dependencies will be used.                                                                                                    |                                                       |
| CacheltemName     | Name of the cache item the control will use.  By setting this name dynamically, you can achieve caching based on a URL parameter or some other variable - simply enter the value of the parameter. | "mycachename" + Request.QueryString["id"] .ToString() |

|                            | If no value is set, the control stores its content in the item named "URL ControlID".                                                                                                    |                                            |
|----------------------------|----------------------------------------------------------------------------------------------------|--------------------------------------------|
| CacheMinutes               | Number of minutes the retrieved content is cached for.                                                                                                    |                                            |
|                            | Zero indicates that the content will not be cached.                                                                                                    |                                            |
|                            | -1 indicates that the site-level settings should be used.                                                                                                    |                                            |
|                            | This parameter allows you to set up caching of content so that it doesn't have to be retrieved from the database each time a user requests the page.                                                                       |                                            |
| CheckPermissions           | Allows you to specify whether to check permissions of the current user. If the value is 'false' (default value) no permissions are checked. Otherwise, only nodes for which the user has read permission are selected.     |                                            |
| ClassNames                 | Specifies which document types should be selected. Several values separated by a semicolon can be entered.                                                                                                    | "cms.news"<br>or<br>"cms.news;cms.article" |
| CMSSearchDialogID          | You can use this property to specify the ID of the source <a href="Mailto:CMSSearchDialog">CMSSearchDialog</a> control that provides search parameters.                                                                    | "CMSSearchDialog1"                         |
| CombineWithDefaultCul ture | Indicates whether documents from the default culture version should be used if they are not available in the selected culture.  This property is applied only if you do not set the <b>TreeProvider</b> property manually. |                                            |
| CultureCode                | Culture code of documents to be selected, such as en-us. If not specified, it's read from the user's session or the default value is used.                                                                                 | "en-us"                                    |
| DataSource                 | Gets or sets a DataSet containing values used to fill the items of the control.                                                                                                    |                                            |
| EnablePaging               | Enables the paging of search results. True by default.                                                                                                    |                                            |
| FilterControl              | Gets or sets the appropriate filter control used to limit the data read by this control.                                                                                                    |                                            |
| FilterName                 | Gets or sets the code name of the appropriate filter control used to limit the data read by this control.                                                                                                    |                                            |
| FilterOutDuplicates        | Indicates if duplicated (linked) documents                                                                                                    |                                            |

|                       | should be filtered out from the data.                                                                                                    |                                           |
|-----------------------|----------------------------------------------------------------------------------------------------|-------------------------------------------|
| IgnoreTransformations | Indicates whether the TransformationName property should be ignored and the templates for direct access (described further below) used instead.                   |                                           |
| NoResultsLabel        | The label control that should be displayed when there are no results.                                                                                             |                                           |
| OrderBy               | ORDER BY part of the SQL statement.                                                                                                    | "NewsReleaseDate DESC"                    |
| PagerControl          | <u>DataPager</u> object used for the paging of search results.                                                                                                    |                                           |
| QueryStringKey        | Name of the query string parameter that contains the current page number (if paging is used).                                                                     | "pagenumber"                              |
| SearchExpression      | Word(s) to be searched for.                                                                                                    |                                           |
| SearchMode            | Search mode - any word, all words or exact phrase.                                                                                                    | "AllWords" "AnyWord" "ExactPhrase"        |
| SearchScope           | Indicates whether all content or only the current section should be searched.                                                                                     | "SearchAllContent" "SearchCurrentSection" |
| SelectOnlyPublished   | Indicates whether only published documents should be selected.                                                                                                    |                                           |
| SiteName              | Specifies the site code name.                                                                                                    |                                           |
| StopProcessing        | Indicates if processing of the control should<br>be stopped and the control should not<br>retrieve or display any data.                                           |                                           |
| TagKey                | Overrides the generation of the SPAN tag with a custom tag.                                                                                                    |                                           |
| TransformationName    | Name of the transformation applied to displayed search results in format <document code="" name="" type="">.<transformation name="">.</transformation></document> | "cms.searchresults"                       |
|                       | The default transformation is cms.root.searchresults.                                                                                                    |                                           |
| WhereCondition        | WHERE clause used for the SQL search queries.                                                                                                    | " DocumentModifiedWhen > '1/1/2007' "     |
| OrderBy               | ORDER BY clause used for the SQL search queries.                                                                                                    | "DocumentModifiedWhen DESC"               |

The CMSSearchResults control accepts the following querystring (URL) parameters:

| searchtext | Searched text. | products                                           |
|------------|----------------|----------------------------------------------------|
| searchmode | Search mode.   | allwords<br>exactphrase<br>anyword (default value) |

#### 1.8.9.3.3 Structure

This topic shows an example of how the CMSSearchResults control can be configured. If you wish to create this example for yourself, please follow the tutorial in the CMS Search Dialog -> Getting started topic, then continue with the following steps:

1. Add the code marked by the **CMSSearchResults templates** comments between the *<cms: CMSSearchResults>* tags. The overall code of the CMSSearchResults control should look like this:

2. Save the changes to the web form. Now right-click it in the Solution explorer and select **View in Browser**. The resulting page should look like the following diagram (without the descriptions), which shows the structure of the CMSSearchResults control. Individual areas are described below.

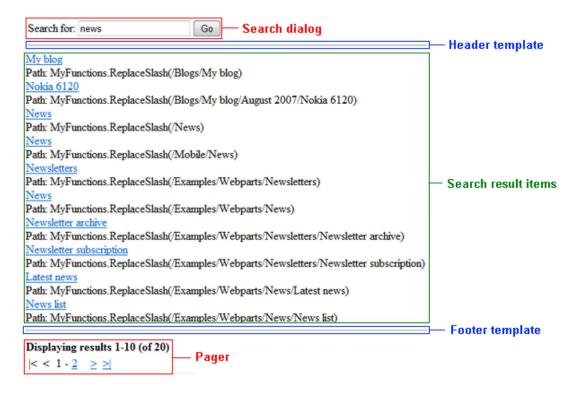

- SearchDialog the CMSSearchDialog control specified by the CMSSearchDialogID property.
- **HeaderTemplate** this area is defined by the code between the *<HeaderTemplate>* tags.
- **Search Result Items** this area is used to display the search results. It is defined by the transformation specified by the *TransformationName* property (*cms.root.searchresults* by default) or by the code between the <*ItemTemplate tags>* if the *IgnoreTransformations* property is enabled.
- FooterTemplate this areas is defined by the code between the < FooterTemplate > tags.
- Pager the built-in <u>DataPager</u> control, which is used for the paging of search results unless the EnablePaging property is set to false. It can be accessed through the PagerControl property.

## 1.8.9.3.4 Appearance and styling

The appearance of the CMSSearchResults control is determined by the transformation specified in its **TransformationName** property or by its templates.

The following templates can be defined:

| Property Name  | Description                                          | Sample Value |
|----------------|------------------------------------------------------|--------------|
| FooterTemplate | Code of the template used for the footer.            | <hr/>        |
| HeaderTemplate | Code of the template used for the header.            | <hr/>        |
| ItemTemplate   | Code of the template applied to search result items. |              |

## 1.9 UI Controls

## 1.9.1 Overview

UI Controls are **user** controls that provide the functionality of standard user interface elements, but offer a higher degree of versatility and customization, and also support additional useful features. Many examples of these controls can be found in the administration interface of Kentico CMS.

### Available controls:

- UniGrid
- UniSelector

### 1.9.2 UniGrid

#### 1.9.2.1 Overview

The UniGrid is a **user** control that can be used to display data in a highly customizable and flexible table. It also supports many additional features such as paging, sorting, filtering, row selection and action buttons. It is used extensively in the user interface of Kentico CMS.

Although this control may only be used within a Kentico CMS project, it can display data from an external data source.

Please be aware that using the UniGrid control beyond its most basic functions requires some knowledge of coding and Kentico CMS API.

The following topics are available to help you familiarize yourself with the UniGrid control:

- Getting started contains a step-by-step tutorial that allows you to learn the basics of using the control.
- <u>Implementing custom functionality</u> contains a tutorial showing how custom modifications can be added via code.
- <u>Configuration</u> describes and explains the properties that can be set for the control.
- <u>UniGrid definition</u> describes the format of the special configuration options used to determine the structure and behaviour of the UniGrid control.

## 1.9.2.2 Getting started

The following is a step-by-step tutorial that will show you how to display a list of all users from the Kentico CMS database in a table and implement a simple action button using the UniGrid user control:

- 1. Create a new **Web form** called *User\_UniGrid.aspx* somewhere in your web project.
- 2. Add the following directives to the beginning of the page code to register the UniGrid control:

```
<%@ Register src="~/CMSAdminControls/UI/UniGrid/UniGrid.ascx" tagname="UniGrid"
tagprefix="cms" %>
<%@ Register Namespace="CMS.UIControls.UniGridConfig" TagPrefix="ug"
Assembly="CMS.UIControls" %>
```

3. Modify the <\@ Page \> directive at the top of the code as in the following example:

```
<%@ Page Language="C#" AutoEventWireup="true" CodeFile="User_UniGrid.aspx.cs"
Inherits="UniGridExample_User_UniGrid" Theme="Default" %>
```

The **Theme** attribute was added with its value set to "Default", which specifies the default theme used to style the UniGrid control. Please keep in mind that the value of the **Inherits** attribute depends on the location of the web form, so the example above will not match your code exactly.

4. Now add the following code into the content area of the page (by default between the **<div>** tags inside the **<form>** element):

```
<ajaxToolkit:ToolkitScriptManager ID="manScript" runat="server"
EnableViewState="false" />
<asp:Label runat="server" ID="lblInfo" EnableViewState="false" Visible="false" />
<cms:UniGrid ID="UserGrid" runat="server" />
```

This adds a standard label control, that will be used to display information messages, and the UniGrid control itself (without any configuration for now). The label is not necessary for the functioning of the UniGrid, but it can be very convenient, for example to display error messages.

The **ToolkitScriptManager** control is required by the UniGrid control. It is only there to ensure that the example is functional by itself and will usually be included on your website's master page, so you do not have to add it in real-world scenarios.

5. Now extend the definition of the UniGrid control according to the markup below:

The basic configuration example above defines only a single action (edit) and one column containing user names, with no additional settings. The data to be displayed is retrieved from user objects, which is achieved by setting the **ObjectType** property to *cms.user*. For more details and a full account of the configuration options that can be specified for the UniGrid control, please see the <u>Configuration</u> and <u>UniGrid definition</u> topics.

6. Switch to the code behind of the **User\_UniGrid.aspx** web form and add the following code:

Warning: The name of the class will be different according to the location of your web form.

#### [C#]

```
using CMS.SiteProvider;
using CMS.GlobalHelper;
public partial class UniGridExample_User_UniGrid : System.Web.UI.Page
    protected void Page_Load(object sender, EventArgs e)
        // Assigns a handler for the OnAction event
       UserGrid.OnAction += userGrid_OnAction;
    /// <summary>
    /// Handles the UniGrid's OnAction event.
    /// </summarv>
    protected void userGrid_OnAction(string actionName, object actionArgument)
        //Defines the code used to implement the edit action
        if (actionName == "edit")
            //Sets an integer to the value of the actionArgument argument (UserID)
            int userId = ValidationHelper.GetInteger(actionArgument, 0);
            //Gets a UserInfo object of the user with the given ID
            UserInfo ui = UserInfoProvider.GetUserInfo(userId);
            //If user exists
            if (ui != null)
            {
                //Sets the information label to display the full name of the
edited user
                lblInfo.Visible = true;
                lblInfo.Text = "Edited user: " + HTMLHelper.HTMLEncode
(ui.FullName);
    }
}
```

This code demonstrates how to implement the task that should be performed when a UniGrid action is used. The parameters of **OnAction** event handlers are explained below:

- string actionName is used to identify which action raised the event; this example only has one
  action, but the UniGrid control often contains more in real scenarios. The name passed into this
  parameter is defined through the UniGrid's configuration in the Name attribute of individual Action
  elements.
- object actionArgument is used to pass the value of a data source column from the UniGrid row for which the action was used. The used column can be specified through the configuration in the commandargument attribute of individual Action elements, otherwise the first column in the data source is used by default.

This example only displays the full name of the "edited" user in the label above the UniGrid when the edit button is clicked, but any required action can be implemented in a similar fashion.

7. Save the changes to all files. Now right-click the web form in the Solution Explorer and select **View in Browser**. The resulting page should display a table containing user names and edit action buttons. If you click one of the edit buttons, the full name of the user on the same row will be displayed above the grid, similar to the following:

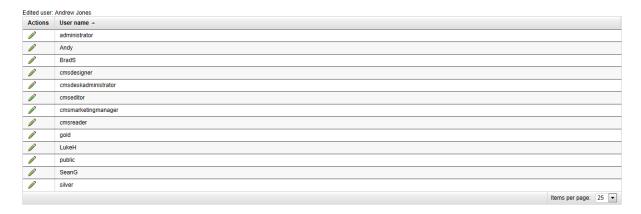

#### 1.9.2.3 Implementing custom functionality

This tutorial follows up on the one from the <u>Getting started</u> topic and will demonstrate how custom functionality can be added to action buttons and columns using the handler of the **OnExternalDataBound** event:

- 1. Open the web form from the previous tutorial and its code behind file.
- 2. Modify the UniGrid control's definition as shown in the following code:

This defines the **externalsourcename** attributes used to identify the action or column in the OnExternalDataBound handler, where the required functionality can be implemented.

3. Switch to the code behind file, and add the sections marked in the following code:

#### [C#]

```
using System.Data;
```

```
using CMS.SiteProvider;
using CMS.GlobalHelper;
public partial class UniGridExample_User_UniGrid : System.Web.UI.Page
    protected void Page_Load(object sender, EventArgs e)
        // Assigns a handler for the OnAction event
        UserGrid.OnAction += userGrid_OnAction;
        // Assigns a handler for the OnExternalDataBound event
        UserGrid.OnExternalDataBound += userGrid_OnExternalDataBound;
    }
    /// <summary>
    /// Handles the Unigrid's OnExternalDataBound event.
    /// </summary>
    protected object userGrid_OnExternalDataBound(object sender, string
sourceName, object parameter)
        switch (sourceName)
            //Custom code for the edit action
            case "edit_modify":
                //Gets the value of the UserName column from the current data row
                string userName = ValidationHelper.GetString(((DataRowView))
((GridViewRow)parameter).DataItem).Row["UserName"], "");
                //If the user is the administrator
                if (userName == "administrator")
                    //Gets the ImageButton object of the edit action that is
being processed
                    ImageButton button = ((ImageButton)sender);
                    //Disables the button and changes its icon
                    button.ImageUrl = "~/App_Themes/Default/Images/Design/
Controls/UniGrid/Actions/Editdisabled.png";
                    button.Enabled = false;
                break;
            //Custom code for the UserName column
            case "user_modify":
```

//Returns modified user names to be displayed in the UniGrid

return Convert.ToString(parameter) + " - modified";

}

```
return parameter;
    }
    /// <summary>
    /// Handles the UniGrid's OnAction event.
    /// </summary>
   protected void userGrid_OnAction(string actionName, object actionArgument)
        //Defines the code used to implement the edit action
        if (actionName == "edit")
            //Sets an integer to the value of the actionArgument parameter (UserID)
            int userId = ValidationHelper.GetInteger(actionArgument, 0);
            //Gets a UserInfo object of the user with the given ID
            UserInfo ui = UserInfoProvider.GetUserInfo(userId);
            //If user exists
            if (ui != null)
                //Sets the information label to display the full name of the
edited user
                lblInfo.Visible = true;
                lblInfo.Text = "Edited user: " + HTMLHelper.HTMLEncode(ui.FullName);
            }
        }
    }
```

This code demonstrates how custom functionality can be handled for actions and columns. The parameters of **OnExternalDataBound** event handlers are explained below:

- **object sender** is used to pass the ImageButton object of the current action. For columns, it contains a DataRowView of the current row.
- **string sourceName** is used to identify the action or column for which the functionality is implemented. The name passed into this parameter is defined in the UniGrid's definition in the **ExternalSourceName** attribute of individual **Action** or **Column** elements.
- **object parameter** is used to pass the value in the current cell of the column. For actions, it contains a DataRowView of the current row.

This example modifies the **edit** action to be disabled for the UniGrid row containing the user named *administrator*, and also alters the values displayed in the **UserName** column. Any custom functionality required for actions or columns can be implemented in a similar fashion.

4. Save the changes to all files. Now right-click the web form in the Solution Explorer and select **View in Browser**. The resulting page should display a table just like in the example before, but all the values in the **User name** column will be modified, and the edit action for the administrator user will be grayed out and won't be functional:

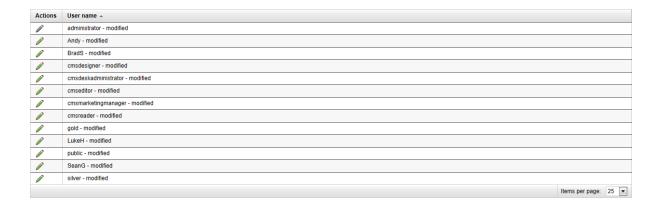

# 1.9.2.4 Configuration

The following properties of the UniGrid control can be set or used in the API:

| Property<br>Name         | Description                                                                                                    | Sample Value |
|--------------------------|----------------------------------------------------------------------------------------------------|--------------|
| Columns                  | Specifies the columns that should be loaded from the data source specified in the <b>DataSource</b> property.                                                                                                    |              |
|                          | By default, the values of the first column are passed as the <b>actionArgument</b> parameter of the <b>OnAction</b> event handler. This can be overridden in the definition by specifying a column name in the <b>commandargument</b> attribute of individual <b><action></action></b> elements. |              |
| CompleteWher eCondition  | Can be used to get the used WHERE clause including any modifications applied by the filter.                                                                                                    |              |
| DataSource               | Can be used to gets or set the <i>DataSet</i> object containing the data that the UniGrid displays.                                                                                                    |              |
|                          | You can alternatively assign the UniGrid's data through:                                                                                                    |              |
|                          | <ul> <li>The control's ObjectType or Query properties</li> <li>The objecttype or query elements in the UniGrid definition</li> </ul>                                                                                                    |              |
| DelayedReload            | If enabled, data will not be loaded automatically during the <b>Load</b> event of the page and the <b>ReloadData()</b> method must be called manually instead.                                                                                                    |              |
| FilterDirectory<br>Path  | Path to the control (.ascx file) that should be used instead of the default filter. The default relative path is ~/ CMSAdminControls/UI/UniGrid/Filters/.                                                                                                    |              |
| FilteredZeroRo<br>wsText | Text to be shown when no rows are displayed after the filter is applied.                                                                                                    |              |
| FilterLimit              | Determines the minimum amount of rows that must be displayed in the UniGrid before a filter is shown. The default value is read from the CMSDefaultListingFilterLimit                                                                                                    |              |

|                            | web.config key.                                                                                                    |  |
|----------------------------|----------------------------------------------------------------------------------------------------|--|
| GridName                   | Contains the name of an external XML file that defines the structure and behaviour of the UniGrid control. For more information, please refer to the <u>UniGrid definition</u> topic.                                                                                                |  |
| GridView                   | Can be used to access the GridView control encapsulated by the UniGrid.                                                                                                    |  |
| HideControlFor<br>ZeroRows | Indicates whether the control should be hidden when no rows are loaded. The control is not hidden if the filter causes zero rows to be displayed.                                                                                                    |  |
| ImageDirectory<br>Path     | Path to the directory that contains images used by the control. The default value is ~/App_Themes/Default/Images/Design/Controls/UniGrid/Actions.                                                                                                    |  |
| NamedColumn<br>s           | Gets a dictionary mapping custom names to <i>DataControlField</i> objects that represent the columns of the UniGrid.                                                                                                    |  |
|                            | The names of columns can be specified in the UniGrid's definition through the <b>name</b> attribute of individual <b><column></column></b> elements.                                                                                                    |  |
|                            | This can be used to access the grid's columns in your code.                                                                                                    |  |
|                            | For example:                                                                                                    |  |
|                            | [C#]                                                                                                    |  |
|                            | <pre>UniGrid.NamedColumns["column1"].Visible = false;</pre>                                                                                                    |  |
|                            | When executed, this code would hide the column named column1.                                                                                                    |  |
| ObjectType                 | Can be used to define the data class of the objects that should be loaded as the data source and displayed by the UniGrid control. A list of all available data classes and related information can be found in the <i>CMS_Class</i> database table.                                 |  |
|                            | Alternatively, the same can be defined in the UniGrid's definition through the <b><objecttype></objecttype></b> element as described in the following topic.                                                                                                    |  |
|                            | Please note that this approach is not supported for classes representing document types (i.e. those whose value in the <b>ClassIsDocumentType</b> column is 1). In these cases, you can load the required data by specifying an appropriate query through the <b>Query</b> property. |  |
| OrderBy                    | The ORDER BY clause used to determine how the UniGrid rows are sorted when the page is first loaded.                                                                                                    |  |

| Pager               | Can be used to access the UniGridPager control used for paging.                                                                                                    |                              |
|---------------------|----------------------------------------------------------------------------------------------------|------------------------------|
| PageSize            | This setting can be used to override the default values offered by the page size selection drop-down list. Values must be separated by commas.                                                                                                    | "10,20,##ALL##"              |
|                     | The ##ALL## macro can be used as a value to indicate that all rows should be displayed.                                                                                                    |                              |
|                     | The default value is "25,50,100,##ALL##".                                                                                                    |                              |
| Query               | Can be used to specify the name of the query that should be used to retrieve data from the Kentico CMS database to be displayed by the UniGrid control. The name is entered in format <class name="">.<query name="">.</query></class>                                                               | "cms.user.selectal<br>lview" |
|                     | Alternatively, the same can be defined in the definition through the <b><query></query></b> element as described in the following topic.                                                                                                    |                              |
| SelectedItems       | Gets (as an ArrayList) or sets the currently selected rows from the UniGrid.                                                                                                    |                              |
| ShowActionsM<br>enu | Indicates whether the header of the actions column should contain a context menu that provides the option to export the data displayed in the grid into various other formats (Excel, CSV or XML).                                                                                                   |                              |
| ShowObjectMe<br>nu  | Indicates if an action providing a context menu with object actions should automatically be added to the displayed grid. This requires the data source of the UniGrid to be an object type, specified either through the <i><objecttype></objecttype></i> element or the <b>ObjectType</b> property. |                              |
|                     | This menu provides options that can be used to Export, Backup, Restore or Destroy individual listed objects. Some types of objects may not have all menu options available.                                                                                                    |                              |
|                     | This action is not added if there is another action specified that has a <b>contextmenu</b> attribute or in cases where there are no actions at all defined for the grid.                                                                                                    |                              |
|                     | The default value is true.                                                                                                    |                              |
| SortDirect          | The ORDER BY clause reflecting the current row sorting being used by the UniGrid.                                                                                                    |                              |
| TopN                | Specifies the maximum amount of rows that should be selected.                                                                                                    |                              |
| WhereConditio n     | Can be used to get the used WHERE clause without modifications applied by the filter.                                                                                                    |                              |
| ZeroRowsText        | Text to be shown when the control is hidden by the HideControlForZeroRows property.                                                                                                    |                              |

The following events of the UniGrid control are available:

| Event Name          | Description                                                                                                    |  |
|---------------------|----------------------------------------------------------------------------------------------------|--|
| OnAction            | Occurs when one of the actions of the control is used. The name of the given action is passed as a parameter to the handlers of the event. An example of how it is used can be found in the tutorial found in the <a href="Getting started">Getting started</a> topic.            |  |
| OnExternalDataBound | Occurs after data is loaded. It is used to implement a custom design or functionality for UniGrid columns, including the action column. An example of how it is used can be found in the <a href="Implementing custom functionality">Implementing custom functionality</a> topic. |  |
| OnBeforeDataReload  | This event can be used to perform any actions before the <i>ReloadData()</i> method is executed.                                                                                                    |  |
| OnAfterDataReload   | This event can be used to perform any actions after the <i>ReloadData()</i> method is executed.                                                                                                    |  |

The following are application settings that you can use in your web.config to modify the behavior if UniGrid instances throughout the system:

| Key                             | Description                                                                                                    | Sample Value                                                                     |
|---------------------------------|----------------------------------------------------------------------------------------------------|----------------------------------------------------------------------------------|
| CMSDefaultListingFilterLimit    | Determines the minimum number of items that must be included in a listing in order for a filter to be shown. If the number of listed items is lower than this value, the filter is not displayed. If it is larger, the filter is displayed. This applies to all listings (UniGrid controls) across the entire UI  The default value is 25.  The value of this key can be overridden for individual UniGrid controls. | <add "cmsdefaultlistingfilter="" key="" limit"="" value="40"></add>              |
| CMSDefaultListingPageSize       | Initial page size (the <i>Items per page</i> setting) of listings across the whole UI.  The default value is 25.                                                                                                    | <add<br>key<br/>=<br/>"CMSDefaultListingPageSi<br/>ze" value="50" /&gt;</add<br> |
| CMSListingShowFirstLastButto ns | If enabled, the first and last page link buttons will be included in the pagers of listings in the UI with a large enough number of items. If disabled, the buttons will always be hidden.  If both this and the ShowDirectPageControl keys are disabled, only TopN items are loaded, while TopN = PageSize *                                                                                                    | <add "cmslistingshowfirstlast="" buttons"="" key="" value="false"></add>         |

|                                 | (currentPageIndex + CurrentPagesGroupSize). The default value is true.                                                                                                    |                                                                           |
|---------------------------------|----------------------------------------------------------------------------------------------------|---------------------------------------------------------------------------|
| CMSListingShowDirectPageControl | If enabled, a textbox that allows the current page to be changed by directly entering a number will be included in pagers of listings in the UI with a large enough number of items. If disabled, the control will always be hidden.  If both this and the ShowFirstLastButtons keys are disabled, only TopN items are loaded, while TopN = PageSize * (currentPageIndex + CurrentPagesGroupSize).  The default value is true. | <add "cmslistingshowdirectpag="" econtrol"="" key="" value="false"></add> |

#### 1.9.2.5 UniGrid definition

Many configuration options that determine the behavior, design and content of the UniGrid control must be specifically defined. This can either be done either in an external XML configuration file, which is then assigned to the control through its **GridName** property, or directly within the definition of the control in the ASPX markup of the page or user control where the UniGrid is placed.

When using an external XML file, it must be organized according to the structure shown below (some elements are optional):

```
<?xml version="1.0" encoding="utf-8" ?>
<grid>
   <actions>
    <action />
    <separator />
   </actions>
   <columns>
     <column>
      <tooltip />
      <filter />
       . . .
     </column>
    </columns>
   <objecttype />
    <query>
     <parameter />
     . . .
    </query>
```

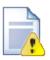

#### Important!

If you use an external XML configuration file to specify the UniGrid's definition, the names of elements and their attributes used must be written in **lower case** to be recognized correctly, since it is case sensitive.

To define the UniGrid directly in the ASPX markup, it is first necessary to register the following namespace at the start of the code (in addition to the UniGrid control):

```
<%@ Register Namespace="CMS.UIControls.UniGridConfig" TagPrefix="ug"
Assembly="CMS.UIControls" %>
```

Then you can simply add elements under the control according to the following structure:

```
<cms:UniGrid runat="server" ID="UniGrid" ... >
    <GridActions>
       <ug:Action />
       <ug:ActionSeparator />
       . . .
    </GridActions>
    <GridColumns>
       <ug:Column>
           <Tooltip />
            <Filter />
           . . .
        </ug:Column>
    </GridColumns>
    <PagerConfig DisplayPager="true" ... />
    <GridOptions DisplayFilter="true" ... />
</cms:UniGrid>
```

When using this approach, the data source of the control must be specified directly through the

UniGrid's properties (Query, ObjectType or DataSource). An advantage of this option is that you may use the IntelliSense in Visual Studio to help find the appropriate elements and attributes.

Individual elements that can be defined for the UniGrid and their attributes are described below:

- <actions>
- <columns>
- <objecttype>
- <query>
- <pager>
- <options>

# <actions> (<GridActions>):

This element is used to define a column that contains various possible actions (e.g. Edit, Delete, View...) represented by icons for every row of the UniGrid. Individual actions must be defined by child **<action>** elements.

The following attributes of the **<actions>** element are available:

| Attribute Name | Description                                                                                                    | Sample Value                            |
|----------------|----------------------------------------------------------------------------------------------------|-----------------------------------------|
| cssclass       | Specifies the name of a CSS class from the assigned stylesheet to be used to style the appearance of the actions column.                                     | "UniGridCustomActionsColumn"            |
| parameters     | A list of columns separated by semicolons that will be usable as parameters in the onclick or menuparameter attributes of child <action> elements .</action> | "AttachmentGUID;<br>AttachmentFormGUID" |
| showheader     | Indicates whether the header of the actions column should be displayed. The default value is true.                                                           |                                         |
| width          | Determines the width of the actions column in the UniGrid.                                                                                                   | "30%"<br>"100px"                        |

This element may contain **<action>** and **<separator>** child elements.

### <action> (<ug:Action>):

This element is used to define individual actions. The implementation of individual actions is handled during the **OnAction** event of the UniGrid control. Any advanced features of individual action buttons, such as defining when a button should be functional, can be implemented in the handler of the **OnExternalDataBound** event.

The following attributes are available:

| Attribute Name | Description | Sample Value |
|----------------|-------------|--------------|
|----------------|-------------|--------------|

| caption            | Specifies the text used as the tooltip of the image defined in the <b>icon</b> attribute. You can enter the name of a resource string enclosed between \$ characters.                                                                                                    | "\$General.Delete\$"                                             |
|--------------------|----------------------------------------------------------------------------------------------------|------------------------------------------------------------------|
| commandargument    | The name of the column whose value should be passed as the <b>actionArgument</b> parameter of the <b>OnAction</b> event handler.                                                                                                    |                                                                  |
|                    | If not defined, the first column of the data source will be used.                                                                                                    |                                                                  |
| confirmation       | The text used in a JavaScript confirmation for<br>the action. Most commonly used as a<br>confirmation for delete type actions. You can<br>enter the name of a resource string enclosed<br>between \$ characters.                                                                                     | "\$General.ConfirmDelete\$"                                      |
| contextmenu        | The relative path to a control (.ascx file) that implements a context menu for the action. Controls created for this purpose must inherit from the CMS.ExtendedControls.CMSContextMen uControl class.                                                                                                | "~/CMSAdminControls/UI/<br>UniGrid/Controls/<br>ObjectMenu.ascx" |
| externalsourcename | Name of the action that is passed as the sourceName parameter of the OnExternalDataBound event handler.                                                                                                    | "deletefile"                                                     |
| icon               | Name of the image that should be used as the icon of the action. The image must be located in the folder defined by the ImageDirectoryPath property of the UniGrid.                                                                                                    | "delete.png"                                                     |
| menuparameter      | Contains an array of parameters passed to the control implementing the action's context menu (the path to this control must be specified in the <b>contextmenu</b> attribute). These parameters may be retrieved in the control's code using the <b>GetContextMenuParameter</b> JavaScript function. | "new Array('cms.site', '{0}')"                                   |
|                    | The columns defined in the <b>parameters</b> attribute of the <b><actions></actions></b> element may be entered as parameters using the following expressions:                                                                                                    |                                                                  |
|                    | (0) - first parameter                                                                                                    |                                                                  |
|                    | {1} - second parameter                                                                                                    |                                                                  |
|                    | {1} - second parameter and so forth.                                                                                                    |                                                                  |

|                     | action's context menu to appear (if a context menu is enabled via the <b>contextmenu</b> attribute).  If not defined, both mouse buttons open the context menu.                                                                          | "right"          |
|---------------------|----------------------------------------------------------------------------------------------------|------------------|
| name                | Name of the action. This is passed to the handler of the <b>OnAction</b> event as the <b>actionName</b> parameter.                                                                                                    | "delete"         |
| onclick             | The JavaScript OnClick function for the given action. It may use the columns defined in the <b>parameters</b> attribute of the <b><actions></actions></b> element as parameters, which can be called by using the following expressions: | "alert('{0}');"  |
|                     | <ul><li>{0} - first parameter</li><li>{1} - second parameter</li></ul>                                                                                                    |                  |
|                     | and so forth.                                                                                                    |                  |
|                     | Action security                                                                                                    |                  |
| modulename          | This attribute (and the two listed below) may be specified to leverage the security model of Kentico CMS to make the action usable only by a limited group of users. Enter the code name of the module related to the action.            | "cms.ecommerce"  |
|                     | You can find information about modules, their permissions and UI elements in the Site Manager -> Development -> Modules interface.                                                                                                    |                  |
| permissions         | Sets the code name of the permission that users must have to be allowed to perform the action. The permissions must belong to the module specified in the <b>modulename</b> attribute.                                                   | "modifyorders"   |
| uielements          | If specified, users will need to be allowed to view the given UI element in order to perform the action. The given user interface element must belong to the module specified in the modulename attribute.                               | "orders.general" |
| hideifnotauthorized | Indicates if the action should be hidden for users who are not allowed to perform it (as defined by the attributes above).                                                                                                    |                  |

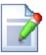

#### Default object menu action

If your UniGrid control uses an object type data source (specified either through the <objecttype> definition element or the **ObjectType** property), then an action providing a context menu will automatically be added to the displayed grid.

This menu provides options that can be used to Export, Backup, Restore or Destroy the listed objects. Some types of objects may not have all menu options available.

This does not occur if you manually specify another action with a **contextmenu** attribute or in cases where there are no actions at all defined for the grid. You can also disable this action by setting the **ShowObjectMenu** property of the UniGrid to *false*.

### <separator> (<ug:ActionSeparator>):

This element is used to define a separator between actions. The following attribute is available for it:

| Attribute Name | Description                                                  | Sample Value                                                   |
|----------------|--------------------------------------------------------------|----------------------------------------------------------------|
| text           | Text to be generated in the Literal control between actions. | <pre>"&lt;span class=" UniGridActionSeparator&amp;q uot;</pre> |
|                |                                                              | > span "                                                       |

### <columns> (<GridColumns>):

This element represents the main section of the UniGrid. The <columns> element itself has no attributes as each column can have its own settings. Individual columns are defined by child **<column>** elements.

### <column> (<ug:Column>):

This element is used to define columns. Any advanced functionality of the cells in the given column can be implemented in the handler of the **OnExternalDataBound** event.

The following attributes are available for it:

| Attribute Name | Description                                                                                                    | Sample Value       |
|----------------|----------------------------------------------------------------------------------------------------|--------------------|
| action         | Can be used to set the name of an action that will be performed when the content of this column's cells is clicked. An action with this name must be defined for the UniGrid via the name attribute of an <action> element.</action> |                    |
| allowsorting   | Indicates whether the column can be used to sort the rows of the UniGrid.                                                                                                    |                    |
| caption        | Specifies the text used as the header for the                                                                                                    | "\$general.name\$" |

|                    | T                                                                                                    |                                                              |
|--------------------|----------------------------------------------------------------------------------------------------|--------------------------------------------------------------|
|                    | column. You can enter the name of a resource string enclosed between \$ characters.                                                                                                    |                                                              |
| commandargument    | The name of the column whose value should be passed as the <b>actionArgument</b> parameter of the <b>OnAction</b> event handler when the action specified via the <b>action</b> attribute is used.                                                                                                    |                                                              |
|                    | If not defined, the first column of the data source will be used.                                                                                                    |                                                              |
| cssclass           | Specifies the name of a CSS class from the assigned stylesheet to be used to style the appearance of the given column.                                                                                                    | "UniGridCustomColumn"                                        |
| externalsourcename | Sets a name for the column that will be passed as the <b>sourceName</b> parameter of the <b>OnExternalDataBound</b> event handler. Used for implementing custom functionality in the cells of the given column.                                                                                                    | "user_modify" "#yesno" "#culturename  {\$general.default\$}" |
|                    | You can use the following expressions as the value to call built-in functions of the UniGrid that format the content of the column without having to write any code:                                                                                                    |                                                              |
|                    | <ul> <li>#yesno - can be set for columns with a source that uses the bit (boolean) data type. The values are displayed as Yes (colored green) or No (colored red).</li> <li>#sitename - converts site ID (integer) values into the appropriate site display name for each row.</li> <li>#sitenameorglobal - converts site ID values into the appropriate site display name for each row. If a record is not related to a specific site (i.e. the site ID is null), then the given cell displays (global) as its value.</li> <li>#countryname - converts ID (integer) values into the display name of the Country object with the given ID.</li> <li>#culturename - converts culture code text values into the full name of the matching culture. Other available variants are #cultureshortname and #culturenamewithflag.</li> <li>#username - converts ID (integer) values into the user name of the User account with the given ID.</li> <li>#htmlencode - HTML encodes text</li> </ul> |                                                              |

|          | values.  #url - converts URL text values into links.  To set a default value used if the result of the function is null or an empty string, add the " " character as a separator and specify the value after, for example: #username None  You can also specify custom transformation expressions for columns that contain the ID values of other objects. For example, the following externalsourcename values could be used for a user ID column:  #transform: cms.user.fullname - ensures that the full name is displayed for each user instead of the ID.  #transform: cms.user : UserIsEditor #yesno - checks the bit value of the UserIsEditor column for each user and formats it according to the internal #yesno function.  #transform: cms.user : {%FullName%} ({%UserName%}) - loads the user object with the matching ID for each row and formats it according to the entered macro expressions, e.g. Andrew Jones (Andy).  If a user decides to sort the UniGrid according to this type of column, the order of the rows will be based on the ID values, not |               |
|----------|----------------------------------------------------------------------------------------------------|---------------|
| href     | If a URL is entered here, a link to this URL is generated around the content of the cells in this column. Macros {0}, {1}, can be used to access parameters defined by the parameters attribute.                                                                                                    | "~/page.aspx" |
| icon     | Name of an image that should be added into the column cells after the loaded data. The image must be located in the folder defined by the ImageDirectoryPath property of the UniGrid.                                                                                                    | "edit.png"    |
| istext   | Indicates whether the content of the column is of type Text or nText. This is used to generate a special OrderBy clause of the query, so it must be set if sorting is enabled for the column.                                                                                                    |               |
| localize | Indicates whether localization should be enabled for string values in the column.                                                                                                    |               |

| maxlength  | Sets the maximum number of characters that can be displayed in the column's cells. The last 3 characters will be replaced by periods.                                           |                  |
|------------|----------------------------------------------------------------------------------------------------|------------------|
| name       | Can be used to set a custom name for the column, which will be used in the column dictionary accessible through the NamedColumns property of the UniGrid control.               |                  |
| parameters | Names of the columns used as parameters of the URL generated by the <b>Href</b> attribute. Separated by semicolons.                                                             |                  |
| source     | Name of the column from the data source of the UniGrid that is used as the source for the content of this column. The special macro ##ALL## can be used to specify all columns. |                  |
| sort       | Used to define the column name to be used for sorting if the ##ALL## macro is used in the <b>source</b> attribute.                                                              |                  |
| style      | The style used for the entire column.                                                                                                    | "padding:10px"   |
| visible    | Indicates whether the column should be visible.                                                                                                    |                  |
| width      | Determines the width of the column.                                                                                                    | "20%"<br>"200px" |
| wrap       | Indicates whether word wrapping is used in the column.                                                                                                    |                  |

The column element may contain child **<tooltip>** and **<filter>** elements.

### <tooltip>:

When this element is added, a tooltip is displayed when the mouse hovers over the content of the cells in this column. If an icon is present in the cell, the tooltip is displayed over the icon instead of the text. The content of the tooltip can be defined and configured by the following attributes:

| Attribute Name     | Description                                                                                                    | Sample Value |
|--------------------|----------------------------------------------------------------------------------------------------|--------------|
| encode             | Indicates whether the output of the tooltip should be encoded.                                                                                                   |              |
| externalsourcename | Name used in the OnExternalDataBound event for changing the appearance of the tooltip. This can be used to create complex tooltips including images, panels etc. |              |
| source             | Name of the column from the data source of                                                                                                    |              |

|       | the UniGrid that is used as the source of the tooltip. |  |
|-------|--------------------------------------------------------|--|
| width | Determines the width of the tooltip.                   |  |

#### <filter>:

When this element is added, the given column will be used in the UniGrid filter. The following attributes are available to configure the filter:

| Attribute Name | Description                                                                                                    | Sample Value                            |
|----------------|----------------------------------------------------------------------------------------------------|-----------------------------------------|
| format         | Can be used to define a custom WHERE clause format to be generated by the default filter. The following expressions can be used:  {0} - is resolved into the column name {1} - is resolved into the operator selected in the drop-down list of the default filter {2} - is resolved into the value entered into                                                                                                    | " [{0}] {1} '{2}' "                     |
| defaultvalue   | the textbox of the default filter  Can be used to specify a value that will be preset in the filter when the page is loaded. The entered value must match the <b>type</b> of the filter.                                                                                                    |                                         |
| path           | Path to the control (.ascx file) that should be used instead of the default filter for the column. If filled, the <b>type</b> attribute is ignored. The default relative path is ~/ CMSAdminControls/UI/UniGrid/Filters/.                                                                                                    |                                         |
| size           | Determines the maximum amount of characters that can be entered into the textbox of the default filter. Available for <i>Text</i> , <i>Integer</i> and <i>Double</i> filter <b>types</b> . The default value is 1000.                                                                                                    |                                         |
| source         | Name of the column used in the WHERE clause generated by the filter.                                                                                                    |                                         |
| type           | Determines the filter type that should be created for the given column. It is recommended to set the value according to the data type of the column: text, bool, integer or double.  If your UniGrid control uses an object type data source, it is also possible to filter objects according to their binding to specific sites. This can be achieved by creating a <filter> element under any column (the data of the column is not used) and setting the</filter> | "text" "bool" "integer" "double" "site" |

| type value to site. |  |
|---------------------|--|

# <objecttype>:

This element can be used to define the data class of the objects that should be loaded as the data source and displayed by the UniGrid control. A list of all data classes and related information can be found in the *CMS\_Class* database table. Please note that this approach is not supported for classes representing document types (those whose value in the **ClassIsDocumentType** column is 1). However, it can be used to load data from custom tables.

If this element isn't used, a data source must be retrieved by means of the **<query>** element or assigned through the UniGrid control's **DataSource** property before its *ReloadData()* method is called. Alternatively, the **ObjectType** property of the UniGrid control can be used for the same purpose.

The following attributes can be used to define the object type:

| Attribute Name | Description                                                                                                    | Sample Value |
|----------------|----------------------------------------------------------------------------------------------------|--------------|
| columns        | Names of the columns that should be retrieved separated by commas. If empty, all columns will be retrieved.  By default, the values of the first column are passed as the actionArgument parameter of the OnAction event handler. This can be overridden for actions by specifying a column name in the commandargument attribute of individual <action> elements.</action> |              |
| name           | Code name of the used data class.                                                                                                    | "cms.user"   |

#### <query>:

This element can be used to specify the system query that will retrieve data from the Kentico CMS database to be displayed by the UniGrid control. If it isn't used, an external data source must be assigned through the UniGrid control's **DataSource** property before its *ReloadData()* method is called. Alternatively, the **Query** property of the Unigrid control can be used for the same purpose.

The following attributes can be used to define the query:

| Attribute Name | Description                                                                                                    | Sample Value |
|----------------|----------------------------------------------------------------------------------------------------|--------------|
| columns        | Names of the columns that should be retrieved by the query separated by commas. If empty, all database columns will be retrieved.  By default, the values of the first column are passed as the actionArgument parameter of the OnAction event handler. This can be overridden for actions by specifying a column |              |

|      | name in the <b>commandargument</b> attribute of individual <b><action></action></b> elements.        |                           |
|------|----------------------------------------------------------------------------------------------------|---------------------------|
| name | Code name of the used system query in format <i><class name="">.<query name="">.</query></class></i> | "cms.site.selectsitelist" |

The query element may contain **<parameter>** child elements:

### <parameter>:

This element can be used to define the value of a parameter inside the specified query.

The following attributes must be filled to define the parameter:

| Attribute Name | Description                                                                                                    | Sample Value                   |
|----------------|----------------------------------------------------------------------------------------------------|--------------------------------|
| name           | Name of the parameter. Parameters are placed into queries using the following syntax: @ <parameter name=""></parameter>                                              |                                |
|                | For example, if the specified query looked like this:                                                                                                    |                                |
|                | SELECT TOP @customTop FROM CMS_User                                                                                                    |                                |
|                | Then entering <i>customTop</i> into this attribute would cause the <b>value</b> of this element to be used by the query instead of the <b>@customTop</b> expression. |                                |
| type           | The type of the parameter.                                                                                                    | "String" "Int" "Double" "Bool" |
| value          | The value of the parameter.                                                                                                    |                                |

# <pager> (<PagerConfig>):

This element is used to define the behaviour of the UniGrid pager. You can either add the settings as child **<key>** elements in the XML configuration file, or as attributes of the **<***PagerConfig>* element when defined directly in the code. The following are available:

| Key name        | Description                                                                             | Sample Value                                             |
|-----------------|-----------------------------------------------------------------------------------------|----------------------------------------------------------|
| DisplayPager    | Indicates if a pager should be included below the UniGrid. <i>True</i> by default.      | <pre><key name="DisplayPager" value="false"></key></pre> |
| DefaultPageSize | Defines the default amount of rows displayed on one UniGrid page.                       | <pre><key name="DefaultPageSize" value="10"></key></pre> |
|                 | The value must be one of the options offered by the page size selection drop-down list. |                                                          |

|                            | These values are defined by the <b>PageSizeOptions</b> key.                                                                                                    |                                                                        |
|----------------------------|----------------------------------------------------------------------------------------------------|------------------------------------------------------------------------|
| PageSizeOptions            | This setting can be used to override the default values offered by the page size selection drop-down list. Values must be separated by commas.  The ##ALL## macro can be used as a value to indicate that all rows should be displayed.  The default value is "25,50,100,##ALL##". | <pre><key name="PageSizeOptions" value="10,20,##ALL##"></key></pre>    |
| ShowDirectPageControl      | Indicates whether a drop-down list used for direct page selection should be displayed.                                                                                                    | <pre><key name="ShowDirectPageControl" value="true"></key></pre>       |
| ShowFirstLastButtons       | Indicates whether the buttons that link to the first and last page should be displayed.                                                                                                    | <pre><key name="ShowFirstLastButtons" value="false"></key></pre>       |
| ShowPageSize               | Indicates whether the page size selection drop-down list should be displayed.                                                                                                    | <pre><key name="ShowPageSize" value="false"></key></pre>               |
| ShowPreviousNextButton s   | Indicates whether the buttons that link to the previous and next page page should be displayed.                                                                                                    | <pre><key name="ShowPreviousNextButtons " value="false"></key></pre>   |
| ShowPreviousNextPageG roup | Indicates whether the buttons that link to the next group of page links should be displayed.                                                                                                    | <pre><key name="ShowPreviousNextPageGro up" value="false"></key></pre> |
| VisiblePages               | Determines the amount of displayed page links in one group.                                                                                                    | <pre><key name="VisiblePages" value="5"></key></pre>                   |

# <options> (<GridOptions>):

This element is used to define additional settings and special features of the UniGrid control. You can either add the settings as child **<key>** elements in the XML configuration file, or as attributes of the *<GridOptions>* element when defined directly in the code. The following are available:

| Key name      | Description                                                                                                    | Sample Value                                             |
|---------------|----------------------------------------------------------------------------------------------------|----------------------------------------------------------|
| DisplayFilter | Indicates whether a filter should be displayed above the UniGrid. If the amount of displayed rows is lower than the value of the <b>FilterLimit</b> key, the filter will be hidden despite this setting. | <pre><key name="DisplayFilter" value="true"></key></pre> |
| FilterLimit   | Determines the minimum amount of rows that must be displayed in the UniGrid before                                                                                                    | <pre><key name="FilterLimit" value="10"></key></pre>     |

|                   | a filter is shown. The default value is read from the CMSDefaultListingFilterLimit web.config key.                                                                                                    |                                                                |
|-------------------|----------------------------------------------------------------------------------------------------|----------------------------------------------------------------|
| ShowSelection     | Indicates whether a column allowing the selection of rows should be displayed on the left of the UniGrid. This can be used to perform mass actions affecting multiple rows.  The selected rows can be accessed through the <b>SelectedItems</b> property of the UniGrid. | <pre><key name="ShowSelection" value="true"></key></pre>       |
| SelectionColumn   | Name of the column used as an item in the array of selected rows which can be accessed through the <b>SelectedItems</b> property of the UniGrid. By default the first column in the data source is used.                                                                 | <pre><key name="SelectionColumn" value="SiteName"></key></pre> |
| ShowSortDirection | Determines if an arrow showing the sorting direction should be displayed next to the header of the column used for sorting.                                                                                                    | <pre><key name="ShowSortDirection" value="false"></key></pre>  |

#### 1.9.3 UniSelector

#### 1.9.3.1 Overview

The UniSelector is a **user** control that can be used to make a selection from a list of objects of a specified data class, such as users, sites etc. Several different selection modes are supported, as is extensive customization. This control can be found in many places within the user interface of Kentico CMS.

Another advantage provided by the UniSelector over standard selection controls, such as the DropDownList, is greater performance and scalability, since it is optimized to handle very large amounts of objects.

Please be aware that using the UniSelector control beyond its most basic functions requires some knowledge of coding and Kentico CMS API, because when a selection is made, the control only stores the values of the selected objects. Any additional functionality, such as database changes, must be implemented in the handlers of the control's events or using the **Click** event of a Button control used for confirmation. A basic example can be found in the next topic.

The following topics are available to help you familiarize yourself with the UniSelector control:

- Getting started contains a step-by-step tutorial that allows you to learn the basics of using the control
- Configuration describes the properties and events available for the control

#### 1.9.3.2 Getting started

The following is a step-by-step tutorial that will show you how to use the UniSelector user control to allow the selection of users from the system and perform a basic task with the selected user:

1. Create a new **Web form** called *User UniSelector.aspx* somewhere in your website installation

directory.

2. Add the following directive to the beginning of the page code to register the UniSelector control:

```
<%@ Register src="~/CMSAdminControls/UI/UniSelector/UniSelector.ascx"
tagname="UniSelector" tagprefix="cms" %>
```

3. Modify the <\@ Page \> directive at the top of the code as in the following example:

The **Theme** attribute was added with its value set to "Default", which specifies the default theme used to style the UniSelector control. Please keep in mind that the value of the **Inherits** attribute depends on the location of the web form, so the example above will not match your code exactly.

4. Now add the following code into the content area of the page (by default between the **<div>** tags inside the **<form>** element):

```
<ajaxToolkit:ToolkitScriptManager ID="manScript" runat="server"</pre>
EnableViewState="false" />
>
         <cms:UniSelector ID="UserSelector" runat="server" ObjectType="cms.user"</pre>
SelectionMode="SingleDropDownList" ReturnColumnName="UserName" />
   <asp:Button runat="server" ID="OKButton" onclick="OKButton_Click"</pre>
CssClass="SubmitButton" Text="OK" />
      <asp:Label runat="server" ID="lblButton" Visible="false" />
```

This adds the UniSelector control, which is configured to allow the selection of user objects from a drop-down list and to use the content of the *UserName* column in its value. For more information about the available properties of the control, please refer to the <u>Configuration</u> topic. The code also contains a Button and Label control, organized in a basic table layout, which will be used to demonstrate how a basic task can be performed with the value of the UniSelector.

The **ToolkitScriptManager** control is required by the UniSelector control. It is only there to ensure that the example is functional by itself and will usually be included on your website's master page, so you do not have to add it in real-world scenarios.

5. Switch to the code behind of the **User\_UniSelector.aspx** web form and add the following code into it. Please keep in mind that the name of the class will be different according to the location of your web form.

#### [C#]

```
using CMS.GlobalHelper;

public partial class UniSelectorExample_User_UniSelector : System.Web.UI.Page
{
    /// <summary>
    // Handles the Click event of the submit button.
    /// </summary>
    protected void OKButton_Click(object sender, EventArgs e)
    {
        //Assigns the value of the UniSelector control to be displayed by the Label lblButton.Visible = true;
        lblButton.Text = ValidationHelper.GetString(UserSelector.Value, null);
    }
}
```

This code causes the user name of the selected user to be displayed when the button on the page is clicked. This code would also work if the UniSelector control used a **SelectionMode** that allowed the selection of multiple users, the user names would all be displayed separated by semicolons.

This example only serves as a demonstration and the selection has no permanent effect, however, any required functionality, such as changes in the database, can be implemented using the Kentico CMS API in a similar fashion. Another option is to use handlers of the UniSelector events listed in the Configuration topic.

6. Save the changes to both files. Now right-click the web form in the Solution explorer and select **View in Browser**. The resulting page should display a drop-down list containing user names and an **OK** button like in the following image:

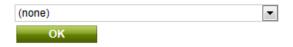

If you select a user and click the button, the user name of the user will be displayed below:

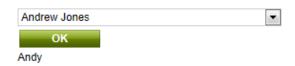

#### 1.9.3.3 Configuration

The following properties of the UniSelector control can be set or used in the API:

| Property Name Description Sample value | Property Name | Description | Sample Value |
|----------------------------------------|---------------|-------------|--------------|
|----------------------------------------|---------------|-------------|--------------|

| AdditionalColumns           | Contains the names of columns that should be loaded with the objects of the specified data class in addition to those required by default.                                                                                                    |                                                   |
|-----------------------------|----------------------------------------------------------------------------------------------------|---------------------------------------------------|
| AdditionalSearchColum<br>ns | May be used to expand the search functionality in the object selection dialog. The columns specified through this property will be included in the search in addition to the display name column of the given type of object.                                                                                                    | "UserName, Email";                                |
|                             | Enter the names of the appropriate columns, separated by commas.                                                                                                    |                                                   |
| AllowAll                    | Indicates whether the selector allows the <i>all</i> value.                                                                                                    |                                                   |
| AllowEditTextBox            | Indicates whether the value of the TextBox displayed in SingleTextBox or MultipleTextBox SelectionMode can be manually edited.                                                                                                    |                                                   |
| AllowEmpty  AllRecordValue  | Indicates whether the selector allows an empty value.  If enabled, the (none) value is available in SingleDropDownList SelectionMode and the Clear button is displayed in SingleTextBox and MultipleTextBox mode.  When an empty value is used, the Value of the control is by default 0 in SingleDropDownList SelectionMode or an empty string in the remaining modes.  Contains the value used when the (all) item |                                                   |
|                             | is selected in SingleDropDownList SelectionMode. The default value is -1.                                                                                                    |                                                   |
| ButtonImage                 | Can be used to enter a path to an image. If specified, the selection button is displayed as a LinkButton using this image. Only applies if the <b>SelectionMode</b> is SingleButton or MultipleButton.                                                                                                    | "~/App_Themes/Default/<br>Images/SampleImage.png" |
| CacheMinutes                | Number of minutes that the content of the control is cached for, so that it doesn't have to be retrieved from the database each time a user requests the page.                                                                                                    |                                                   |
|                             | Zero indicates that caching will not be used.  -1 indicates that the site-level settings should be used.                                                                                                    |                                                   |

|                    | Please refer to the <u>Caching</u> topic to learn more.                                                                                                    |                                                   |
|--------------------|----------------------------------------------------------------------------------------------------|---------------------------------------------------|
| DialogWindowHeight | Determines the default height of the opened selection window.                                                                                                    |                                                   |
| DialogWindowName   | Can be used to specify the name of the selection window to prevent conflicts between multiple UniSelector controls.                                                                                                    |                                                   |
| DialogWindowWidth  | Determines the default width of the opened selection window.                                                                                                    |                                                   |
| DisplayNameFormat  | Used to modify the format of the display names of objects in the selection list.                                                                                                    | "{%FullName%}, {%Email %}"                        |
|                    | To correctly display values dependant on individual objects, macro expressions in format {%ColumnName%} must be used here. The columns required by the used macros are loaded automatically.                                                                                              |                                                   |
| EditItemPageUrl    | Can be used to specify the URL of a custom page that handles the editing of the selected object. If a value is entered, an edit button that links to the specified URL is displayed. Only available for SingleTextBox and SingleDropDownList SelectionMode.                               |                                                   |
|                    | The URL may contain macros in format ## <item>ID##, which will be resolved into the value of the selected object's ID column. For example, <url>?userid=##USERID## would contain the ID of the currently selected user for a UniSelector set to use the cms.user ObjectType.</url></item> |                                                   |
| EditWindowName     | Can be used to specify the name of the object editing window to prevent conflicts between multiple UniSelector controls.                                                                                                    |                                                   |
| EmptyReplacement   | Contains a string that is used in the selection list as a replacement value for objects whose display name column is empty.                                                                                                    | "N/A"                                             |
| Enabled            | Indicates whether the control is enabled.                                                                                                    |                                                   |
| EnabledColumnName  | Can be used to specify the name of the column that determines if the selected object is enabled.                                                                                                    |                                                   |
| FilterControl      | Path to the filter control (.ascx file; must inherit from the CMSAbstractBaseFilterControl class) that                                                                                                    | "~/CMSFormControls/Filters/<br>CustomFilter.ascx" |

|                            | will be used for custom filtering of objects in the selection window.                                                                                                    |  |
|----------------------------|----------------------------------------------------------------------------------------------------|--|
| GridName                   | Path to the XML configuration file of the UniGrid control used to display and select objects in Multiple SelectionMode.                                                                                                    |  |
| IconPath                   | Can be used to enter the path to the image used in the title of the selection window.                                                                                                    |  |
| ItemsPerPage               | Can be used to set the maximum amount of displayed selected items per page in <i>Multiple</i> <b>SelectionMode</b> .                                                                                                    |  |
| LocalizeItems              | Indicates whether localization macros should be resolved in the control.                                                                                                    |  |
| MaxDisplayedItems          | Determines the maximum amount of items displayed in the list in <i>SingleDropDownList</i> <b>SelectionMode</b> if the number of selectable objects is higher than the value of the <b>MaxDisplayedTotalItems</b> property. The remaining objects can be selected in a dialog opened through the <i>(more)</i> list option. |  |
|                            | The default value is 25.                                                                                                    |  |
| MaxDisplayedTotalItem<br>s | If the total number of selectable objects is lower than the value of this property, all of them will be available in the list in SingleDropDownList SelectionMode. If there are more items, the length of the list will match the value of the MaxDisplayedItems property and the (more) option will be included.          |  |
|                            | The default value is 50.                                                                                                    |  |
|                            | You can also set this value globally for all UniSelectors in your project through the CMSSelectorMaxDisplayedTotalItems key that can be added to the <appsettings>section of your web.config.</appsettings>                                                                                                    |  |
| NewItemPageUrl             | Can be used to specify the URL of a custom page that handles the creation of new objects. If a value is entered, a new button that links to the specified URL is displayed. Only available for SingleTextBox SelectionMode.                                                                                                |  |
| NoneRecordValue            | Contains the value used when the (none) item is selected in SingleDropDownList SelectionMode. The default value is 0.                                                                                                    |  |

| ObjectType         | Charifing the data class of the chiests to be                                                                                                    | "omo uoor" |
|--------------------|----------------------------------------------------------------------------------------------------|------------|
| ObjectType         | Specifies the data class of the objects to be selected.                                                                                                    | "cms.user" |
| OrderBy            | Contains the ORDER BY clause used to determine the order of objects. Also affects the order in the selection window.                                                                                                    |            |
| RemoveConfirmation | Can be used to specify the text displayed in the confirmation message displayed when removing selected items from the UniSelector. Entering an empty string disables the confirmation message.                                                                                                    |            |
| ResourcePrefix     | Determines the prefix that is used in the full names of resource strings (Keys) containing the labels of the various interface elements displayed by the UniSelector. This can be used to assign custom strings to the control.  Custom strings can be created at CMS Site Manager -> Development -> UI cultures -> edit ( a UI culture> Strings. The keys of these strings must use the following format: < ResourcePrefix> < string name>  The following string names are available for the UniSelector:  • additems - text caption of the add items button used to open the selection window in Multiple mode  • all - name of the list item representing the selection of all available objects in SingleDropDownList mode  • clear - text caption of the clear button used in TextBox modes  • edit - text caption of the edit button used in SingleTextBox and SingleDropDownList mode  • empty - name of the list item representing an empty selection in SingleDropDownList mode  • itemname - header text of the column containing the names of objects in the selection window and the UniGrid displaying selected objects in Multiple mode  • moreitems - name of the list item that opens the selection window if the maximum amount of list items is exceeded in SingleDropDownList mode | "mycustom" |
|                    | new - text caption of the new button used                                                                                                    |            |

|                  | in SingleTextBox mode • newitem - name of the list item that                                                                                                    |                                                                                                   |
|------------------|----------------------------------------------------------------------------------------------------|---------------------------------------------------------------------------------------------------|
|                  | opens the new item page in  SingleDropDownList mode  nodata - text message displayed in  Multiple mode if no objects are selected and the ZeroRowsText property is not defined  pleaseselectitem - text of the JavaScript alert displayed when the edit button is used when no object is selected  removeall - text caption of the button used to deselect all objects in Multiple mode  removeselected - text caption of the button used to deselect the specified objects in Multiple mode  select - text caption of the select button used to open the selection window in TextBox and Button modes  selectitem - text of the labels associated with the action elements used by the UniSelector; this is also used to set the |                                                                                                   |
| ReturnColumnName | Specifies the name of the column used for                                                                                                    |                                                                                                   |
|                  | the values of selected objects by the UniSelector. If empty, the ID column is used.                                                                                                    |                                                                                                   |
|                  | To ensure correct functionality of the control, the column must be a unique identifier for the given object type.                                                                                                    |                                                                                                   |
| SelectionMode    | Determines the design of the selection dialog displayed by the control. The value of this property affects the behaviour of many of the other properties of the UniSelector control.  The following modes are available:                                                                                                    | "SingleTextBox" "MultipleTextBox" "SingleDropDownList" "Multiple" "SingleButton" "MultipleButton" |
|                  | SingleTextBox - consists of a button that allows the selection of one object and a TextBox displaying the selected value.     MultipleTextBox - consists of a button that allows the selection of multiple objects and a TextBox displaying the selected values.     SingleDropDownList - displays a drop-down list containing objects. If                                                                                                    |                                                                                                   |
|                  | necessary, the selection window can be opened by selecting (more items) from                                                                                                    |                                                                                                   |

|                      | <ul> <li>the list.</li> <li>Multiple - consists of a UniGrid control displaying the selected objects and buttons that can be used to add or remove them.</li> <li>SingleButton - consists of a button that allows the selection of one object.</li> <li>MultipleButton - consists of a button that allows the selection of multiple objects.</li> </ul> |  |
|----------------------|----------------------------------------------------------------------------------------------------|--|
| SpecialFields        | Can be used to get or set a two dimensional string array that contains custom items to be displayed in <i>SingleDropDownList</i> <b>SelectionMode</b> . The first value in the array is the name of the item in the list, the second represents the value of that item when it is selected.                                                             |  |
| UseDefaultNameFilter | Indicates whether the default name filter should be used in the selection window. Can be used to disable the default filter if a custom filter is specified through the FilterControl property.                                                                                                    |  |
| Value                | Can be used to get or set the selected value of the control. The column that is used for the values of selected objects can be specified in the <b>ReturnColumnName</b> property.                                                                                                    |  |
| ValuesSeparator      | Specifies the character used to separate selected values in the case of multiple selection. A semicolon ("; ") is used by default.                                                                                                    |  |
| WhereCondition       | Contains the WHERE clause used for the list of objects available for selection.                                                                                                    |  |
| ZeroRowsText         | Can be used to specify the text displayed when no objects are selected in <i>Multiple</i> <b>SelectionMode</b> .                                                                                                    |  |

The following events of the UniSelector control are available:

| Event Name         | Description                                                                                                    |
|--------------------|----------------------------------------------------------------------------------------------------|
| OnltemsSelected    | Occurs when an object or objects are selected in <i>SingleButton</i> and <i>MultipleButton</i> <b>Selection Mode</b> . This event is <b>not</b> raised in other modes.                                                           |
| OnSelectionChanged | Occurs when the set of selected objects is changed. The event is not raised in <i>SingleButton</i> or <i>MultipleButton</i> <b>SelectionMode</b> and may not always be triggered in TextBox modes depending on how the selection |

| is changed.                                                                                                    |
|----------------------------------------------------------------------------------------------------|
| This event is usually used to perform tasks with selected objects in <i>Multiple</i> mode without the need for a confirmation button. |

# Index

# - B -

Basic controls - Listings and viewers
BasicCalendar 51
BasicDataGrid 54
BasicDataList 57
BasicRepeater 61
BasicUniView 65

Basic controls - Navigation BasicTabControl 46

# - C -

CMS controls - Buttons

CMSEditModeButtonAdd 157

CMSEditModeButtonEditDelete 159

CMS controls - Editable regions

CMSEditableImage 162

CMSEditableRegion 164

CMSPageManager 166

CMS controls - Listings and viewers

CMSCalendar 119

CMSDataGrid 121

CMSDataList 124

CMSDocumentValue 127

CMSRepeater 128

CMSUniView 131

CMSViewer 139

CMS controls - Listings and viewers - Custom query

QueryDataGrid 142

QueryDataList 144

QueryRepeater 147

QueryUniView 150

CMS controls - Navigation

CMSBreadCrumbs 8

CMSListMenu 84

CMSMenu 90

CMSSiteMap 95

CMSTabControl 99

CMSTreeMenu 102

CMSTreeView 107

CMS controls - Search

CMSSearchDialog 170

CMSSearchResults 174

# - G -

Generic controls

UniView 17

Generic controls - Pagers

DataPager 28

TemplateDataPager 32

UniPager 36

# - U -

UI controls

UniGrid 179

UniSelector 202